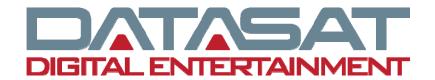

# **AP20 Audio Processor**

# Installation and Operating Guide

Version 1.25

Effective Date: January 2013 Document # 9301H39200

Datasat Digital Entertainment 9631 Topanga Canyon Place Chatsworth, CA 91311 USA

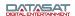

## **Notices**

This product contains software proprietary to Datasat Digital Entertainment and protected by US and International copyright law. Unauthorized reproduction or disclosure, in whole or in part, is strictly prohibited.

The software and methods implemented in this product may be protected by one or more of the following patents: US Patent Nos. 5,751,398; 5,450,146; 5,386,255 and other US and International patents, both issued and pending.

#### WARRANTY/LIMITATION OF LIABILITY

EXCEPT FOR THE LIMITED WARRANTY PROVIDED HEREIN, THIS PRODUCT IS PROVIDED "AS IS" AND WITHOUT WARRANTY OF ANY KIND. DATASAT DIGITAL ENTERTAINMENT EXPRESSLY DISCLAIMS ALL OTHER WARRANTIES, EXPRESS AND IMPLIED, INCLUDING, BUT NOT LIMITED TO, THE IMPLIED WARRANTIES OF MERCHANTABILITY AND FITNESS FOR A PARTICULAR PURPOSE. DATASAT DIGITAL ENTERTAINMENT DOES NOT WARRANT THAT THIS PRODUCT WILL MEET USER'S REQUIREMENTS, OR THAT THE OPERATION OF THIS PRODUCT WILL BE UNINTERRUPTED OR ERROR-FREE, OR THAT DEFECTS IN THIS PRODUCT WILL BE CORRECTED. UNDER NO CIRCUMSTANCES, INCLUDING NEGLIGENCE, SHALL DATASAT DIGITAL ENTERTAINMENT, OR ITS DIRECTORS, OFFICERS, EMPLOYEES OR AGENTS, BE LIABLE TO USER FOR ANY INCIDENTAL, INDIRECT, SPECIAL OR CONSEQUENTIAL DAMAGES (INCLUDING DAMAGES FOR LOSS OF BUSINESS PROFITS, BUSINESS INTERRUPTION, LOSS OF BUSINESS INFORMATION, AND THE LIKE) ARISING OUT OF THE USE, MISUSE OR INABILITY TO USE THIS PRODUCT OR RELATED DOCUMENTATION.

## Copyright

AP20 Audio Processor Installation and Operating Guide, Version 1.25

© 2010-2012 Datasat Digital Entertainment. All right reserved.

The content of this publication is subject to change without notice. Datasat Digital Entertainment assumes no obligation to notify you of any changes or updates. While Datasat Digital Entertainment believes this publication is accurate, due to ongoing improvements and revisions, Datasat Digital Entertainment cannot guarantee the accuracy of printed material, nor can it accept responsibility for errors or omissions. Datasat Digital Entertainment may periodically publish updates and revisions to this publication as it deems necessary.

DTS<sup>®</sup> is a registered trademark of DTS, Inc. Dolby is a trademark of Dolby Laboratories.

"Dirac Live" is a registered trademark of Dirac Research AB protected by Swedish and international trademark laws and treaties.

All other trademarks are the properties of their respective owners.

Manufactured under license from Dolby Laboratories. This product contains one or more programs protected under international and U.S. copyright laws as unpublished works. They are confidential and proprietary to Dolby Laboratories. Their reproduction or disclosure, in whole or in part, or the production of derivative works there from without the express permission of Dolby Laboratories is prohibited. Copyright 1993 - 2002 by Dolby Laboratories. All rights reserved.

Manufactured under license under U.S. Patent Nos: 5,956,674; 5,974,380; 6,226,616; 6,487,535; 7,212,872; 7,333,929; 7,392,195; 7,272,567 & other U.S. and worldwide patents issued & pending. DTS-HD, the Symbol, & DTS-HD and the Symbol together are registered trademarks & DTS-HD Master Audio is a trademark of DTS, Inc. Product includes software. © DTS, Inc. All Rights Reserved.

#### Document No. 9301H39200

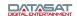

January 2013

## **Record of Changes**

| Manual Version /<br>Date | Description                                                                                            |
|--------------------------|----------------------------------------------------------------------------------------------------|
| 1.0 April, 2010          | Preliminary version                                                                                    |
| 1.1 June 2010            | Version 1.1 release                                                                                    |
| 1.2 November 2010        | Version 1.2 release. Includes H338 film card, 8-channel version and V1.02.00 software feature updates. |
| 1.21 December 2010       | Version 1.21 release. Includes 1.02.01 software feature updates.                                       |
| 1.22 June 2011           | Version 1.22 release. Includes 1.03.00 software feature updates.                                       |
| 1.23 November 2011       | Version 1.23 release. Includes packing kit updates.                                                    |
| 1.24 October 2012        | Version 1.24 release. Includes UL safety instructions, V1.03.05 software updates.                      |
| 1.25 January 2013        | Version 1.25 release, includes 1.04.00 software updates                                                |

## **Regulatory Notices**

## **EMI NOTICE**

This equipment has been tested and found to comply with the limits for a Class A digital device, pursuant to Part 15 of the FCC Rules. These limits are designed to provide reasonable protection against harmful interference when the equipment is operated in a commercial environment. This equipment generates, uses, and can radiate radio frequency energy and, if not installed and used in accordance with the instruction manual, may cause harmful interference to radio communications. Operation of this equipment in a residential area is likely to cause harmful interference in which case the user will be required to correct the interference at his own expense.

## Canadian Department of Communications compliance statement:

This equipment does not exceed Class A limits per radio noise emissions for digital apparatus set out in the Radio Interference Regulation of the Canadian Department of Communications. Operation in a residential area may cause unacceptable interference to radio and TV reception requiring the owner or operator to take whatever steps are necessary to correct the interference.

Avis de conformité aux normes du ministère des Communications du Canada:

Cet Equipment ne dépasse pas les limites de Classe A D'émission de bruits radioélectriques pour les appareils numériques telles que perscrites par le Règlement sur le brouillage radioélectrique établi par le ministère des Communications du Canada. L'exploitation faite en milieu résidentiel peut entrainer le brouillage des réceptions radio et télévision, ce qui obligerait le propriétaire ou l'operateur a prendre les dispositions nécessaires pour en éliminer les causes.

## **TABLE OF CONTENTS**

| INTRODUCTION                                                                                           |          |  |
|----------------------------------------------------------------------------------------------------|----------|--|
| PART 1: OPERATION                                                                                      |          |  |
| 1.0 OPERATING AP20                                                                                     | 14       |  |
| 1.1 How-To Procedures – Operations                                                                     | 14       |  |
| 1.2 FRONT PANEL CONTROLS AND INDICATORS                                                                | 15       |  |
| 1.3 POWERING ON THE AP20 PROCESSOR                                                                     | 16       |  |
| NAVIGATING THROUGH THE MENUS                                                                           | 17       |  |
| 1.4 THE HOME SCREEN                                                                                    | 18       |  |
| 1.4.1 ADJUSTING THE FADER                                                                              | 18       |  |
| 1.4.2 BOOTH MONITOR VOLUME                                                                             | 19       |  |
| 1.4.3 MANUAL AUTOMATION                                                                                | 20       |  |
| 1.5 TROUBLESHOOTING (OPERATION)                                                                        | 21       |  |
| PART 2: INSTALLATION AND SETUP                                                                         |          |  |
| 2.0 INSTALLATION AND SET UP                                                                            | 25       |  |
| 2.1 INSTALLATION CHECKLIST                                                                             | 25       |  |
| 2.2 UNPACKING SYSTEM COMPONENTS                                                                        | 26       |  |
| 2.2.1 Preliminary Inspection                                                                           | 26       |  |
| 2.3 Installation Overview                                                                              | 26       |  |
| 2.4 AP20 REAR PANEL CONNECTIONS                                                                        | 26       |  |
| 2.5 CHASSIS RACK MOUNTING AND CONNECTION                                                               | 28       |  |
| 2.5.1 RACK MOUNT RECOMMENDATIONS                                                                       | 28       |  |
| 2.5.2 POWER SUPPLY                                                                                     | 28       |  |
| 2.6 NAVIGATING THE MENUS                                                                               | 29       |  |
| 2.7 ABOUT FORMATS                                                                                      | 29       |  |
| 2.7.1 CREATING AN AUDIO FORMAT                                                                         | 31       |  |
| 2.8 FACTORY PRESETS                                                                                    | 32       |  |
| 2.8.1 PRESET FORMATS                                                                                   | 32       |  |
| 2.8.2 DEFAULT EQ                                                                                       | 33       |  |
| 2.8.3 DEFAULT CHANNEL PROFILES                                                                         | 33       |  |
| 2.9 AP20 CONFIGURATION AND SETUP                                                                       | 34       |  |
| 2.9.1 EQUIPMENT REQUIREMENTS                                                                           | 34       |  |
| 2.9.2 SETTING AND ADJUSTING AUDIO OUTPUT LEVELS                                                        | 34       |  |
| 2.9.3 THEATER EQUIPMENT CHECK                                                                          | 35       |  |
| 2.9.4 ASSIGN CHANNELS ON AP20                                                                          | 35       |  |
| <ul><li>2.9.5 HEARING IMPAIRED OUTPUT</li><li>2.9.6 VERIFY CHANNEL ASSIGNMENTS IN AUDITORIUM</li></ul> | 37       |  |
|                                                                                                    | 37       |  |
| 2.10 B CHAIN ALIGNMENT USING 1/3 OCTAVE EQ                                                             | 37       |  |
| 2.10.1 SET LEVELS TO ESTABLISH A BASELINE                                                              | 39       |  |
| 2.10.2 PERFORM THE EQ                                                                                  | 40       |  |
| 2.11 SUBWOOFER EQ – PARAMETRIC EQ 2.12 CORV EQ SET TO ANOTHER EQ SET                                   | 42       |  |
| 2.12 COPY EQ SET TO ANOTHER EQ SET                                                                     | 43       |  |
| 2.13 FINAL ADJUSTMENTS 2.14 CORY FORMAT                                                                | 44<br>44 |  |
| <ul><li>2.14 COPY FORMAT</li><li>2.15 SETTING UP MULTIPLE SCREENS</li></ul>                            | 44 44    |  |
| 2.16 USING DIRAC LIVE® TO TUNE THE AUDITORIUM                                                          | 44       |  |
| - 44 IV - CASHNUT DIRAC, DIVERSY IV LUNE, LEE, ACHIDIUM IVI                                            | 444      |  |

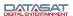

| 2.17       | AP20 PLAYBACK SOUND CHECK                | 44  |
|------------|------------------------------------------|-----|
| <u>3.0</u> | HOW-TO PROCEDURES FOR SETUP              | 45  |
| 3.1        | EXAMPLE: CREATING A FORMAT               | 46  |
| <u>4.0</u> | SETUP MENUS                              | 47  |
| 4.1        | THE MENU BUTTON                          | 53  |
| 4.2        | SYSTEM SETUP SCREEN                      | 53  |
| 4.2.1      | ASSIGN FADER LEVEL TO A FORMAT           | 55  |
| 4.2.2      | UPDATING YOUR AP20 SOFTWARE              | 56  |
| 4.2.3      | SAVING AND RESTORING CONFIGURATION FILES | 58  |
| 4.2.4      | ACCESS CONTROL                           | 60  |
| 4.2.5      | VIEW LOG FILE                            | 62  |
| 4.2.6      | SYSTEM INFO                              | 63  |
| 4.2.7      | VERSION, SERIAL NUMBER, AND MAC ADDRESS  | 63  |
| 4.2.8      | S SYSTEM MONITOR                         | 63  |
| 4.3        | FORMATS                                  | 64  |
| 4.3.1      | CURRENT AUDIO FORMAT                     | 64  |
| 4.3.2      | STARTUP FORMAT                           | 65  |
| 4.3.3      | EDIT FORMATS                             | 65  |
| 4.3.4      | ASSIGN FORMAT BUTTONS                    | 66  |
| 4.3.5      | INPUT SOURCE                             | 68  |
| 4.3.6      | FORMAT OPTIONS                           | 70  |
| 4.3.7      | EQ SETUP                                 | 79  |
| 4.3.8      | CHANNEL PROFILE                          | 86  |
| 4.3.9      | AUDIO LEVELS                             | 94  |
| 4.4        | NETWORK                                  | 96  |
| 4.5        | AUTOMATION                               | 97  |
|            | EVENTS                                   | 98  |
| 4.5.2      |                                          | 105 |
| 4.5.3      | AUTOMATION BUTTONS                       | 107 |
| 4.5.4      |                                          | 108 |
| 4.5.5      | AUTOMATION SERIAL                        | 109 |
| <u>5.0</u> | MAINTENANCE AND TROUBLESHOOTING          | 110 |
| 5.1        | ROUTINE MAINTENANCE                      | 110 |
| 5.2        | TROUBLESHOOTING                          | 110 |
| 5.3        | ERROR MESSAGES                           | 112 |
| 5.3.1      |                                          | 112 |
| 5.3.2      |                                          | 113 |
| 5.5.2      | Little Door Ho Hill H 20                 | 113 |

## **PART 3. APPENDICES**

- A. Connector Pin-outs
- B. Interface Wiring Diagrams
- C. AP20 Wiring and Block Diagrams
- D. Specifications
- E. 8-Channel AP20 (Includes 16-Channel upgrade instructions)
- F. Optical Film Card (H338) Option
- G. Connecting Two AP20 Units

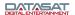

## Introduction

This manual explains the AP20 Audio Processor setup and operation. It contains full instructions for installing hardware and software, setting up audio playback, configuring the system, performing maintenance and troubleshooting, and setting up and operating optional functions.

## How to Use this Guide

The guide is divided into three parts. The first part covers operations for the projectionist or "operator". The second part covers the installation, setup and other technical functions. The third part consists of appendices with technical details such as connector and wiring diagrams.

**NOTE:** Technical adjustments should only be performed by a qualified theater technician. The appendices provide detailed information for the theater technician.

## Part 1: Operation

- Operating the AP20 Audio Processor
- How-To Procedures
- Troubleshooting Operations

## Part 2: Installation and Setup

- Hardware Installation
- System Software Setup and Menus
- Maintenance and Troubleshooting

## Part 3: Appendices

- A. Connector Pin-outs
- B. Interface Wiring Diagrams
- C. AP20 Wiring and Block Diagrams
- D. Specifications
- E. 8-Channel AP20 (Includes 16-Channel upgrade instructions)
- F. Optical Film Card (H338) Option
- G. Connecting Two AP20 Units

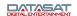

## **About AP20 Audio Processor**

The AP20 audio processor has been engineered to deliver precise reproduction of both analog and digital sources, using the power of 6 Analog Devices 400MHz DSPs. The standard AP20 offers 16 channels of digital and 8 channels of analog inputs coupled to the 16 digital and 16 analog outputs. In addition to 1 S/PDIF and 2 TOSLINK inputs, the AP20 features 4 HDMI 1.4a inputs with Blu-ray HD decoding and active loudspeaker crossovers.

- ☑ Older AP20 units may be equipped with HDMI 1.3b. HDMI version may be verified on the AP20 info screen: Menu (System) > System Info.
- An 8 channel version of the AP20 is also available. Please see appendix E, in this manual, for more information.

Each of the 16 channels includes:

- 31 bands of 1/3 octave equalization
- 3 bands of parametric equalization
- Channel gain & phase inversion control
- Individual Bass & Treble controls
- Variable delay line adjustable from 0ms to 1000ms

One of the most compelling features of the AP20 is the inclusion of Dirac Live<sup>®</sup> room optimization technology. Dirac Live<sup>®</sup> is a state-of-the-art digital room correction technology that improves the listener experience by correcting for room modes and anomalies using high-resolution filter technology. Configure once and never touch again. The result - improved musical staging, clarity of dialogue and an enhanced listener experience.

For even greater flexibility, the AP20 Audio Processor has three product expansion slots that are removable from the back of the unit while racked. All internal control and data lines are available to expansion cards to service future user needs.

To get the most out of your AP20, we suggest that you review this manual and keep it available during system installation and initial operation.

## **Limited Warranty**

Datasat Digital Entertainment software is warranted against defects for a period of 90 days from the date of the original purchase. AP20 hardware is warranted against defects in material and workmanship for a period of one year from the date of the original purchase. This warranty includes parts and labor.

THIS WARRANTY EXCLUDES UNITS THAT HAVE BEEN MODIFIED, REPAIRED BY UNAUTHORIZED PERSONNEL, OR DAMAGED BY ABUSE, IMPROPER OPERATION, DIRT, MOISTURE OR STATIC ELECTRICITY. PROPER OPERATION OF THIS EQUIPMENT REQUIRES THE USE OF A SURGE PROTECTOR. SUPPLYING POWER TO THE AP20 UNIT WITHOUT THE USE OF A PROPERLY FUNCTIONING SURGE PROTECTOR WILL VOID THIS WARRANTY.

Using an uninterruptible power supply (UPS) is highly recommended.

Products being returned under warranty should be sent to Datasat Digital Entertainment freight prepaid in the original or equivalent packaging. Please contact Datasat Digital Entertainment prior to shipping any parts or merchandise to receive a Return Merchandise Authorization number. Datasat Digital Entertainment's shipping address is:

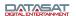

Datasat Digital Entertainment Attn: RMA # 9631 Topanga Canyon Place Chatsworth, CA 91311 U.S.A.

## **Product Improvements and Upgrades**

Datasat Digital Entertainment reserves the right to make changes and/or improvements to its products, without notification and without incurring any obligation to incorporate such changes or improvements in products previously sold or shipped.

To receive notification about upgrades or bulletins that may become available from time to time, please complete the enclosed Warranty Card and mail or fax it to Datasat Digital Entertainment.

We publish the Tech Talk newsletter with tips and updates for Service Technicians. Tech Talk is published quarterly, and e-mailed. If you would like to be added to our mailing list, contact Datasat Digital Entertainment Technical Support. It is also posted on the free online Support Center located on our website at www.datasatdigital.com.

## FACTORY WARRANTY INFORMATION

Please fill in the necessary information for every location where the AP20 system is installed.

| THEATER NAME/CIRCUIT:     |            |            |      |  |
|---------------------------|------------|------------|------|--|
| THEATER LOCATION:         |            |            |      |  |
| SCREEN NUMBER:            |            |            |      |  |
| THEATER CONTACT/TELE No.: |            |            |      |  |
| LOCAL TECH/TELE No.:      |            |            |      |  |
| AP20 SERIAL NUMBER:       |            |            |      |  |
| CROSSOVERS:               | □ External | □ Internal | ohms |  |
| SPEAKER SYSTEMS SOUND AM  | MPLIFIERS  |            |      |  |
| Screen (model):           |            |            |      |  |
| Screen Amp (model):       |            |            |      |  |
| Surrounds (model):        |            |            |      |  |
| Surrounds Amp (model):    |            |            |      |  |
| Subwoofer (model):        |            |            |      |  |
| Subwoofer Amp (model):    |            |            |      |  |
| Surrounds:                |            |            |      |  |
| Subwoofer: self-powered?  | ☐ Yes      | □ No       |      |  |

Datasat Digital Entertainment requires the above information to provide proper and timely technical support. Please fill out this page and send to:

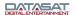

Datasat Digital Entertainment Customer Service 9631 Topanga Canyon Place Chatsworth, CA 91311 U.S.A.

USA +1.818-531-0003 U.K +44(0) 1189.349.199 Fax: +1 886 448-6802

## www.datasatdigital.com

Thank you for choosing Datasat Digital Entertainment!

## **Contact Information**

To contact Datasat Digital Entertainment's Technical Support staff:

Telephone: +1.818.401.4253 or toll free in USA and Canada: 1(888) 428-2268

Customer Service: <a href="mailto:customerservice@datasat.com">customerservice@datasat.com</a>
Technical Support: <a href="mailto:techsupport@datasat.com">techsupport@datasat.com</a>
Technical Support Europe: <a href="mailto:eusupport@datasat.com">eusupport@datasat.com</a>

## **Software License Agreement**

IMPORTANT: READ THIS SOFTWARE LICENSE ("LICENSE") CAREFULLY BEFORE USING THE DATASAT DIGITAL ENTERTAINMENT SOFTWARE. THE SOFTWARE RESIDING ON THE AP20 AUDIO PROCESSOR AND ANY ACCOMPANYING MATERIALS (COLLECTIVELY, THE "SOFTWARE") ARE LICENSED, NOT SOLD. BY USING THE AP20 AUDIO PROCESSOR, YOU ARE ACCEPTING AND AGREEING TO THE TERMS OF THIS LICENSE. IF YOU DO NOT AGREE TO THE TERMS OF THIS LICENSE, DO NOT USE THE AP20 AUDIO PROCESSOR.

- 1. Grant. Subject to your compliance with the terms of this License, Datasat Digital Entertainment hereby grants you a non-exclusive, non-transferable, revocable, limited license to use the Software solely for your internal business purposes and solely in connection with the AP20 Audio processor. All rights not expressly granted to you are reserved by Datasat Digital Entertainment.
- 2. Ownership. All right, title and interest in and to the Software, all physical copies thereof and all intellectual property embodied therein are and shall remain vested in Datasat Digital Entertainment. You do not own the Software, physical copies thereof or any intellectual property embodied therein.
- 3. Restrictions. You may not (i) copy, distribute, sublicense, lease, transfer or use for external purposes the Software; (ii) reverse engineer, decompile, disassemble, translate, modify, attempt to reveal the source code of the Software, or (iii) create derivative works from the Software.
- 4. Termination. Datasat Digital Entertainment may terminate this license at any time if you violate the terms of this license. Upon termination, you must destroy the Software and related documentation.

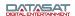

- 5. **LIMITATION ON WARRANTY.** YOU EXPRESSLY ACKNOWLEDGE AND AGREE THAT USE OF DATASAT DIGITAL ENTERTAINMENT SOFTWARE AND HARDWARE IS AT YOUR SOLE RISK. DATASAT DIGITAL ENTERTAINMENT DOES NOT WARRANT THAT THE OPERATION OF THE SOFTWARE OR THE HARDWARE WILL BE UNINTERRUPTED OR ERROR FREE. TO THE MAXIMUM EXTENT PERMITTED BY APPLICABLE LAW, THE DATASAT DIGITAL ENTERTAINMENT SOFTWARE AND HARDWARE PROVIDED "AS IS," WITH ALL FAULTS AND WITHOUT WARRANTY OF ANY KIND, INCLUDING, WITHOUT LIMITATION, THE IMPLIED WARRANTIES OF MERCHANTABILITY, FITNESS FOR A PARTICULAR PURPOSES, AND NON-INFRINGEMENT OF THIRD PARTY RIGHTS, ALL OF WHICH ARE HEREBY EXPRESSLY DISCLAIMED.
- 6. LIMITATION OF LIABILITY. UNDER NO CIRCUMSTANCES, INCLUDING, WITHOUT LIMITATION, NEGLIGENCE, SHALL DATASAT DIGITAL ENTERTAINMENT OR ITS DIRECTORS, OFFICERS, EMPLOYEES OR AGENTS BE LIABLE FOR PERSONAL INJURY, OR ANY INCIDENTAL, SPECIAL, INDIRECT OR CONSEQUENTIAL DAMAGES WHATSOEVER, INCLUDING, WITHOUT LIMITATION, DAMAGES FOR LOSS OF PROFITS, LOSS OF DATA, BUSINESS INTERRUPTION OR ANY OTHER COMMERCIAL DAMAGES OR LOSSES, ARISING OUT OF OR RELATED TO YOUR USE OF THE DATASAT DIGITAL ENTERTAINMENT SOFTWARE OR HARDWARE, HOWEVER CAUSED, REGARDLESS OF THE THEORY OF LIABILITY AND EVEN IF DATASAT DIGITAL ENTERTAINMENT HAS BEEN ADVISED OF THE POSSIBILITY OF SUCH DAMAGES. IN NO EVENT SHALL DATASAT DIGITAL ENTERTAINMENT'S LIABILITY EXCEED THE AMOUNT PAID TO DATASAT DIGITAL ENTERTAINMENT. SOME STATES DO NOT ALLOW THE LIMITATION AND/OR EXCLUSION OF LIABILITY FOR INCIDENTAL OR CONSEQUENTIAL DAMAGES, SO THE ABOVE LIMITATION OR EXCLUSION MAY NOT APPLY TO YOU.
- 7. General. This License shall be governed by the laws of the State of California as applied to contracts performed wholly therein. In any action brought by either party arising out of this License, the prevailing party shall be entitled to recover its reasonable attorney's fees and costs. If any provision of this License is held by a court of competent jurisdiction to be unenforceable or if a provision of this License is waived by either party, the remainder of this License shall remain in full force and effect. You may not assign this License without the prior, express written consent of Datasat Digital Entertainment.

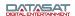

## Unpacking

The packaging is designed to handle normal shipping and handling. Upon receipt of shipment, check for signs of damage before opening and report all damage to the carrier. All shipments made from Datasat Digital Entertainment are customer responsibility once they leave our premises.

Before installation begins, we suggest that a complete inventory be taken to minimize problems or questions during installation. Additionally, save all packing material until installation is complete in the unlikely event that a component(s) requires return to the factory. Use the packing slip that came with your unit to verify received inventory.

The following is a standard packing list for the AP20 Audio Processor:

Table 1. AP20 Standard Packing Kit

| ITEM KEY   | ITEM DESCRIPTION                                                        | QTY |
|------------|-------------------------------------------------------------------------|-----|
| 2501000100 | Power cord, straight detachable, (17250) standard Volex 17250 10 B1 blk | 1   |
| 9003E11901 | Screw Kit, Rack, Truss head screw & Washer (E119-01)                    | 1   |
| 9306H40900 | Legal notice, AP20 Software License                                     | 1   |
| 9306F42200 | Legal notice, WEEE Compliance                                           | 1   |
| 9331H39200 | Disc, Manual, AP20 Installation and Operation                           | 1   |
| 9303H41000 | Release notes, AP20 software                                            | 1   |

## **Important Safety Instructions**

- 1) Read these instructions.
- 2) Keep these instructions.
- 3) Heed all warnings.
- 4) Follow all instructions.
- 5) Do not use this apparatus near water.
- 6) Clean only with dry cloth.
- 7) Do not block any ventilation openings. Install in accordance with the manufacturer's instructions.
- 8) Do not install near any heat sources such as radiators, heat registers, stoves, or other apparatus (including amplifiers) that produce heat.
- 9) Do not defeat the safety purpose of the polarized or grounding-type plug. A polarized plug has two blades with one wider than the other. A grounding type plug has two blades and a third grounding prong. The wide blade or the third prong are provided for your safety. If the provided plug does not fit into your outlet, consult an electrician for replacement of the obsolete outlet.
- 10) Protect the power cord from being walked on or pinched particularly at plugs, convenience receptacles, and the point where they exit from the apparatus.
- 11) Only use attachments/accessories specified by the manufacturer.
- 12) (Not applicable to this product)

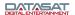

- 13) Unplug this apparatus during lightning storms or when unused for long periods of time.
- 14) Refer all servicing to qualified service personnel. Servicing is required when the apparatus has been damaged in any way, such as power-supply cord or plug is damaged, liquid has been spilled or objects have fallen into the apparatus, the apparatus has been exposed to rain or moisture, does not operate normally, or has been dropped.

## **Caution Notices**

**Power Cord to the AP20 rear panel:** The power cord is the main disconnect device. It should be plugged into an easily accessible outlet with surge protection. The power cord is to be used in a minimum type SVT 18/3 rated 250 Volts AC, 10 Amps with a maximum length of 4.5 M, with one end terminated in an IEC 320 attachment plug and the other end terminated in a NEMA 5-15P Plug.

**WARNING:** To reduce the risk of fire or electric shock, do not expose this apparatus to rain or moisture.

This apparatus shall not be exposed to dripping or splashing and no objects filled with liquids, such as vases shall be placed on the apparatus

**WARNING:** This apparatus is a Class I product. This product must be connected to a mains socket outlet with a protective earthing connection.

Only use at altitude not exceeding 2000m. This requirement is for China only under China national differences GB 8898-2011.

警告"选用同型号规格的锂电池"

警告

此为A级产品,在生活环境中,该产品可能会造成无线电干扰。在这种情况下,可能需要用户对其干扰采取切实可行的措施。

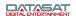

## Part 1: Operation

This part of this manual contains information the user needs to operate the AP20 Audio Processor on a day-to-day basis.

| 1.0 OPERATING AP20                      | 14 |
|-----------------------------------------|----|
| 1.1 How-To Procedures – Operations      | 14 |
| 1.2 FRONT PANEL CONTROLS AND INDICATORS | 15 |
| 1.3 POWERING ON THE AP20 PROCESSOR      | 16 |
| NAVIGATING THROUGH THE MENUS            | 17 |
| 1.4 THE HOME SCREEN                     | 18 |
| 1.4.1 ADJUSTING THE FADER               | 18 |
| 1.4.2 BOOTH MONITOR VOLUME              | 19 |
| 1.4.3 MANUAL AUTOMATION                 | 20 |
| 1.5 TROUBLESHOOTING (OPERATION)         | 21 |
| 1.1 HOW-TO PROCEDURES – OPERATIONS      | 14 |
| 1.2 FRONT PANEL CONTROLS AND INDICATORS | 15 |
| 1.3 POWERING ON THE AP20 PROCESSOR      | 16 |
| 1.3.1 NAVIGATING THROUGH THE MENUS      | 17 |
| 1.4 THE HOME SCREEN                     | 18 |
| 1.4.1 ADJUSTING THE FADER               | 18 |
| 1.4.2 BOOTH MONITOR VOLUME              | 19 |
| 1.4.3 MANUAL AUTOMATION                 | 20 |
| 1.5 TROUBLESHOOTING (OPERATION)         | 21 |

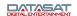

# 1.0 Operating AP20

## 1.1 How-To Procedures – Operations

| ACTIVITY                     | INSTRUCTIONS                                                                                                    |
|------------------------------|----------------------------------------------------------------------------------------------------|
| Turn Power ON                | Press and release the power button on the front panel. If the unit will not power up, be sure that the rear panel power switch is ON and the unit is plugged into a working AC outlet protected by a surge protector. See <i>Powering ON the AP20 Processor</i> , page 16.                                                           |
| Turn Power OFF               | Press and release the power button on the front panel.                                                                                                    |
| Adjust volume                | Turn the master fader knob on the front panel to adjust volume on all channels. Turn clockwise to increase volume. See <i>Adjusting the Fader</i> , page 18.                                                                                                    |
| Select a format              | Touch the desired format in the bottom row of the AP20 display. If the format you want is not shown, then that format is not available. See <i>The Home Screen</i> , page 18.                                                                                                    |
| Identify the selected format | The current format is highlighted in the bottom row of the AP20 display.                                                                                                    |
| Mute the AP20                | Touch the MUTE button. If successful, fader level number will be outlined in red, the MUTE button will changed to "MUTED" and its background color will change to red. See <i>Adjusting the Fader</i> , page 18.                                                                                                    |
| Unmute the AP20              | Touch the red MUTED button. If successful, the button will change to "MUTE" and its background color will be white.                                                                                                    |
| Identify muted mode          | When the AP20 is muted, the MUTE button will turn red and changed to "MUTED". Also, the fader level number directly above it will be outlined in red.                                                                                                    |
| View monitor settings        | Touch the MONITOR button. The Monitor window will display. It will automatically disappear after 10 seconds. See <i>Booth Monitor Volume</i> , page 19.                                                                                                    |
| Select monitor channel(s)    | Touch the MONITOR button. The Monitor window will display. Then touch the MIX button and select the channel(s) you want to hear in the monitor. When finished, touch the CLOSE button. See <i>Booth Monitor Volume</i> , page 19.                                                                                                    |
| Change monitor volume        | Touch the MONITOR button. The Monitor window will display. Then touch the + or – button until the desired volume is set. The window will automatically disappear after 10 seconds. See <i>Booth Monitor Volume</i> , page 19                                                                                                    |
| Mute the monitor             | Touch the MONITOR button. The Monitor window will display. Then touch the MUTE button in the monitor window. The MUTE button will change to "MUTED" and turn red. Note that the Monitor button to the left of the window also turns red to indicate a muted state. The window will automatically disappear after 10 seconds.         |
| Unmute the monitor           | Touch the MONITOR button. The Monitor window will display. Then touch the MUTED button in the monitor window. The MUTED button will change to "MUTE" and turn white. Note that the Monitor button to the left of the window also turns white to indicate the unmuted state. The window will automatically disappear after 10 seconds |

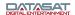

## 1.2 Front Panel Controls and Indicators

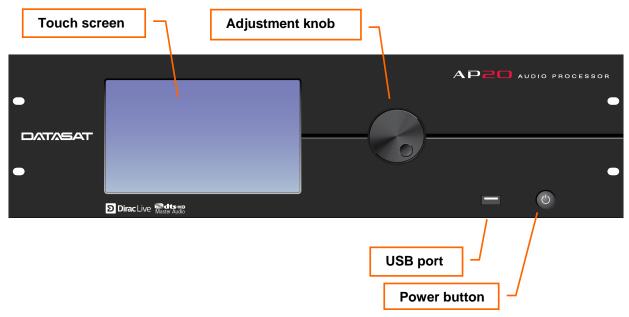

Figure 1: Front Panel Controls and Indicators

The front panel contains the following controls and indicators for operating AP20.

- Power button: Turns the unit on and off
- LCD/Touch Screen: Displays theater system configuration and status and allows
  configuration changes. Most selections can be made by touching the screen with your finger
  or by using a stylus.

The LCD screen operates in two modes:

- Home screen. The projectionist can select formats and mute volume from this screen. They can also change the monitor volume and execute manual automation commands via the popup windows. During playback, the screen displays information about the content currently being played.
- o **Menu (Setup) mode**. In menu mode, the screen displays menus for viewing and adjusting operational settings by the cinema technician. The projectionist does not need to enter these menus.
- Adjustment knob: Used for fader control and parameter adjustments. On the Home screen, this knob adjusts the fader level. However, it is used within the setup screens to adjust values, EQ filter faders, and other values. When the setup screen contains many controls, first set the focus by touching the control on the display. Then move the knob clockwise to increase the value, or counterclockwise to decrease the value.
- **USB port**: Use for software updates and loading and saving of configurations. See topic *Update System Software From USB Device* on page 58 for more details.

## 1.3 Powering ON the AP20 Processor

Turn ON the main power switch on the rear panel, then press the front panel power button. A "hard boot" (cycling the power at the power entry module on the rear panel) typically takes the system one minute and 15 seconds to initialize. A "soft boot" (pressing the power button on the front panel when power has not been cycled) typically takes about 20 seconds.

While the system is initializing, the following messages will appear on the AP20 touch screen.

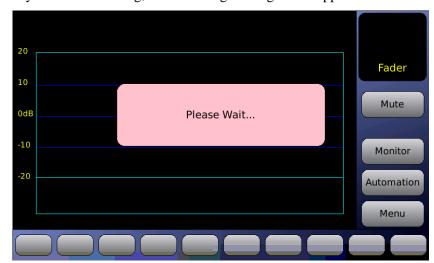

Figure 2. Initial screen

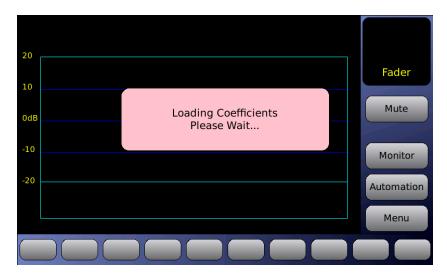

Figure 3. Loading Coefficients...

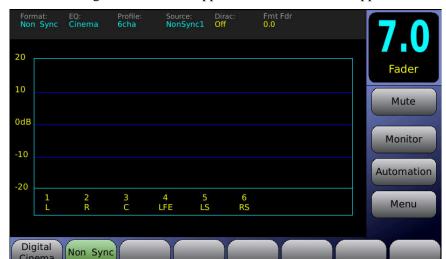

When the screen messages in the box disappear and the fader value appears, the AP20 is ready.

Figure 4. Home Screen

☑ If no messages appear on the touch screen after you have turned on the power switch, check the following:

- Is the power to the sound rack on? Has the circuit breaker to the audio rack been tripped?
- Is the power cable connected?
- Is the front panel power switch lighted?

## **Navigating through the Menus**

Since the AP20 is equipped with a touch screen display, you can navigate easily through the menus by touching any button with your finger. A non-abrasive stylus that will not scratch the screen can also be used if you prefer.

In all screens but the Home screen, you will be presented with a button menu along the bottom of the screen. This menu will take you to any other screen within the menu structure with a few touches of your finger.

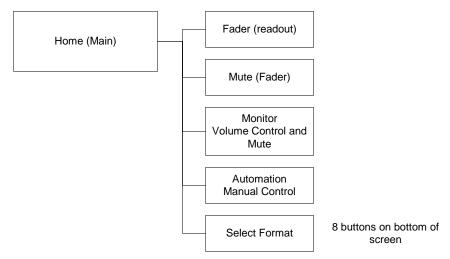

Figure 5. Operations Menus

## 1.4 The Home Screen

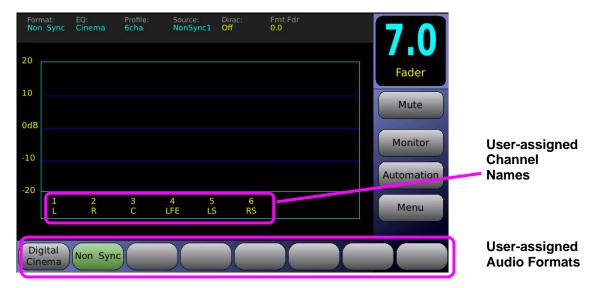

Figure 6. Home Screen

When the system has finished booting up, the Home Screen will appear, as shown in the above example. Your Home Screen may look somewhat different, due to user-configurable channel names and audio formats.

The Home Screen of the AP20 provides one-touch access to the following features:

- Fader Volume/Mute
- Audio Formats
- Booth Monitor Volume/Mute
- Manual Automation Control
- Setup Menu
- VU bars for all output channels associated with the current audio format.

## 1.4.1 Adjusting the Fader

Adjust the fader volume by using the control knob on the front panel. To mute the fader, touch the **Mute** button. The button label and fader display will turn red. The button label will also change to "Muted".

Unmute the AP20 by touching the mute button again, or changing formats. If in the Home Screen, increasing the fader volume using the control knob will also unmute.

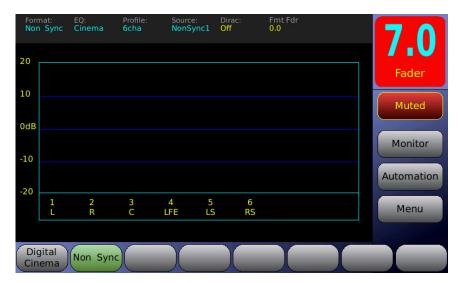

Figure 7. Fader Muted

## 1.4.2 Booth Monitor Volume

When an external powered speaker is connected to the AP20, the level can be controlled using the monitor volume. To adjust the booth monitor volume, touch the **Monitor** button. The screen shown in Figure 8 will appear. Touch the + or – buttons to raise or lower the volume.

- Touch the **Mute** button to mute/un-mute the booth monitor.
- Touch the **Mix** button to select a channel and adjust the volume from 0 to 10. See Figure 9, below.
- Touching the Close button will close this screen. The Monitor Volume window will close if not used within 25 seconds.

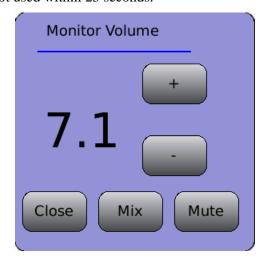

Figure 8. Monitor Volume

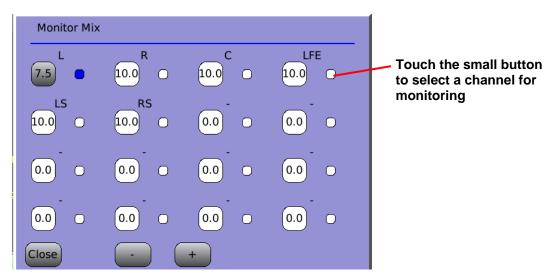

Figure 9. Monitor Mix

- Select channel(s), then touch the + or button to adjust volume from 0 to 10.
- Touch the small button next to a channel to select it for monitoring.
- Touch Close to close the Mix window. It also closes automatically after 25 seconds of inactivity.

## 1.4.3 Manual Automation

The **Automation** button opens the automation manual control screen.

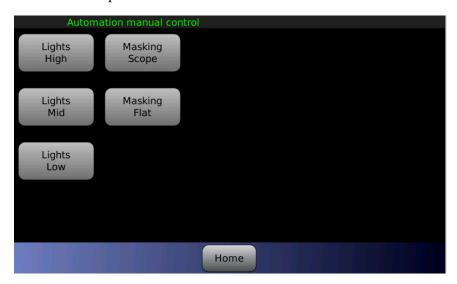

Figure 10. Automation Manual Control screen

This screen allows for direct control of automation events. These are setup by the theater technician. A maximum of twenty buttons can be assigned. If no buttons are visible, or there is a need for additional buttons, please contact your theater service technician.

For details about using macros see the topic *Macros*, page 98.

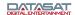

## 1.5 Troubleshooting (Operation)

The following table provides troubleshooting data for the AP20.

| PROBLEM                                     | SOLUTION                                                                                                    |  |
|---------------------------------------------|----------------------------------------------------------------------------------------------------|--|
| AP20 will not power ON                      | Press and release the power button on the front panel. If the unit will not power up, be sure the rear panel power switch is ON and the unit is plugged into a working AC outlet protected by a surge protector. See <i>Powering ON the AP20 Processor</i> , page 16. |  |
|                                             | If the AP20 is mounted in a rack and a breaker is used for the rack, make sure the breaker is ON.                                                                                                    |  |
|                                             | Verify the surge protector is powered and is working.                                                                                                    |  |
|                                             | Try changing the AP20 power cord.                                                                                                    |  |
|                                             | If power is getting to the AP20 but it still will not power ON, maybe the fuse above the AC In connector (on the rear panel) is blown. Call a theater technician to check it.                                                                                         |  |
| AP20 front panel display is too dim         | The front panel display automatically dims when not touched for a few seconds. Gently touch the display screen to brighten it.                                                                                                    |  |
| No sound in auditorium                      | On the front panel display, verify the Mute button is not muted. If it is muted, touch it to unmute it.                                                                                                    |  |
|                                             | Be sure the fader level is not zero (0) or red. If it is zero, then turn the knob to increase the volume. If it is red, then unmute the AP20 by touching the Muted button.                                                                                            |  |
|                                             | Verify the AP20 is in the correct format.                                                                                                    |  |
| Volume is too low or high in the auditorium | Turn the fader knob to achieve proper volume.                                                                                                    |  |
| Volume is too low or high in the booth      | Touch the Monitor button to open the Monitor window, then touch the + or – to adjust the monitor volume.                                                                                                    |  |
| No sound in booth                           | Verify the Monitor is not muted (red). To unmute, touch the Monitor button, then touch the red Muted button.                                                                                                    |  |
|                                             | Verify a powered speaker is connected to the AP20 rear panel.                                                                                                    |  |
|                                             | Verify the speaker's power is ON.                                                                                                    |  |
|                                             | Adjust the monitor volume (see previous entry).                                                                                                    |  |
|                                             | Check monitor mix menu (see section 1.4.2)                                                                                                    |  |
| Wrong sound in auditorium                   | Verify the AP20 is in correct format. (The current format is highlighted in the bottom row of the display.) Touch a different format to select. If the format you want is not listed, it has not been set up – contact your theater technician.                       |  |
| Front panel fader not functioning           | Use touch screen work around until fader can be repaired (see section 5.2) and contact your theater technician.                                                                                                    |  |

## 1.5.1 Over Temperature Alert

If the internal temperature of the AP20 reaches a critical level of  $50^{\circ}$ C or greater, a red flashing alert indicator will appear.

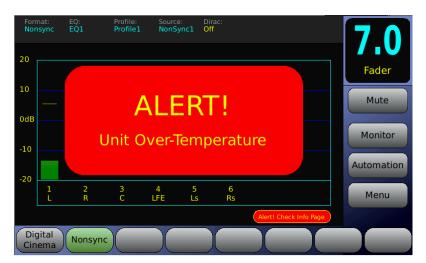

Figure 11. Over Temperature Alert message

The alert message appears only on the Home screen. The AP20 will remain operational and the menus can be accessed as usual. The actual circuit board temperatures appear on the System Info page (Setup > System Info). The alert condition overrides, or temporarily disables the screensaver mode if it is set. The alert will stop if the temperature cools below 50°C.

Note: This alert message often indicates that there is a problem with proper air flow through the vent holes on both sides of the AP20 chassis. Check that there is nothing obstructing these air vents. Be sure that the fan is spinning (you will feel air blowing out of the AP20 from the fan). If the vents are clear and the fan is spinning, yet the temperature alert does not stop, call Datasat Technical Service or your technician.

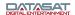

# Part 2: Installation and Setup

This part of this manual contains information the theater technician needs to set up and configure the AP20 Audio Processor.

| PART 2: INSTALLATION AND SETUP                  | 23 |
|-------------------------------------------------|----|
| 2.0 INSTALLATION AND SET UP                     | 25 |
| 2.1 INSTALLATION CHECKLIST                      | 25 |
| 2.2 UNPACKING SYSTEM COMPONENTS                 | 26 |
| 2.2.1 Preliminary Inspection                    | 26 |
| 2.3 INSTALLATION OVERVIEW                       | 26 |
| 2.4 AP20 REAR PANEL CONNECTIONS                 | 26 |
| 2.5 CHASSIS RACK MOUNTING AND CONNECTION        | 28 |
| 2.5.1 RACK MOUNT RECOMMENDATIONS                | 28 |
| 2.5.2 POWER SUPPLY                              | 28 |
| 2.6 NAVIGATING THE MENUS                        | 29 |
| 2.7 ABOUT FORMATS                               | 29 |
| 2.7.1 Creating an Audio Format                  | 31 |
| 2.8 FACTORY PRESETS                             | 32 |
| 2.8.1 Preset Formats                            | 32 |
| 2.8.2 Default EQ                                | 33 |
| 2.8.3 DEFAULT CHANNEL PROFILES                  | 33 |
| 2.9 AP20 CONFIGURATION AND SETUP                | 34 |
| 2.9.1 EQUIPMENT REQUIREMENTS                    | 34 |
| 2.9.2 SETTING AND ADJUSTING AUDIO OUTPUT LEVELS | 34 |
| 2.9.3 THEATER EQUIPMENT CHECK                   | 35 |
| 2.9.4 Assign Channels on AP20                   | 35 |
| 2.9.5 HEARING IMPAIRED OUTPUT                   | 37 |
| 2.9.6 VERIFY CHANNEL ASSIGNMENTS IN AUDITORIUM  | 37 |
| 2.10 B CHAIN ALIGNMENT USING 1/3 OCTAVE EQ      | 37 |
| 2.10.1 SET LEVELS TO ESTABLISH A BASELINE       | 39 |
| 2.10.2 PERFORM THE EQ                           | 40 |
| 2.11 SUBWOOFER EQ – PARAMETRIC EQ               | 42 |
| 2.12 COPY EQ SET TO ANOTHER EQ SET              | 43 |
| 2.13 FINAL ADJUSTMENTS                          | 44 |
| 2.14 COPY FORMAT                                | 44 |
| 2.15 SETTING UP MULTIPLE SCREENS                | 44 |
| 2.16 USING DIRAC LIVE® TO TUNE THE AUDITORIUM   | 44 |
| 2.17 AP20 PLAYBACK SOUND CHECK                  | 44 |
| 3.0 HOW-TO PROCEDURES FOR SETUP                 | 45 |
| 3.1 EXAMPLE: CREATING A FORMAT                  | 46 |
| 4.0 SETUP MENUS                                 | 47 |
| 4.1 THE MENU BUTTON                             | 53 |
| 4.2 SYSTEM SETUP SCREEN                         | 53 |
| 4.2.1 ASSIGN FADER LEVEL TO A FORMAT            | 55 |

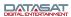

| 4.2.2      | UPDATING YOUR AP20 SOFTWARE              | 56  |
|------------|------------------------------------------|-----|
| 4.2.3      | SAVING AND RESTORING CONFIGURATION FILES | 58  |
| 4.2.4      | ACCESS CONTROL                           | 60  |
| 4.2.5      | VIEW LOG FILE                            | 62  |
| 4.2.6      | SYSTEM INFO                              | 63  |
| 4.2.7      | VERSION, SERIAL NUMBER, AND MAC ADDRESS  | 63  |
| 4.2.8      | SYSTEM MONITOR                           | 63  |
| 4.3        | FORMATS                                  | 64  |
| 4.3.1      |                                          | 64  |
| 4.3.2      |                                          | 65  |
| 4.3.3      |                                          | 65  |
| 4.3.4      |                                          | 66  |
| 4.3.5      |                                          | 68  |
| 4.3.6      |                                          | 70  |
| 4.3.7      |                                          | 79  |
| 4.3.8      |                                          | 86  |
|            | AUDIO LEVELS                             | 94  |
|            | NETWORK                                  | 96  |
|            | AUTOMATION                               | 97  |
| 4.5.1      |                                          | 98  |
| 4.5.2      |                                          | 105 |
| 4.5.3      |                                          | 107 |
|            | AUTOMATION TEST SCREEN                   | 108 |
| 4.5.5      | AUTOMATION SERIAL                        | 109 |
| <u>5.0</u> | MAINTENANCE AND TROUBLESHOOTING          | 110 |
| 5.1        | ROUTINE MAINTENANCE                      | 110 |
| 5.2        | TROUBLESHOOTING                          | 110 |
| 5.3        | ERROR MESSAGES                           | 112 |
| 5.3.1      | SOFTWARE INSTALLATION                    | 112 |
| 5.3.2      | ERROR BOOTING THE AP20                   | 113 |

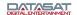

## 2.0 Installation and Set Up

## 2.1 Installation Checklist

This checklist summarizes the installation and setup procedures for the AP20.

Table 2: AP20 Installation and Setup

| Completed        | Task Description                                             | Refer to:                                                         |
|------------------|--------------------------------------------------------------|-------------------------------------------------------------------|
|                  | Install AP20 in Equipment Rack                               | Chassis Rack Mounting and Connection, page 28                     |
| CONNECT CABLING: |                                                              |                                                                   |
|                  | Power Cable                                                  |                                                                   |
|                  | Audio input cables to AP20                                   | (Depends on audio sources)                                        |
|                  | Audio output cable from AP20 Analog Out to Audio Power Amps  | Appendix B, Interface Wiring Diagrams.                            |
|                  | Automation cabling                                           | Appendix B, Interface Wiring Diagrams.                            |
|                  | ADJUST AND TEST                                              |                                                                   |
|                  | Theater Equipment Check                                      | Check speakers, amplifiers, auditorium conditions                 |
|                  |                                                              | Theater Equipment Check, page 35                                  |
|                  | Assign channels                                              | On AP20: Menu (System) > Format > Channel Profile > Channel Names |
| ;<br>;           |                                                              | Assign Channels on AP20, page 35                                  |
|                  | Verify channel assignments                                   | Listen in auditorium                                              |
| _                |                                                              | Verify Channel Assignments in<br>Auditorium, page 37              |
|                  | Set levels to establish a baseline                           | Set levels to establish a baseline, page 39                       |
|                  | Perform the EQ                                               | Perform the EQ, page 40                                           |
|                  | Perform Subwoofer Parametric EQ                              | Subwoofer EQ – Parametric EQ, page<br>42                          |
|                  | Final Adjustments (fine tuning)                              | Final Adjustments, page 44                                        |
|                  | Verify Sound Performance                                     | Listen in auditorium                                              |
|                  | Set up macros for automation                                 | Creating a Macro, page 98                                         |
| SYSTEM SECURITY  |                                                              |                                                                   |
|                  | Save AP20 configuration to USB flash drive                   | Saving and Restoring Configuration<br>Files, page 58              |
|                  | Set Password to Prevent Unauthorized Access, if Appropriate. | Access Control, page 60                                           |

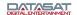

#### 2.2 **Unpacking System Components**

See the list of standard components for an AP20 shipment, on page 11. The exact contents may vary, depending on the options you have ordered.

Note: Refer to the actual packing slip from your order to verify the contents of your shipment. Contact Datasat Digital Entertainment immediately if items listed on your packing slip are missing.

## 2.2.1 Preliminary Inspection

**Note:** Before installing the AP20 unit, take a complete inventory of system components to minimize problems or questions during installation. Additionally, save all packing materials until installation is complete in case you need to return parts to the factory.

#### 2.3 **Installation Overview**

The AP20 chassis is the main component of the AP20 system. Installation procedures include:

- Mounting the AP20 chassis in a rack
- Connecting the AP20 unit to other equipment
- Connecting the AP20 unit to a power supply

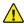

Device Disconnect: The power outlet shall be installed near the equipment and shall be easily accessible, in order to quickly disconnect power.

#### 2.4 **AP20 Rear Panel Connections**

Figure 12 shows the rear panel of the AP20. Table 3 gives a description of each connector shown in the figure. For specific information on the pin-outs of each connector, please see Appendix A of this manual.

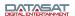

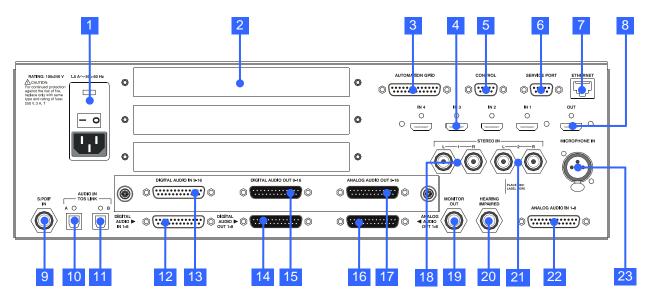

Figure 12. AP20 Rear Panel

**Table 3. AP20 Rear Panel Connections** 

| ITEM | DESCRIPTION                                                                                                    | ITEM | DESCRIPTION                                                                                                    |
|------|----------------------------------------------------------------------------------------------------|------|----------------------------------------------------------------------------------------------------|
| 1    | Power Entry Module/Power Switch                                                                                                    | 13   | Digital Audio In (CH 9 – 16) – DB25F                                                                                                    |
| 2    | Option Card Slots (3) example: Optical Film option card (see Appendix F)                                                                            | 14   | Digital Audio Out (CH 1 – 8) – DB25M (for use in environments with amplifiers, routers, or crossovers that can handle digital in – see note below this table)  |
| 3    | Automation GPIO – DB25F (sends/receives pulses to/from automation system)                                                                           | 15   | Digital Audio Out (CH 9 – 16) – DB25M (for use in environments with amplifiers, routers, or crossovers that can handle digital in – see note below this table) |
| 4    | HDMI In (4)                                                                                                    | 16   | Analog Audio Out (CH 1 – 8) – DB25M (connect to amplifiers)                                                                                                    |
| 5    | Control (RS232) – DB9F (serial automation control)                                                                                                  | 17   | Analog Audio Out (CH 9 – 16) – DB25M (connect to amplifiers)                                                                                                   |
| 6    | Service Port (RS232)– DB9F (used for production tests)                                                                                              | 18   | Stereo Input 1 – (2) RCA L/R Single ended analog input (could be used for pre-show, intermission music, etc.)                                                  |
| 7    | Ethernet – RJ45F (Network connection for VNC and software updates when connected to the internet)                                                   | 19   | Monitor Out – RCA (connect to externally-powered amplified speaker in projection booth)                                                                        |
| 8    | HDMI Out (1)                                                                                                    | 20   | Hearing Impaired Audio Out – RCA                                                                                                    |
| 9    | S/PDIF In - RCA Female 75 Ohm digital interface (connect a DVD player, game player, or other devices typically found in a home theater environment) | 21   | Stereo Input 2 – RCA same as 18                                                                                                    |
| 10   | Audio In (A) – Optical TOS Link (connect a DVD player , game player, or other devices typically found in a home theater environment)                | 22   | Analog Audio In – DB25F                                                                                                    |
| 11   | Audio In (B) – Optical TOS Link(connect a DVD player, game player, etc. in a home theater environment)                                              | 23   | Microphone In – XLR F (connect microphone for auditorium audio output tuning during setup or for public address announcements)                                 |
| 12   | Digital Audio In (CH 1 – 8) – DB25F                                                                                                    |      |                                                                                                    |

## A note about Digital Out

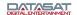

When using the Digital Out, make sure the input device is set to the same sample frequency as the AP20 and that it's clock source is set to input. Sample rate choices are 48kHz, 96kHz, and 192kHz. Select the highest rate supported.

#### 2.5 **Chassis Rack Mounting and Connection**

The AP20 chassis requires 3U of standard rack space for proper mounting.

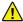

Caution: Because power line surges can damage the AP20, we require the use of a properly functioning computer-grade surge /spike suppressor. We also recommend using an uninterruptible power supply (UPS).

- 1. Install the AP20 into the audio rack, securing it properly with rack screws.
- 2. Connect the AP20 to other equipment (see appendices: A Connector Pin-outs, B Interface Wiring Diagrams, and C AP20 Wiring and Block Diagrams).
- 3. Connect the supplied power cable between the AP20 unit and the AC mains source.

## 2.5.1 Rack Mount Recommendations

Follow these recommendations if the AP20 unit will be installed in a closed or multi-unit rack assembly.

- Determine the maximum and ambient temperatures within the rack, since they may be greater than the maximum and ambient temperatures in the room. The maximum temperature for the equipment in a closed or multi-rack assembly is 40°C (104F°)
- Ensure adequate airflow for cooling purposes on all sides of rack-mounted equipment. Make sure that the ventilation fan is not blocked.
- Check nameplate ratings to ensure there is no overloading of supply circuits that could have an effect on over-current protection and supply wiring.
- Maintain reliable grounding of the equipment. Give particular attention to supply connections when connecting to power strips, rather than direct connections to the branch circuit.
- Using a properly functioning quality surge protector is required to protect the unit. Using an uninterruptible power supply is also recommended.

## 2.5.2 Power Supply

The AP20 power supply automatically switches itself to accommodate AC input between 110 VAC and 220 VAC.

## 2.6 Navigating the Menus

When the AP20 is first powered up, the home screen (main operator menu) will appear. Selecting the "Menu" button from the home screen will access the "System Setup" screen. Once you have navigated through sub-menus, selecting the "System" button always returns you to the "System Setup" screen.

Selecting "Home" from a sub-menu returns you directly to the home screen. If "Menu" is then selected, the AP20 returns to the last selected sub-menu.

The "Back" button works like the back button of an internet browser, and may be used to return through the history of previously selected sub-menus.

If the following symbol appears on the screen, it indicates that the front panel adjustment knob may be used as a navigation tool (usually to scroll through a list or to increase/decrease values):

- Note: When using a laptop to VNC into the AP20, use the up and down arrows to mimic the scrolling action of the front panel adjustment knob.
- Note: When using a VNC device that doesn't have a keyboard, such as a tablet, arrow keys may be enabled/disabled by double tapping the fader level display box on the Home screen.

## 2.7 About Formats

The AP20 facilitates the process of creating customized audio formats, in addition to providing a set of pre-built formats that are ready to use.

The buttons along the bottom of the AP20 Home screen are the default formats or formats that have been created by the installation technician for a particular application. Each format consists of a set of discrete settings: an Input Source, Format Options, EQ settings, and Channel Profile, as illustrated below (Figure 13). If there are more than 8 formats available, then button 8 may be programmed as the "more" button which allows access to all available formats.

The EQ setup and Channel Profiles are named groups of settings. Each format is assigned an EQ setup and Channel Profile. If the setup does not require multiple EQ setups or Channel Profiles, then each format by default uses the current setup.

System setup, Network, Automation, Film Setup and Bass Enhancement are global settings.

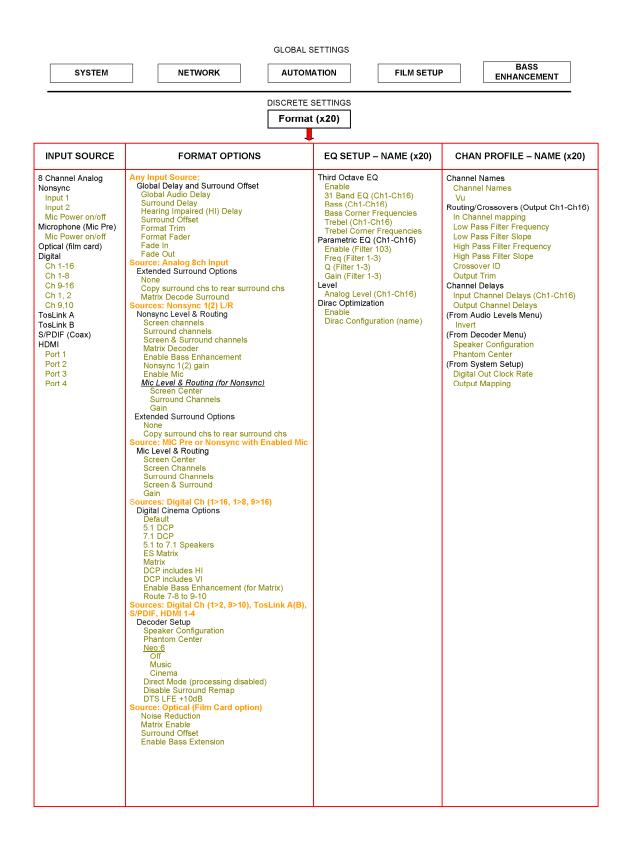

Figure 13. Global Settings and Format Discrete Settings

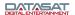

In the Audio Format Setup screen, five options appear along the bottom: Input Source, Format Options, Audio EQ Setup, Channel Profile, and Audio Levels.

## Menu (System) > Formats

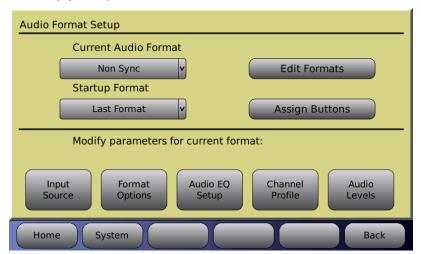

Figure 14. Audio Format Setup Screen

## 2.7.1 Creating an Audio Format

This is an overall summary of the procedure for creating an audio format. Each is described in more detail later in the manual.

- Under Audio Format Setup screen: assign the format to a button.
- Input Source screen: select the audio input.
- Format Options screen: set global delay and other options, depending on format.
- Channel Profile screen: set channel names, audio levels, and crossover settings.
- EQ Setup screen: set up Third Octave EQ, Dirac, or Parametric EQ.

The following is a list of the format configuration options.

## **Audio Format:**

- Home screen button assignment.
- Audio format name.
- Input source.
- Options: Global Delay, Surround Offset, and Extended Surrounds for routing and Matrix decoding.
- Audio Levels: Individual offsets for each channel.

## **Audio Profile:**

- Channel Names.
- Crossover: Channel Routing and crossover points are assignable in the Routing/Crossovers menu.

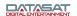

## Audio EQ:

- Dirac: Enabled or disabled depending on setup and calibration
- Third Octave EQ: Calibrated adjustment made by qualified technician
- Parametric Equalization: Calibrated adjustment made by qualified technician

## 2.8 Factory Presets

The AP20 factory settings include formats for Digital Cinema and Nonsync as described in the table below.

**Table 4. AP20 Factory Presets** 

| Format<br>Name    | Assigned<br>Button | Signal Source     | EQ Set | Channel<br>Profile |
|-------------------|--------------------|-------------------|--------|--------------------|
| Digital<br>Cinema | 1                  | Digital In (1-16) | EQ1    | Profile1           |
| Nonsync           | 2                  | Nonsync 1         | EQ1    | Profile1           |

The default EQ set is named EQ1 and includes all EQ settings flat and all filters off. This EQ set may be used and altered during the theater setup process. The default channel profile is Profile1, which includes the default 6 channel assignments and trim values flat.

See appendix F for Optical Film Card option factory presets.

## 2.8.1 Preset Formats

The default formats appear in the Audio Format Setup screen under the pull down menu for Current Audio Format.

To create a format with the same name and source not shown in the table, go to the <Edit Formats> button on the upper right of this same menu. Any existing format can be copied to a new format. Any of the format settings may be changed after the format is copied from another. You can also rename or delete existing formats.

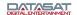

**Table 5. AP20 Preset Formats** 

| Name           | Source            |
|----------------|-------------------|
| Digital Cinema | Digital In (1-16) |
| HDMI 1         | HDMI Port 1       |
| HDMI 2         | HDMI Port 2       |
| HDMI 3         | HDMI Port 3       |
| HDMI 4         | HDMI Port 4       |
| Nonsync1       | Nonsync1          |
| Nonsync2       | Nonsync2          |
| SPDIF          | S/PDIF 3 Dig      |
| TOS A          | S/PDIF 1 Optical  |
| TOS B          | S/PDIF 2 Optical  |
| XD20 A         | Analog 8Chan      |
| XD20 D         | Digital In (1-16) |

## 2.8.2 Default EQ

The Default EQ appear in the Audio EQ Edit screen for Copy Preset to EQ. See a sample screen on page 80.

There is only one option for Default EQ (Flat), which has EQ filters <u>flat</u>, parametric filters <u>disabled</u>, and Dirac optimization <u>off</u>. Use this format as a starting point to create a new EQ set.

## 2.8.3 Default Channel Profiles

The Default Channel profile appears in the Audio Profile Edit screen for the **Copy Default to Profile** option. See a sample screen at 4.3.8.2 Edit Profiles, page 86.

There are two default channel profiles: 6-channel and 8-channel.

The 6-channel profile assigns 6 channels as named in the table below and enables the VU meters for 6 channels.

**Table 6. Default 6-Channel Profiles** 

| Channel | Name |
|---------|------|
| 1       | L    |
| 2       | R    |
| 3       | С    |
| 4       | LFE  |
| 5       | Ls   |
| 6       | Rs   |

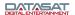

The 8-channel profile assigns 8 channels as named in the table below and enables the VU meters for 8 channels.

**Table 7. Default 8-Channel Profiles** 

| Channel | Name |
|---------|------|
| 1       | L    |
| 2       | R    |
| 3       | С    |
| 4       | LFE  |
| 5       | Lss  |
| 6       | Rss  |
| 7       | Lrs  |
| 8       | Rrs  |

## 2.9 AP20 Configuration and Setup

This section describes procedures for AP20 audio level adjustment and sound performance verification.

B-Chain alignment will be performed differently depending on whether the (optional) Dirac Live<sup>®</sup>Theater Setup application or the AP20 1/3 Octave EQ room tuning function is used. In fact, Dirac Live<sup>®</sup> can be used in conjunction with 1/3 Octave EQ, in a case where Dirac Live<sup>®</sup> is used to tune the room and then the 1/3 Octave EQ is used afterwards to make some changes to specific frequencies.

## 2.9.1 Equipment Requirements

Complete checkout and adjustment of the AP20 unit requires the following equipment (not provided by Datasat Digital Entertainment unless otherwise noted):

- a single microphone or multiplexed microphones, connected to an RTA
- SPL meter
- Real Time Analyzer (RTA)
- Laptop computer running VNC for ethernet communication with AP20
- (Optional) Datasat AP20 Dirac Live® configuration software
- (Optional) Wireless router such as the Linksys WRT54GL or similar installed on AP20 Ethernet port (if connecting to laptop in auditorium). NOTE: Wired connection to the network will work as well, if the physical connection can be made.

## 2.9.2 Setting and Adjusting Audio Output Levels

The AP20 Audio Processor is designed to accommodate remote operation. For this reason, we highly recommend the use of a laptop computer for adjusting room EQ. The laptop computer must be connected to the Ethernet port of the AP20 in order to take advantage of the remote operation feature. You can use a wireless router (not supplied by Datasat) such as the Linksys WRT54GL or a router with a network cable for this connection.

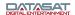

The laptop computer uses a Virtual Network Connection (VNC) to communicate with the AP20. The front panel touch-screen display of the AP20 will appear on the laptop screen, but will not function as a touch-screen. Use the laptop's cursor and arrow keys to make selections.

## 2.9.3 Theater Equipment Check

Prior to adjusting the EQ, please check all of the components in the audio system for proper installation and operation.

## 2.9.3.1 Speakers

- Check that all speakers are properly mounted and secured. Ensure there are no loose parts or mounting hardware left around the speakers that could be a source of noise or rattles.
- Check the aiming of all speakers. Verify there are no obstructions in front of the speakers.
   For stage channels, ensure that the masking, screen frame, and sound wall do not block the speakers.
- Speaker cables are correctly secured to the speakers and are of a suitable gauge.
- Verify each speaker has no missing or open drivers.
- Check that all speakers are connected to the correct channel.
- Verify the high and low frequency drivers for each channel are in phase. Also, check each channel is in phase with the others.

## 2.9.3.2 Amplifiers

- The gain settings of all of the screen channel amplifiers and surround amplifiers should be roughly the same. If a particular amplifier requires a vastly different gain setting or operates differently than the others, then it should be checked and repaired.
- Check all of the amplifiers for distortion or noise.
- Verify that the cooling fans are operating correctly and that the air vents are clean and free from obstructions.

## 2.9.3.3 Auditorium

The auditorium should have all of the acoustic treatments installed prior to setting the EQ. Any excessive noise from air conditioners, hallways or other sources should be minimized. All theater seats must be installed. Remove any plastic coverings from chairs or speakers prior to any EQ (B-chain) alignment.

## 2.9.4 Assign Channels on AP20

After installing the AP20 into the rack and connecting the cabling for inputs and outputs, the next step is to assign channels.

The AP20 allows for custom defined channel names for the input channels. The input channels are named through the Channel Names screen.

## Menu (System) > Formats > Channel Profile > Channel Names

In general, the default assignments must be preserved for the first 6 channels in order to maintain compatibility with the HDMI input channel assignments, and with the Hearing Impaired output channel. Default channel names are indicated in Table 8 (Figure) below.

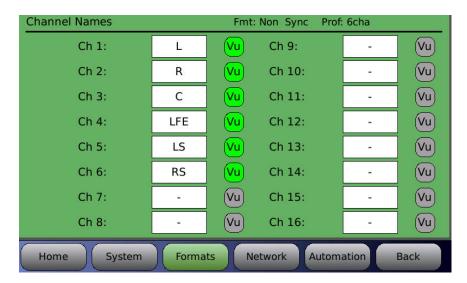

Figure 15. Channel Names Screen

When channel assignments are complete, you can eliminate the unassigned channels so they do not appear on the main screen. Turn off the Vu indicator for unused channels.

Do this by simply clicking the cursor on the VU button. When the button is green that channel will be displayed in the Home screen; when it is grey the channel is off and will not be displayed on the Home screen.

## **Changing Channel Names**

To change or assign a name, touch a channel name button to open the names keyboard

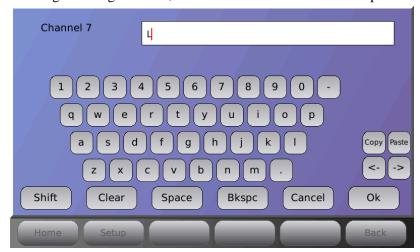

Figure 16. Channel Names Keyboard

In addition to standard letter, number, period and dash keys the keyboard has the following buttons:

- **Shift** (upper case / lower case shift)
- Clear (clears the name field)
- Space
- Backspace
- **Copy** (Copies the entire text field into memory)
- Paste (Clears text field and replaces with text from memory)

- <- (Move text cursor one character to the left)</p>
- -> (Move text cursor one character to the right)
- Cancel (exit the keyboard without saving)
- **OK** (save entry and exit)

**Table 8: Default Channel Configuration** 

| Channel | Default 6-channel names | Default 8-channel names |
|---------|-------------------------|-------------------------|
| 1       | L                       | L                       |
| 2       | R                       | R                       |
| 3       | С                       | С                       |
| 4       | LFE                     | LFE                     |
| 5       | Ls                      | Lss                     |
| 6       | Rs                      | Rss                     |
| 7       | -                       | Lrs                     |
| 8       | -                       | Rrs                     |
| 9       | -                       |                         |
| 10      | -                       |                         |
| 11      | -                       |                         |
| 12      | -                       |                         |
| 13      | -                       |                         |
| 14      | -                       |                         |
| 15      | -                       |                         |
| 16      | -                       |                         |

# 2.9.5 Hearing Impaired Output

The first 3 input channels (L,R, and C) are mixed to create the Hearing Impaired output channel. The hearing impaired mix is 50% Center channel, 25% Left and 25% Right channels.

# 2.9.6 Verify Channel Assignments in Auditorium

On the AP20, select a channel and turn on Pink Noise. In the auditorium, verify that the Pink Noise output is coming from the correct loudspeaker(s). Do this for all channels. For details, see Audio Levels, page 94.

#### Menu > Formats > Channel Profile > Audio Levels

- Select a channel.
- Turn on Pink Noise.
- In auditorium, listen to confirm audio is coming from correct speaker(s).
- Repeat for all channels.

# 2.10 B Chain Alignment using 1/3 Octave EQ

Adjust the alignment of each individual channel. There are various approaches to B-chain alignment, and the procedure presented below is offered as an example, not a requirement. The intent is to show the AP20 functions that are relevant to B-chain alignment.

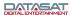

**Caution**: Before proceeding with the room equalization, it is imperative that the loudspeaker and crossover systems be properly aligned. Issues like speaker phasing and horn tilt need to be checked. When using crossovers the low, mid and high frequency drivers must be balanced to produce a relatively even response from 100 Hz to 5 Hz. See *Theater Equipment Check*, page 35.

# SUGGESTED MICROPHONE PLACEMENT

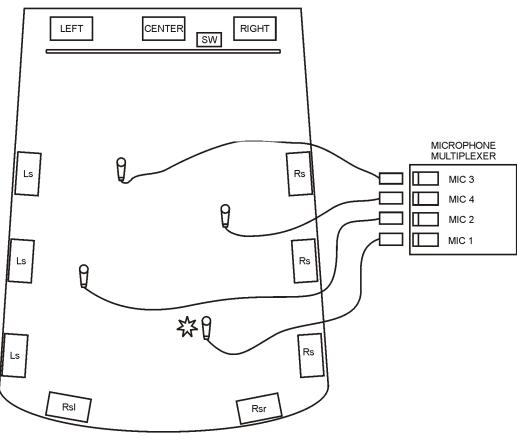

MAKE ALL SPL READINGS AT THIS LOCATION.

IF USING A SINGLE CALIBRATED MICROPHONE FOR ADJUSTING EQ, LOCATE THE MIC AT THIS LOCATION.

Figure 17. Suggested Microphone Placement in Theater

- Using a single microphone is not recommended, but if necessary, the best location would be two-thirds (2/3) of the way back and one-third (1/3) of the way in from the side of the auditorium (that is, slightly off-center). This position is also best for final SPL readings.
- If using a multiplexed microphone system, set up the microphones according to the instructions provided with that system.

**Note**: Be sure to open the curtains (if any) at the front of the auditorium.

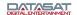

#### 2.10.1 Set levels to establish a baseline

- In the auditorium, confirm that all amplifiers are ON, mute is OFF, and masking and curtains are opened.
- Use a high-quality, calibrated SPL meter in the auditorium.

#### Menu (System) > Formats > Audio Levels

- Set the Fader to 7.0. This is the standard reference level.
- Run Pink Noise on each channel, one by one.
- First, by adjusting the amplifiers, try to achieve the baseline levels. Set the SPL levels according to the chart below.

Note that SPL readings should be measured un-weighted, or C-weighted, with the meter set to slow.

Use an RTA to calibrate the proper level setting of the subwoofer.

Table 9: SPL levels

| Channel | Description    | SPL    |
|---------|----------------|--------|
| 1       | Left           | 85 dB  |
| 2       | Right          | 85 dB  |
| 3       | Center         | 85 dB  |
| 4       | Sub bass       | 91 dB* |
| 5       | Left Surround  | 82 dB  |
| 6       | Right Surround | 82 dB  |
| 7       | Back Surround  | 82 dB  |
| 8       | Left Center    | 85 dB  |
| 9       | Right Center   | 85 dB  |

<sup>\*</sup> Subwoofer should be set to 10 dB of in-band gain (see SMPTE RP-200), which equates to approximately 91 dBC (slow).

• If not possible to achieve the baseline, use the AP20 (Analog Output Levels) to make minor adjustments.

#### 2.10.2 Perform the EQ

If using Dirac Live, please refer to the Dirac Live Theater Setup manual. For an overview, see *Using Dirac Live*® *to Tune the Auditorium*, page 44.

The AP20 contains a full suite of 1/3 Octave EQ filters that are "traditional" cinema processor filters. If using AP20 1/3 Octave EQ, complete the following steps.

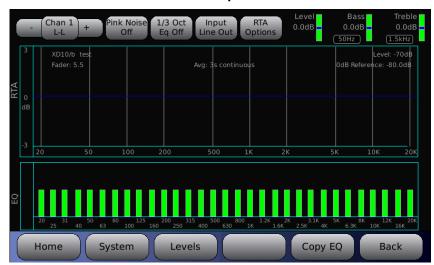

#### Menu > Formats > Audio EQ Setup > Third Octave EQ

Figure 18. Third Octave EQ Screen

**NOTE:** Touching a green bar in the EQ section (lower panel) will select that frequency and allow you to adjust the dB level of that frequency by rotating the fader knob. (On the laptop running AP20 Proxy, use the up/down arrow keys.)

- Use a single or multiplex microphone arrangement in the auditorium. A typical scenario is four mics feeding into a multiplexer.
- Use the RTA on the AP20 (Third Octave EQ screen) with the mic or multiplexer plugged into the AP20 rear panel, or use a separate RTA (in the auditorium) with the mic or multiplexer plugged into the RTA, which plugs into your laptop.
- ✓ Using a separate RTA in the auditorium avoids the necessity of running cables through the projection booth port and down into the theater. Use a third-party VNC software application on your laptop to establish a wireless connection with the AP20, and perform the EQ as described in the steps below.
- If the microphone is connected to the AP20, select **Input Mic** in the Third Octave EQ screen. If the microphone is connected to the RTA in the auditorium, select **Input LineIn**.
- 1. Select a channel to start with (for example: the L channel).
- 2. Turn ON Pink Noise.
- 3. Turn ON 1/3 Octave EQ.
- 4. Examine the response on the RTA (whichever RTA the microphone is attached to).

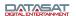

- 5. Turn on **XCurve Display**. Try to tune the frequency pattern to the XCurve. If the pattern does not conform there is a hole or a peak or other variance then select the frequency that needs adjusting, and push it down or pull it up.
- 6. Select a frequency in the lower panel by touching the green bar for the specific frequency. Once selected, the bar will turn yellow and allow adjustment.
- 7. Use the adjustment knob to adjust the frequency up or down.
- 8. Repeat the above for each channel except the subwoofer (LFE).

#### 2.10.2.1 A note about XCurve

XCurve is the industry standard roll-off applied to all cinemas. The XCurve is flat to 2k, and then rolls off 3dB per octave. The **Third Octave EQ** screen offers three ways to look at the XCurve. XCurve is appropriate for both film playback and digital cinema.

- **XCurve Off** is just the natural display that gives you a flat response.
- **XCurve Offset** adds the 3dB per octave roll off starting at 2k. When in this mode you should adjust the response flat.
- **XCurve Display** (shown below) shows the guidelines. The two narrow lines are the plus and minus range of 3dB that is allowable. The heavier center line is the optimal level.

The scale (y-axis) on the left edge of the RTA is adjustable. Touch the scale and it will cycle through several different scales. You can also adjust the scale by touching the **RTA Options** button, which displays a control dialog.

# Menu (System) > Formats > EQ Setup > Third Octave EQ > RTA Options > XCurve Display

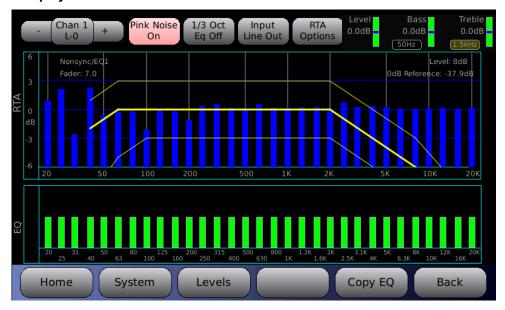

Figure 19. XCurve Display at +/- 6dB Scale

#### 2.10.2.2 A note about Third Octave EQ

The RTA input source is also a useful tool to examine the effects of the settings applied. The changes from the Dirac, 1/3 Octave EQ, level, bass, and treble settings can all be seen by switching from Line In to Line Out. The Line In will be flat, when pink noise is on, while the Line Out will show the results of all adjustments.

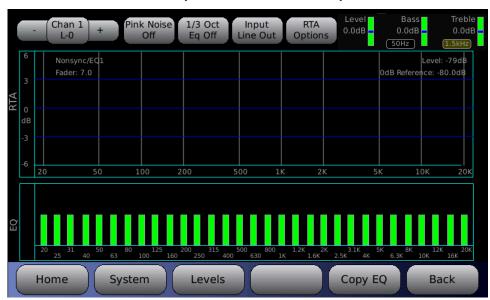

Menu > Formats > EQ Setup > Third Octave EQ > Input LineOut

Figure 20. Input LineOut Selected

#### 2.11 Subwoofer EQ – Parametric EQ

The AP20 features Parametric EQ on every channel. Parametric EQ is an optional adjustment and is in addition to 1/3 Octave EQ. It is only available with low frequencies and offers more control than 1/3 Octave EQ. The Parametric EQ screen looks similar to the 1/3 Octave EQ screen but displays a frequency range from 20 to 200Hz only. The screen has the same selections (Channel select, etc.) but also has controls for three filters.

#### Menu (System) > Formats > Audio EQ Setup > Parametric Equalization

The three filters can be configured regarding Q and Frequency, and are either enabled or disabled.

- To select a filter, highlight the **Filter** button and rotate the adjustment knob to select from the three filters.
- To adjust **Q**, **Freq**, or to **enable/disable**, select the control and rotate the adjustment knob.

**Filter disabled** in effect turns off Parametric EQ.

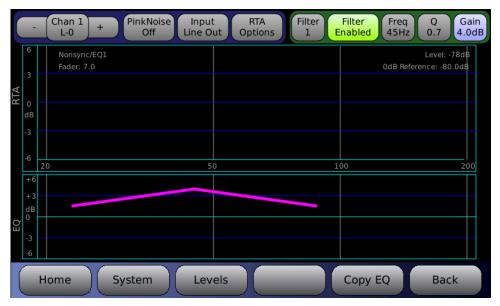

Figure 21. Parametric EQ Screen, Filter Enabled

# 2.12 Copy EQ Set to Another EQ Set

This screen is used to copy the EQ settings for all channels to a new EQ set under a new name. After equalizing all the channels, copy these settings to create another EQ (with a new name).

#### Menu (System) > Formats > Audio EQ Setup > Edit EQs

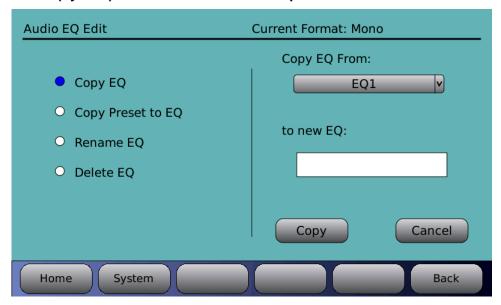

Figure 22. Copy EQ Settings

Use the **Copy EQ** function, accessible from the **Edit EQs** menu to copy the EQ set. Select the **Copy EQ From** set (select from the pulldown), then in the **to new EQ** field, enter a new name for the EQ set, then click the **Copy** button.

# 2.13 Final Adjustments

After performing the EQ, take another SPL level reading. If the SPL reading has changed, use the Level control (Third Octave EQ screen) to raise or lower to the proper SPL level for each channel (see Table 9 on page 39).

# 2.14 Copy Format

When a format has been configured, you may want to copy it to a new format, as a starting point, to save time in configuring the next format. For details, see *Edit Formats*, page 65.

# Menu (System) > Formats > Edit Formats > Copy Format

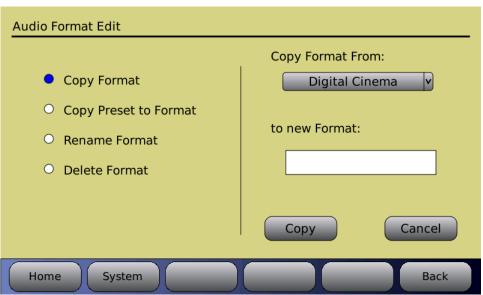

Figure 23. Audio Format Edit, Copy Format

For details about Copy Preset to Format, see 2.8.1 *Preset Formats*, page 32.

# 2.15 Setting up Multiple Screens

After setting up one screen (auditorium), you can copy the setup parameters including format names, channel assignments and EQ settings to other screens. This minimizes the time required for installing similar theaters since many of the values may be the same.

To do this, save the setup configuration on a memory stick (USB Flash drive), then use the saved setup to copy to the AP20 for the next screen, since many or all the values will be the same.

#### Menu (System) > USB Save/Restore > Save on USB > Master Configuration

See Saving and Restoring Configuration Files, page 58 for more details.

# 2.16 Using Dirac Live® to Tune the Auditorium

See the *Dirac Live*<sup>®</sup> *Theater Setup Guide* for detailed instructions. The Dirac Live<sup>®</sup> application is a separate tool, available from Datasat Digital Entertainment but not supplied with the AP20 processor.

# 2.17 AP20 Playback Sound Check

After installing and setting up the unit—or doing a maintenance check—it is a good idea to play content and stand in the theater while listening to the first few minutes of the movie. Check for the following

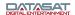

- The overall sound level is comfortable and balanced.
- The soundtrack quality is excellent and does not include extraneous noise.
- The dialog is in sync with the picture being projected.
- The surround speakers are heard at the correct level. (Please note that not all scenes will have surround material.)

To adjust the overall sound level in the theater, adjust the main fader on the audio processor.

# 3.0 How-To Procedures for Setup

This table provides a list of setup activities and provides instructions or a link to instructions elsewhere in this manual.

**Table 10. Setup Procedures** 

| ACTIVITY                                                           | INSTRUCTIONS                                                                                                    |  |  |
|--------------------------------------------------------------------|----------------------------------------------------------------------------------------------------|--|--|
| Assign a Format button                                             | See 4.3.4 Assign Format Buttons, page 66.                                                                                            |  |  |
| Unassign / delete a Format button                                  | See 4.3.4 Assign Format Buttons, page 66 – select the button and assign a "blank" format to it.                                      |  |  |
| Configure power-on Format (Startup Format)                         | See 4.3.2 Startup Format, page 65.                                                                                                   |  |  |
| Assign fader level to a Format or set global fader for all Formats | See 4.2 System Setup Screen, page 53 "Fader Control", and see 4.2.1 Assign Fader Level to a Format, page 54.                         |  |  |
| Create a Format                                                    | See 3.1 Example: Creating a Format, below.<br>For detailed information about Formats, see 2.7 About Formats, page 29.                |  |  |
| Assign Channel Names and Vu meters                                 | See 4.3.8.3 Channel Names, page 87.                                                                                                  |  |  |
| Set Non-sync Level and Non-<br>sync Routing                        | See 4.3.6.3 NonSync Level and Routing, page 73. See also 4.2.1 Assign Fader Level to a Format, page 55.                              |  |  |
| USB Save / Restore / Load                                          | See 4.2.3 Saving and Restoring Configuration Files, page 58.                                                                         |  |  |
| Load a personalized screen saver                                   | See 4.2.3 Saving and Restoring Configuration Files, page 58. To set screensaver time and mode, see 4.2 System Setup Screen, page 53. |  |  |
| Set up Global Audio Delay for a format                             | See 4.3.6.1 Global Delay, page 70.                                                                                                   |  |  |
| Set up Multiple Surround<br>Channels                               | For digital cinema format, see 4.3.6.2 Extended Surround Options, page 72.                                                           |  |  |
| Set up HDMI option                                                 | For digital cinema format, see HDMI Options, page 77                                                                                 |  |  |
| View AP20 System information                                       | See 4.2.6 System Info, page 63.                                                                                                    |  |  |
| Update AP20 software                                               | See 4.2.2 Updating Your AP20 Software, page 56.                                                                                      |  |  |

# 3.1 Example: Creating a Format

Prior to creating a format, it is necessary to identify the following:

- Input source
- Format option
- EQ set up
- Output channel profile name

The following example describes how to create "non-sync 2" format, with stereo input, global delay of 0 ms, assignment of EQ and audio profile.

1. Open the Audio Format Setup screen.

#### Menu (System) > Formats

- 2. Next select **Edit Formats**. The Audio Format Edit screen displays.
- 3. On the left side choose the Copy Format radio button.
- 4. Under Copy Format From select Nonsync.
- 5. Touch the blank box under **to Format**. A keyboard will appear. Type in *Nonsync 2*, then select **OK**. The Audio Format Edit screen will return.
- 6. Touch the **Copy** button.

The screen will now change to Audio Format Setup.

- 7. Select **Assign Buttons** and the Format Button Assignments screen will display. Select an unused button number from the **Buttons** drop down menu. In this example select button 3.
- 8. Next from the **Assign** drop down list, select **Nonsync 2**. Then touch the **Assign** button on the right side of the screen. In the Current Assignments listing on the screen, Button 3 will now be assigned to **Nonsync 2**.
- 9. At the bottom of the screen, touch the **Formats** button to return to the Audio Format Setup screen.
- 10. Select the Input Source button. This will open the Input Select screen. The right side of the screen should display "Current Format: Nonsync2". If it is not displayed, return to the Audio Format Setup screen by selecting the Format button and selecting Nonsync 2 in the Current Audio Format drop down menu. Return to the Input Select screen by touching the Input Source button.
- 11. In the Analog input section, touch the **NonSync1 L/R** option to change it to **NonSync2 L/R**. Then touch the **Formats** button to return to the Audio Format Setup screen.
- 12. In the Audio Format Setup screen, select the **Format Options** button to go to the Format Options screen.
- 13. In the Format Options screen, you can (if necessary) set the **Global Delay** for the selected format.
  - Select the **Nonsync Level and Routing** button to change input gain and routing of the Nonsync signal.
  - Touch the **Formats** button to return to the Audio Format Setup screen.

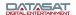

# 4.0 Setup Menus

On the next five pages, you will find a menu diagram for the AP20. This chapter contains a detailed description of all the screens under the "Menu" selection of the home page. Refer to section 1.4 for all operations under the "Home" screen.

For information on AP20 System Setup configurations, see section 4.2. For information on Audio Format setup and changes, see section 4.3. For information on Network connections and changes, see section 4.4. For information on Automation events, cues, macros and assigning buttons, see section 4.5.

The full menu structure of the AP20 is shown on the next five pages.

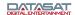

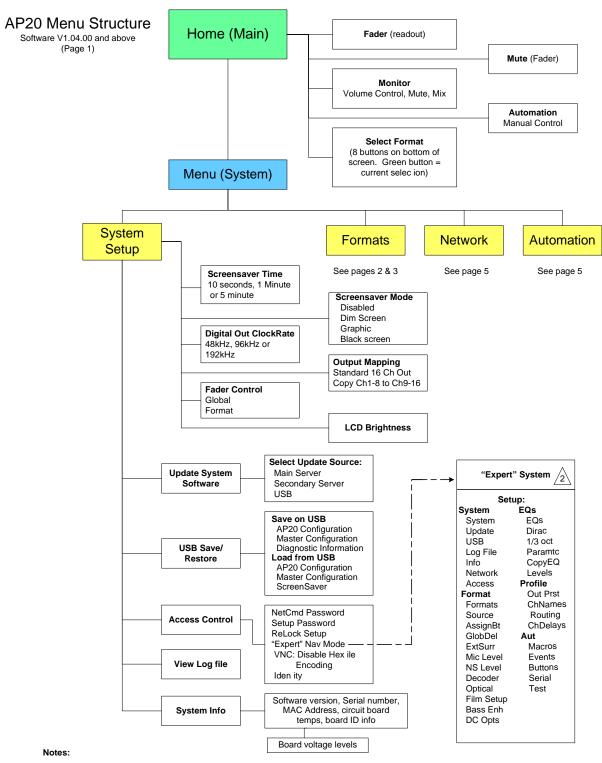

Navigating the menus: When AP20 is first powered the home screen will appear The "Menu" button will access the "System Setup" screen After navigating through sub-menus, selecting the "System" button will return you to the "System Setup" screen
 Selecting "Home" from a sub-menu will return to the home screen If "Menu" is then selected, the AP20 will return to the last selected sub-menu

The "Back" button works like an internet browser, and may be used to return through the history of previously selected sub-menus

When "Expert" navigation mode is enabled, the normal menu structure is replaced with a setup screen providing quick access to main menu buttons. Disable to return to normal menu structure.

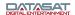

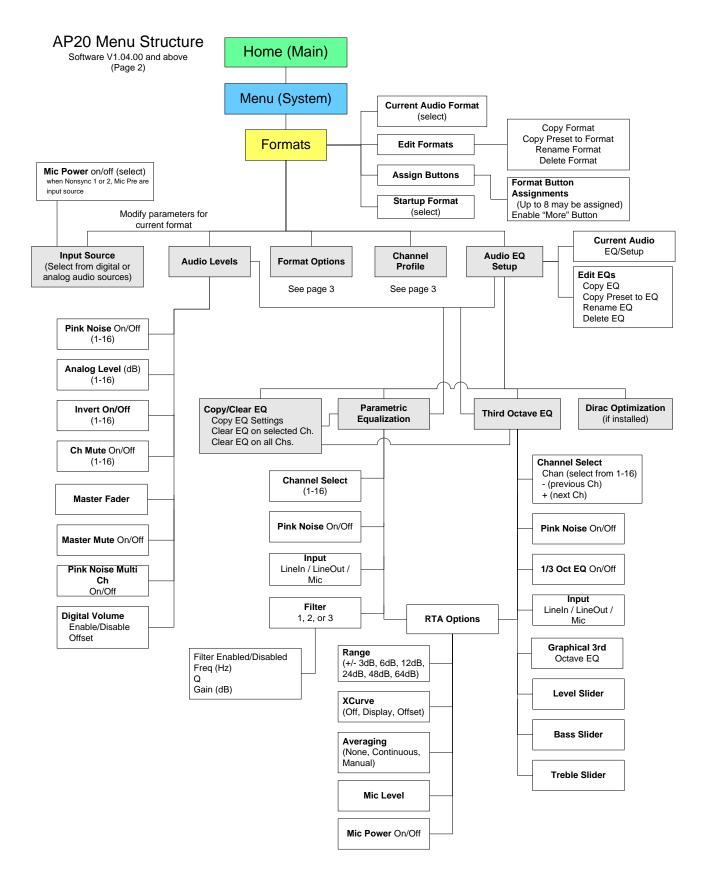

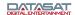

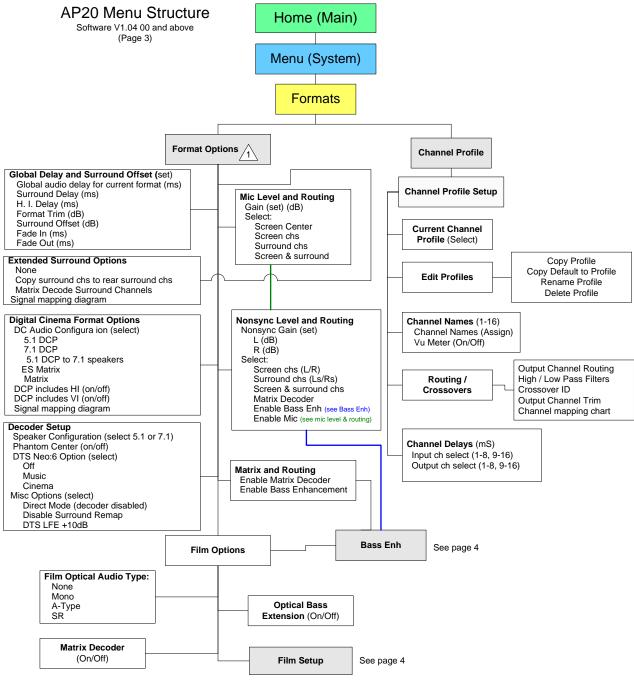

#### Notes:

1

The Format Options available are determined by which Input Source has been selected:

Format Option Input Source(s)

Global Delay & Surround Offset All

Nonsync Level & Routing Nonsync 1 or 2

Extended Surround Options Analog 8ch, Nonsync 1 or 2, Mic Pre, Digital ch 9-16, Op ical

Mic Level & Routing Mic P

Film Options Optical (Also requires that H338 Optical Film Card is installed)

Matrix & Routing Digital ch 1-8, Digital ch 1-16
Digital Cinema Format Options Digital ch 1-8, Digital ch 1-16

Decoder Setup Digital ch 1/2, Digital ch 9/10, TosLink A or B, S/PDIF Coax, HDMI 1-4

2. Input channels 7/8 are routed to 9/10 if a) copy surrounds to rear surrounds is set, and b) input source is 8 channel analog or 8 channel digital 1-8.

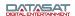

# AP20 Menu Structure

Software V1.04.00 and above (Page 4)

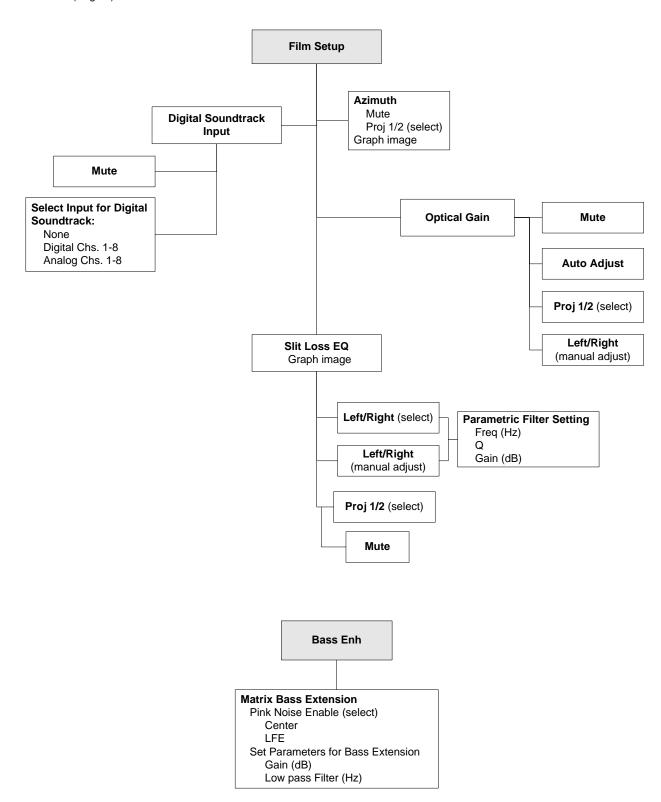

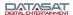

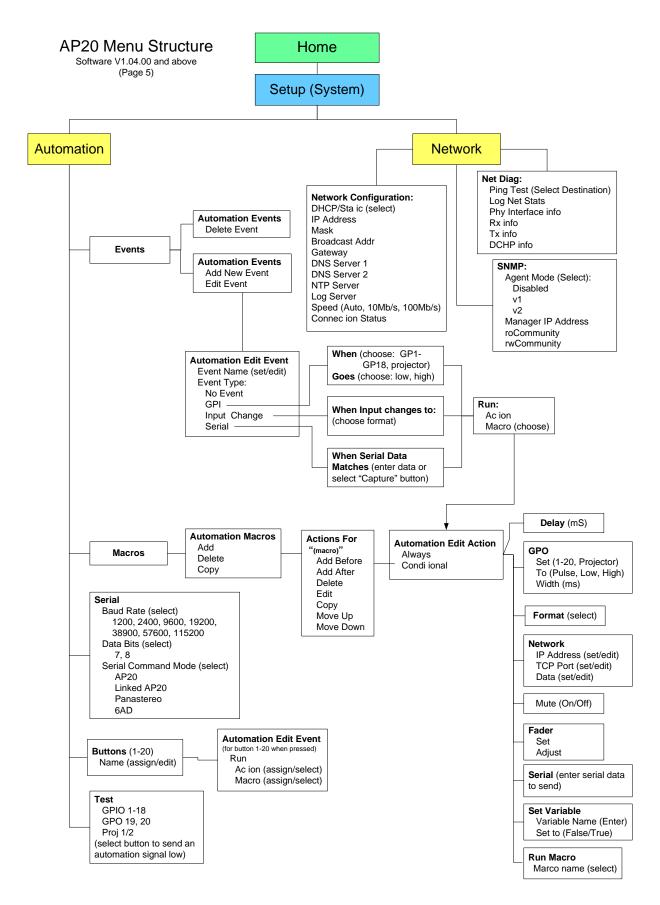

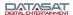

#### 4.1 The Menu Button

The Menu Button is intended to be used by theater technicians only. Password protection is highly recommended.

Selecting the button, after first powering up the AP20, will display the System Setup screen. This will provide access to the Setup menus.

In the next section, we will discuss in detail the options available through the menu bar. Pressing the **Home** button will take you back to the Home or Main screen.

# 4.2 System Setup Screen

Menu (System) > System Setup

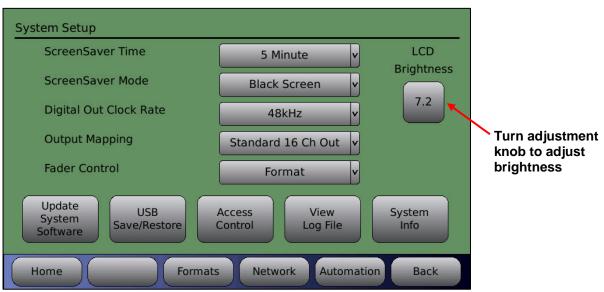

Figure 24. System Setup Screen

The following options are available directly from this screen.

**ScreenSaver Time** - Options include a 10 second delay, 1 minute delay, or 5 minute delay before screen saver initiates.

ScreenSaver Mode - Disabled, Dim Screen, Graphic, or Black screen.

- Disabled will turn off the screen saver.
- Dim Screen will reduce the LCD brightness after the time specified in the ScreenSaver Time drop-down menu. Touching the screen or turning the adjustment knob will restore the brightness.
- Graphic mode uses the stored screen saver graphic. Touching the screen or turning the adjustment knob will restore the Home screen.
- Black Screen will black out the screen after the specified time selected under Screensaver Time.

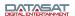

**LCD Brightness** -Use the on-screen slider or the adjustment knob to adjust the brightness of your LCD screen.

Using the buttons along the bottom of the System Setup screen, you can update the processor software via the internet, save and restore configurations through the USB interface, assign password protections, view a log file of system status messages, and check the status of the hardware in real time.

**Digital Out ClockRate** – When interfacing with external digital equipment select appropriate clock rate to match that equipment. Select from the following options:

- 48 kHz
- 96 kHz
- 192 kHz

**Output Mapping** – Option to duplicate channels 1-8 on channels 9-16:

- **Standard 16 Ch Out** Standard output channel assignments.
- Copy Ch 1-8 to Ch 9-16 The output of channels 1 through 8 will be *copied* to output channels 9 through 16 for both the Analog output connector and Digital output connector. Output channels 9-16 are not assignable if this option is used.

**Fader Control** – The Fader knob controls the playback level in the auditorium/theater. It can be set in either of two modes. (Note: This setting will not affect the main fader display on the Home screen.)

Two options are available for controlling fader level behavior:

- Global: The fader level setting will affect all audio formats and will not be displayed in the Home screen. Example: while in a format the fader is adjusted from 5.0 to 6.0; when another format is selected the fader will remain at 6.0.
- Format: Fader level settings can be assigned to each audio format button on an individual basis. To differentiate it from the Global setting and allow an easy reference for the projectionist, the fader level setting for the format will display at the top of the Home screen below the text "Fmt Fader". In this mode, if a fader level is adjusted for a specific format, it will not affect other formats. See next topic.
- Note: If the operator needs to preset the level for each audio format, then set up Fader Control to be in Format mode.

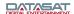

# 4.2.1 Assign Fader Level to a Format

To assign a specific fader level to a format button, do the following:

1. Select **Menu** (**System**), then in the **Fader Control** pulldown menu select **format**. Return to the main screen by selecting **Home** button. **Fmt Fdr** (format fader) will now appear on the home screen.

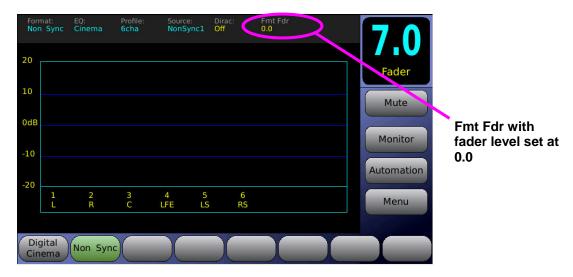

Figure 25. Setting Fader Level for a Format (1 of 3)

- 2. Next, select the desired format button, in this example we will use Non Sync.
- 3. Next, adjust the fader volume to the desired level using the fader knob. The screen should appear as shown below.

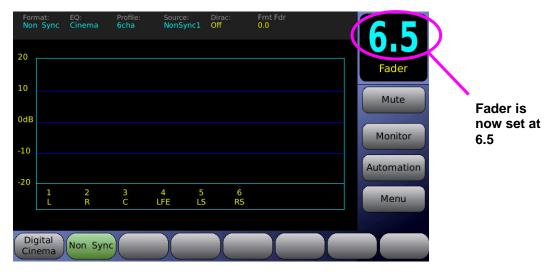

Figure 26. Setting Fader Level for a Format (2 of 3)

4. Finally, hold down the current format button (shown in green, Non Sync in this example) for about 5 seconds, until **Fmt Fdr** (in yellow) matches the fader setting (6.5 in our example).

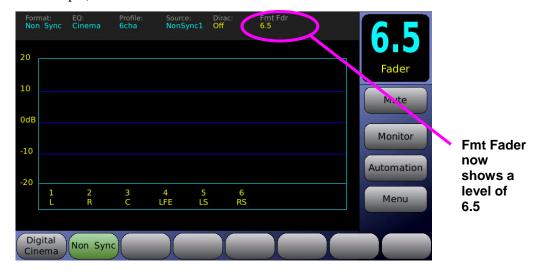

Figure 27. Setting Fader Level for a Format (3 of 3)

The **Non Sync** audio format button is now set at 6.5 and will remain so until changed.

✓ **Note**: If you adjust the fader up/down for a selected format but do not do step 4 above (to change the Fmt Fdr assignment), then when you leave and return to this format, it will assume the previously set Fmt Fdr setting.

# 4.2.2 Updating Your AP20 Software

There are two ways you can update your software. The first way, is to connect to the servers at Datasat Digital Entertainment to select and install the update. This requires that the AP20 be connected to the Internet.

The second way is to install the update from a **USB Device**. Both methods are described in more detail below.

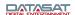

# Menu (System) > Update System Software

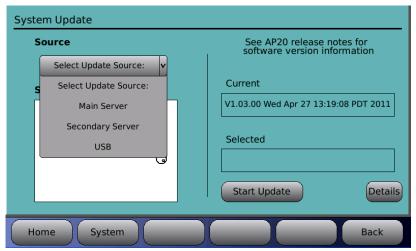

Figure 28. System Software Update Screen

# 4.2.2.1 Update System Software from Network

The following steps describe how to update your AP20 software through the internet.

Using the **Select Update Source** pull down menu, choose **Main Server**, or **Secondary Server**. Both will provide the same information. If you successfully connect to the server a list will appear of all available software versions. The most current will always be at the top of the list. Use the adjustment knob to highlight the desired software version.

The current version of software loaded on the AP20 is displayed under **Current** on the right side of the screen. The highlighted software version, will display under **Selected** on the right side of the screen. Once the desired version is confirmed, press the Start Update button

- Note: If you select an older version of software than is currently loaded on the AP20, you will receive a warning message and be asked to verify that you wish to continue.
- Note: Your AP20 must already have an active internet connection in order to update software through the internet. If you receive a message "failed to get file list" your internet connection is not working and the AP20 is unable to connect with the server.

Connection will take place automatically, and the following screen will appear.

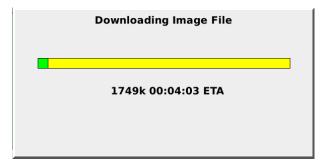

Figure 29. Downloading Software Update via Internet

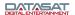

Depending upon your connection speed, downloading, decompressing, and installing files could take anywhere from 10 minutes to less than a few minutes to complete. When the installation process is finished, you will be prompted to reboot the AP20 by cycling the rear panel power switch.

# 4.2.2.2 Update System Software from USB Device

You may update the software through a USB drive.

- 1. First, obtain the software update file from the Datasat Digital Entertainment web page at http://www.datasatdigital.com/support/documents/product-support/products/ap20/607-ap20-software. The update is in the Support page.
- 2. Download the update file and copy to the root directory of the USB drive. Be sure not to change the filename, or the AP20 will not recognize it.
- 3. Insert the USB drive into the USB slot on the front panel of the AP20, choose **Select Update Source > USB** (see Figure 28), select the update file and press the **Start Update** button.
- Note: If you select an older version of software than is currently loaded on the AP20, you will receive a warning message and be asked to verify to continue.

# 4.2.3 Saving and Restoring Configuration Files

You can save and restore standard configurations and master configurations to a USB Flash drive (memory stick). You can also save Diagnostic information (the system log file) for use in troubleshooting the system.

A *master configuration* is intended to be a template used to configure similar AP20s in a system. It is used as the first step in creating the configuration of each installed unit. Copy the master configuration file from one AP20 and load it via USB into all AP20s.

Note: Always be careful, as any existing Master Configuration file on the USB will be overwritten when you save another one.

The *standard configuration* is specific to one AP20. This contains the unique third octave EQ, DiracEQ, formats, profile, automation, and global configurations needed for that AP20. The standard configuration file can only be loaded back onto the same AP20.

You can also load a screensaver of your choice via the USB port.

To perform any of these options, insert the USB Flash drive into the front panel and then press the USB Save/Restore button on the System Setup screen. (If no Flash drive is present, a message will appear prompting you to insert a USB device.)

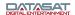

#### Menu (System) > USB Save/Restore

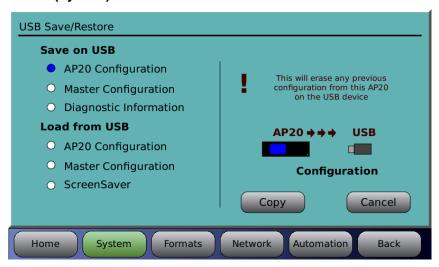

# Figure 30. USB Save/Restore Screen

• Select an activity on the left, then touch **Copy** on the right.

The following options are available when using a USB Flash drive:

**Table 11. USB Flash Drive Options** 

| OPTION               | RESULT                                                                                                    |  |
|----------------------|----------------------------------------------------------------------------------------------------|--|
| Save AP20 Config     | Save AP20 configuration to USB device. This will erase from the USB device any previous configuration stored for this unit.                                                      |  |
| Save Master Config   | Save AP20 configuration to USB device as MASTER configuration, which may be loaded onto other AP20 units. This will erase from the USB device any existing MASTER configuration. |  |
| Save Diagnostic Info | Save AP20 Diagnostic information to the USB device to facilitate troubleshooting.                                                                                                |  |
| Load AP20 Config     | Copy AP20 configuration from USB device to system. This will ERASE the existing configuration on the AP20 and cause a system restart after loading the new configuration.        |  |
| Load Master Config   | Copy AP20 MASTER configuration from USB device to system. This will ERASE the existing configuration and cause a system restart after loading the new configuration.             |  |
| Load ScreenSaver     | Load a graphic image (ap20.jpg) from the USB device and use it as the ScreenSaver.                                                                                               |  |
|                      | The screensaver image is a 800 wide x 480 high jpeg image. The file must be named "ap20.jpg" and placed in the root directory of the USB device.                                 |  |

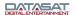

#### 4.2.4 Access Control

#### Menu (System) > Access Control

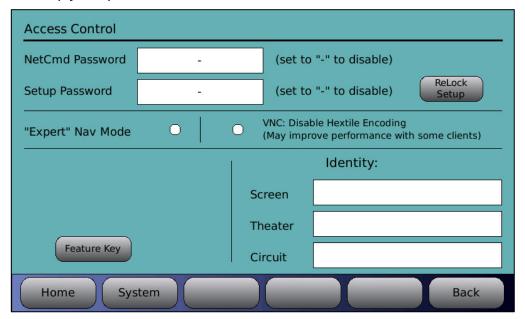

Figure 31. Access Control Screen

#### 4.2.4.1 Passwords

By creating passwords, you can control user access to certain functions of the AP20.

The Netcmd password is the password used to control access to operator-level commands from a remote network device (i.e. automation device, server) or theater management system.

A Setup password will restrict users from access to the **System Setup** menu. A user without the correct password will not be able to make any changes to the system, formats, network, or automation. This password will not block access to the Home Screen items, if using VNC, but will block access to the "menu" button

The setup password needs to be entered only once when entering the setup menus and remains in effect until:

- the AP20 is powered cycled
- one hour passes with no activity
- the ReLock Setup button is pushed.

If the password is lost and you cannot access the AP20, contact Datasat Digital Entertainment technical support.

Password restrictions take place as soon as the password is configured in the Access Control screen.

Passwords are case sensitive. You can enter upper case characters by using the shift button on the virtual keyboard displayed on the LCD. To remove password protection, clear the password by pressing the Clear button, then enter a hyphen "-" and press "OK".

Note: When removing password protection, if no hyphen is entered (blank selection), the AP20 will continue to ask for a password to enter the setup menus. In that case select the OK button to enter the setup menus without entering a password.

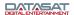

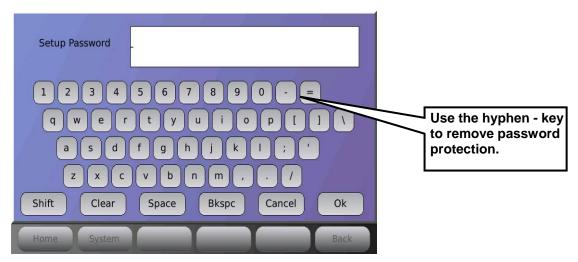

Figure 32. Net Command Virtual Keyboard

# 4.2.4.2 "Expert" Nav Mode

When "Expert" Navigation Mode is enabled, the normal AP20 menu structure is replaced with a setup screen that provides quick access to the main menu buttons. After enabling, the new screen appears when the "System" button is pressed. It must be disabled to return to the normal menu structure. Note: The "Home" screen function is not changed and the unavailable buttons will be faded out (button availability is related to the input for the currently selected format).

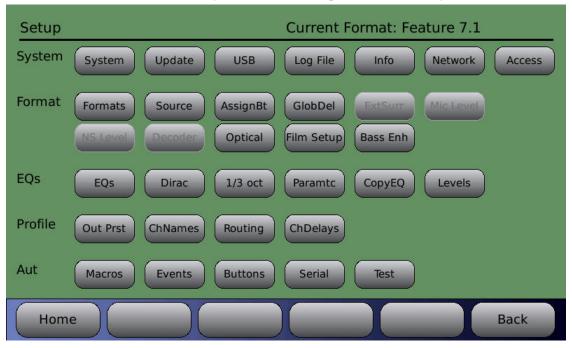

Figure 33. "Expert" Nav Mode (note that several buttons are faded)

#### 4.2.4.3 VNC: Disable Hextile Encoding

Selecting this option will improve VNC performance for some clients.

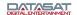

#### 4.2.4.4 Identity

Three text fields can be entered into the AP20 to be used for identification of the AP20. These are labeled "Screen", "Theater", and "Circuit".

The text entered in the "Screen" field will be displayed in the bottom left corner of the home screen above the navigation menu. This information can be useful for verification of the correct AP20 when connecting through VNC.

The Screen, Theater, and Circuit information may be used by a remote theater management system or other custom application software.

#### 4.2.4.5 Feature Key

This is for future use and not currently used for AP20. This will be used to enter an unlock code when upgrading to optional features.

# 4.2.5 View Log File

The log file (shown in Figure 34, below) is a complete listing of all software events that have taken place since the AP20 was last powered on. The listing includes changes made internally by the AP20 software, as well as user initiated system changes through the touch screen interface. You may scroll through the log file using the front panel adjustment knob.

The log file is helpful for debugging by Datasat Digital Entertainment staff. You may be asked by the Datasat staff to save the log files on the USB Flash drive, to send for troubleshooting purposes.

Note: The log files persist during a front panel off/on cycle. However, log files are cleared after restarting the AP20 from a full power-on (rear panel power switch).

Select Save Diagnostic Info in the section Update System Software From USB Device on page 58.

#### Menu (System) > View Log File

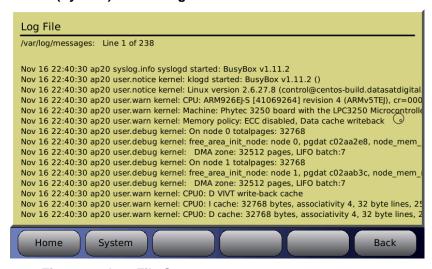

Figure 34. Log File Screen

# 4.2.6 System Info

From the system Setup screen, touch the System Info button. The System Info screen is shown below.

#### Menu (System) > System Info

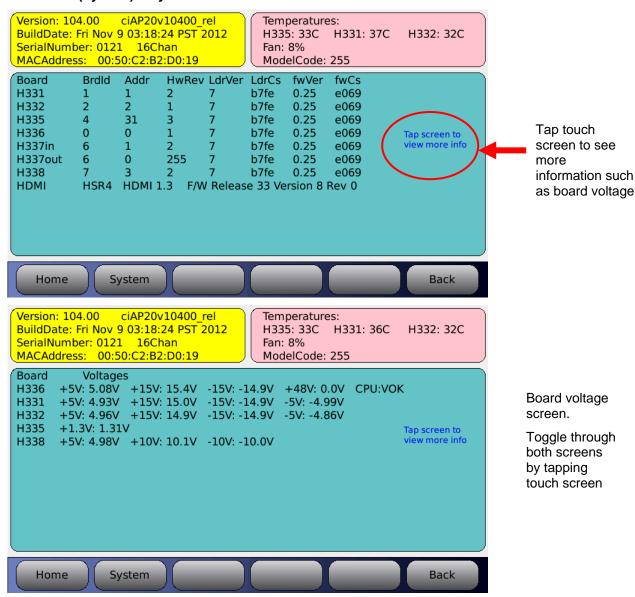

Figure 35. System Info Screens

#### 4.2.7 Version, Serial Number, and MAC address

The yellow portion displays software version, build date, unit serial number & configuration, and its unique MAC address.

# 4.2.8 System Monitor

The pink portion displays the internal board temperatures.

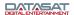

- The blue portion on the first screen displays board information such as board ID, Address, hardware revision level, loader version, loader check-sum, firmware version, and firmware check-sum.
- The blue portion on the second screen displays the expected and actual bus voltages for each board. It is normal for the actual level to vary slightly from the expected. The background color for the expected and actual values will turn red should the actual voltage be out of the acceptable range.

#### 4.3 Formats

#### Menu (System) > Formats

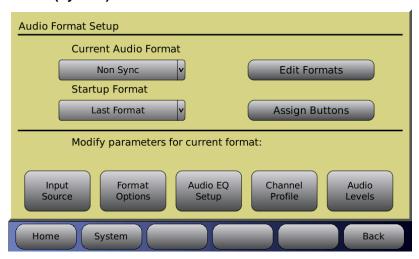

Figure 36. Audio Format Setup Screen

# 4.3.1 Current Audio Format

Select the format you wish to modify from the drop-down list of installed formats. Touch the drop down list to open it, then use the adjustment knob to scroll the list in cases where there are several formats. Touch the format name to select it. This will become the current format.

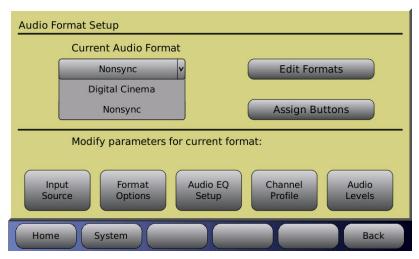

Figure 37. Select Current Audio Format

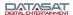

# 4.3.2 Startup Format

The Startup format is the default format selection when the AP20 is powered up. Select any defined format or **Last Format**. Touch the drop down list to open it, then select the format.

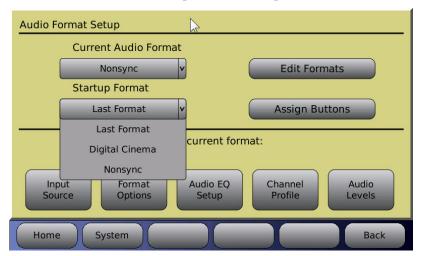

Figure 38. Select Startup Audio Format

#### 4.3.3 Edit Formats

Menu (System) > Formats > Edit Formats

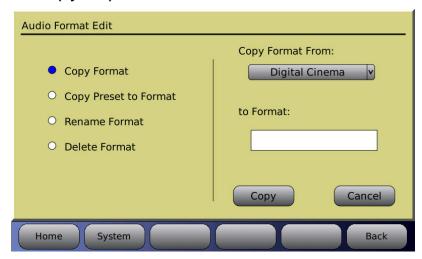

Figure 39. Audio Format Edit Screen

- Copy Format Use an existing audio format as a template for a new one.

  Select the audio format you wish to copy from by selecting it from the Copy Format From drop down list. Then, touch the to Format box to bring up the virtual keyboard and enter a name for the new format.
  - Press the **Copy** button to complete the process, or press **Cancel** to quit.
- Copy Preset to Format Select one of the pre-installed audio formats in your AP20 and use it as a template for a new one. Select the format you wish to copy from by selecting it from the drop down box. Then, touch the "to Format" box to bring up the virtual keyboard and enter a name for the new format. Press the Copy button to complete the process, or press Cancel to quit.

- Rename Format Give an existing audio format a new name. Select an existing format from the drop-down list on the right side of the screen. Touch the "To" box to bring up the virtual keyboard and enter a new name for the format. Press the Rename button to complete the process, or press Cancel to quit.
  - **Note**: Renaming the format will change any references, such as the button name or the format on **Macros** and **Events**.
- **Delete Format** Select an existing audio format from the drop-down list on the right side of the screen. Press the **Delete** button to complete the process, or press **Cancel** to quit.

# 4.3.4 Assign Format Buttons

Menu (System) > Formats > Assign Buttons

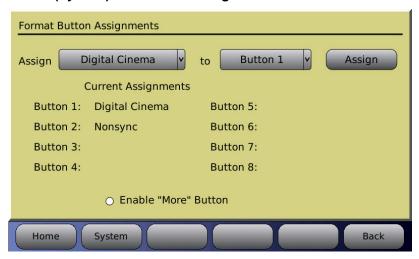

Figure 40. Format Button Assignments Screen

- Touch the **Assign** drop down list to open it, then select a format.
- Touch the **Button** drop down list to open it, then select a button number.
- Touch the **Assign** button.

The button assignment will now be listed in the **Current Assignments** listing in the screen above. Additionally, the audio format will now be assigned to the corresponding button location along the bottom of the Home screen as shown in Figure 41.

- **Note**: If the format name you wish to assign to a button does not appear in the Assign drop down list, you can add it using the **Edit Formats** > **Copy Format** function. See 2.14 *Copy Format*, page 44.
- Note: To unassign or delete a button assignment, select the button from the drop down list, then select the *blank* option from the **Assign** drop down list, then touch **Assign**. The Current Assignments listing will no longer show the button assignment.

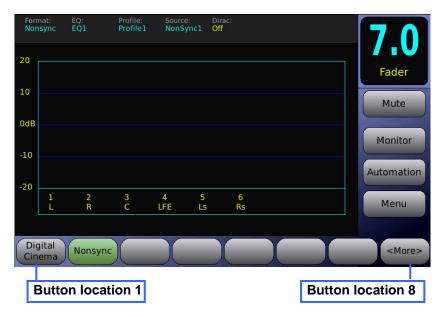

Figure 41. Home Screen Format Button Locations

#### 4.3.4.1 Enable "More" Button

When the **Enable "More" Button** is not selected, the **Home** screen will display the eight assignable format buttons on the bottom of the screen (see Figure 41). When the **Enable "More" Button** is selected, format buttons 1-7 will be displayed and button 8 will display **<More>**. Selecting the **<More>** button brings up a pop-up window which allows you to select from all formats.

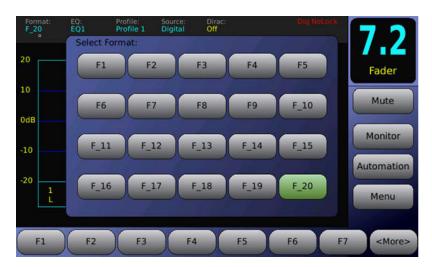

Figure 42. Home Screen <More> Format Select

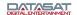

# 4.3.5 Input Source

# Menu (System) > Formats > Input Source

Touch any of the button options below to change the Input source of the current audio format. There are Analog Input options and Digital Input options.

- If Nonsync is selected, touching the button again toggles the selection between Nonsync1 and Nonsync2.
- If Digital is selected, touching the button toggles the selection between Digital Ch: 1 > 16; Digital 1 > 8; Digital Ch 9 > 16; Digital Ch: 1,2; and Digital 9,10.
- If HDMI is selected, touching the button again cycles the selection from HDMI-1 through HDMI-4.
- Mic Power on/off appears for input selections Nonsync 1, 2 and MicPre (as seen in figure below).
- Decoder appears for input selections Digital 1,2; Digital 9,10; TosLink A & B; S/PDIF; and HDMI 1-4.

See Table 12 (below) for a description of where input channels will be routed within the AP20.

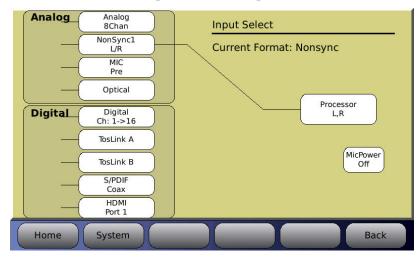

Figure 43. Input Source Screen

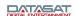

**Table 12. Input Source Mapping** 

| INPUT                                            |         | ОИТРИТ                                            |
|--------------------------------------------------|---------|---------------------------------------------------|
| Analog 8 Channel                                 | Maps to | Processor Channel 1 → 8                           |
| NonSync1 L/R (set to Screen Channels)            |         | Processor Channel 1, 2 (L, R)                     |
| NonSync1 L/R (set to Surround Channels)          |         | Processor Channel 5, 6 (Ls, Rs)                   |
| NonSync1 L/R (set to Screen & Surround Channels) |         | Processor Channel 1, 2, 5, 6 (L, R, Ls, Rs)       |
| NonSync1 L/R (set to Matrix Decoder)             |         | Processor Channel 1, 2, 3, 5, 6 (L, R, C, Ls, Rs) |
| MIC Pre (set to Screen Center)                   |         | Processor Channel 3 (Center)                      |
| MIC Pre (set to Screen Channels)                 |         | Processor Channel 1, 2 (L, R)                     |
| MIC Pre (set to Surround Channels)               |         | Processor Channel 5, 6 (Ls, Rs)                   |
| MIC Pre (set to Screen & Surround Channels)      |         | Processor Channel 1, 2, 5, 6 (L, R, Ls, Rs)       |
| Optical (option, see appendix F)                 |         | Processor Channel 1 → 8                           |
| Digital Channel 1 → 16                           |         | Processor Channel 1 → 16                          |
| Digital Channel 1 → 8                            |         | Processor Channel 1 → 8                           |
| Digital Channel 9 → 16                           |         | Processor Channel 1 → 8                           |
| TosLink A                                        |         | Processor Channel 1 → 2 1                         |
| TosLink B                                        |         | Processor Channel 1 → 2 <sup>1</sup>              |
| S/PDIF Coax                                      |         | Processor Channel 1 → 2 ¹                         |
| HDMI Port 4                                      |         | Processor Channel 1 → 8                           |

 $<sup>^1</sup>$  If a Dolby $^{\circledR}$  Digital bitstream is detected and decoded, the decoded stream will be routed to the first eight channels internally on the AP20. See section 4.3.6.6 Decoder Setup for more information.

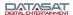

# 4.3.6 Format Options

The Format Options screen allows changes to Global Delay, Extended Surround Options, Nonsync Levels and Routing, Mic Level and Routing, Matrix and Routing, Digital Cinema Format Options, Decoder Setup and Film Options (if the optional Optical Film card (H338) is installed – see appendix F). It also provides feedback on the current Audio format.

The options on this screen will change according to the currently selected input source. Figure 44 below shows the options available when the input source is Nonsync.

#### Menu (System) > Formats > Format Options

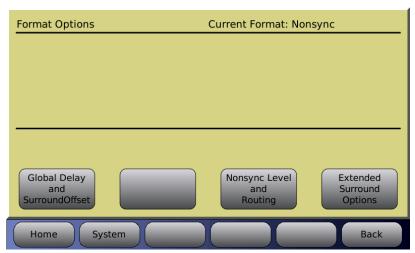

Figure 44. Format Options Screen

#### 4.3.6.1 Global Delay and Surround Offset

This screen is available for all input sources.

#### Menu (System) > Formats > Format Options > Global Delay and Surround Offset

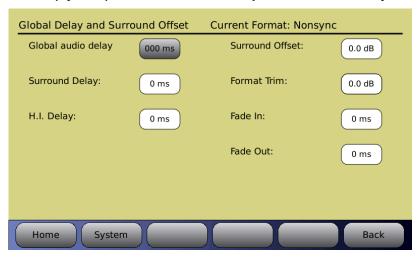

Figure 45. Global Delay and Surround Offset

**Global audio delay for current format:** Audio can be delayed for a selected format, if necessary, to synchronize with a digital video projector. Use the adjustment knob to adjust the audio delay. Delay values increase by 1 ms increments up to a maximum of 1 second.

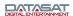

**Surround Delay:** Enter the desired delay, in milliseconds, up to a maximum of 100 ms. Select the Surround Delay box and then dial in the correct value using the front panel adjustment knob. The surround delay is applied to the internal channels 5,6,7 and 8.

**H.I.** (**Hearing Impaired**) **Delay:** Audio can be delayed on the Hearing Impaired output channel. Enter the desired delay, in milliseconds, up to a maximum of 220 ms.

**Format Trim:** This can be used to apply volume level trim to the current format. This may be used in a case where you want to balance the volume level of two different sources. The difference between using the Format Trim and the Format Fader feature is that the Format Trim allows you to change the master fader level and keep the relative levels balanced.

**Surround Offset:** Use the adjustment knob to adjust between -10dB to +10dB offset.

**Fade In/Fade Out:** During a format change, the Fade In and Fade Out period can be up to 2 seconds. Use the adjustment knob to set.

Changes happen real-time. To discard a changed setting, you must set it back to where it was prior to the change.

#### 4.3.6.1.1. Calculating the Surround Delay

Sound from the back of the theater should arrive at the listener's ears approximately 20 ms after the arrival of the front speaker sound. The following procedure describes how to arrive at the correct surround delay setting.

- Measure the distance between a **rear seat** and the nearest **surround speaker** in feet. If calculating in metric, convert meters to feet by multiplying by 3.
- Measure the distance from the **same rear seat** to the nearest **screen speaker**. If calculating in metric, convert meters to feet by multiplying by 3.
- Subtract surround distance from the screen distance, and add 20 (screen surround + 20). The result is the surround delay in milliseconds.
- After setting the surround delay in the AP20, verify the setting by listening to a familiar soundtrack. The action on-screen should match sound in the auditorium.

# 4.3.6.2 Extended Surround Options

This screen is available for input source Analog 8ch.

#### Menu (System) > Formats > Format Options > Extended Surround Options

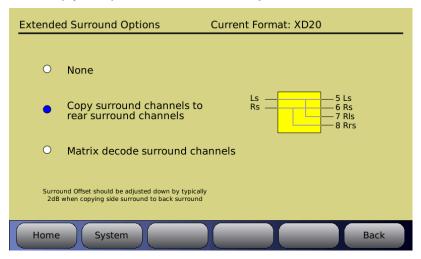

Figure 46. Extended Surround Options

- None No surround option, signals are not re-routed.
- Copy surround channels to rear surround channels Allows the surround channels (Ch 5 & 6) to be copied for output on Rear Surround channels (Ch 7 & 8). This option can be used to fill in the rear when playing a 5.1 DCP.
- Matrix allows for matrix decoding of right and left surround channels for extended surround channel output to Rear Surround channels (Ch7 and Ch8).

This screen below is available for input sources Nonsync 1 or 2, Mic Pre, Digital ch 9-16 or Optical.

Menu (System) > Formats > Format Options > Extended Surround Options

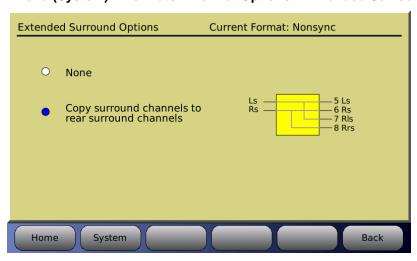

Figure 47. Extended Surround Options

- None No surround option, signals are not re-routed.
- Copy surround channels to rear surround channels Allows the surround channels to be copied to the Rear Surround channels (Ch7 and Ch8)

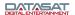

## 4.3.6.3 NonSync Level and Routing

This screen is available for Nonsync 1 or 2 input sources only.

## Menu (System) > Formats > Format Options > NonSync Level and Routing

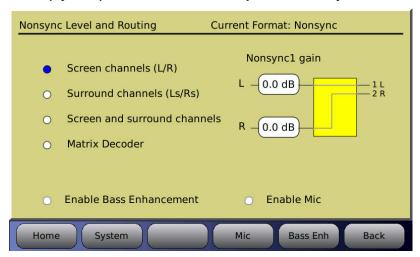

Figure 48. Nonsync Level & Routing

Adjust the input levels of Nonsync1 and Nonsync2 by selecting the box under L or R and turning the fader knob.

Inputs can be sent to:

- The Left and Right outputs
- The Left Surround and Right Surround outputs
- Left and Left Surround, plus Right and Right Surround
- Matrix Decoder
- ✓ Note when Enable Mic is selected both Microphone and non-sync will be on at the same time. Microphone audio is not mixed with the nonsync audio but must be routed to different speakers.
- The microphone audio is added to the hearing impaired audio when using the nonsync input with the microphone playing on the surround channels.

## 4.3.6.3.1. Bass Enhancement

Items needed: RTA with Microphone.

Select the **Enable Bass Enhancement** button to turn on Bass Enhancement.

To setup the Bass Enhancement, select the **Bass Enh** button. The following screen will appear.

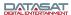

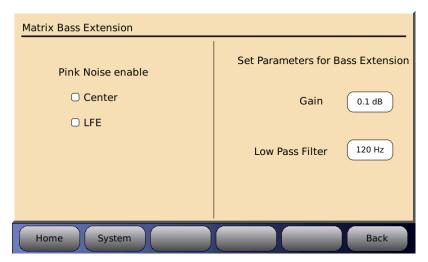

Figure 49. Matrix Bass Extension

The left half of the screen allows you to enable pink noise on Center and/or LFE channels. The right half of the screen provides settings for the parameters of optical bass gain and low pass filter frequency

**Gain** allows you to set the gain for the matrix bass. Press the button with the number displayed and rotate the main fader to adjust for the desired level.

**Low Pass Filter** allows you to choose the frequency of the filter. Press the button with the number displayed and rotate the main fader to adjust the desired frequency.

When adjusting the Matrix Bass Extension, set up a microphone in the auditorium. It is best to use a single microphone, or if using a multiplexer select single microphone only, and connect it to the RTA.

Select an optical format on the AP20, enable pink noise on the center channel, and note the level and low frequency roll off displayed on the RTA. Select the appropriate Low Pass Filter setting by pressing that button and using the fader knob to make any changes required to match the low pass filter to the roll off measured.

Next turn on the subwoofer channel, enable pink noise on the LFE channel, then select the Matrix Bass Gain by pressing the <Gain> button. Use the AP20 fader knob, or up and down keys when using a laptop, to adjust the Matrix Bass Gain to match the Center channel level previously noted on the RTA display. The Matrix Bass Gain range is -10dB to +10dB.

Note: Matrix Bass Extension parameters are global, and if enabled, will affect both nonsync and optical formats (in cases where the optical option card is installed).

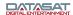

# 4.3.6.3.2. Nonsync Mic Level and Routing

## System > Formats > Format Options > Nonsync Level and Routing > Mic

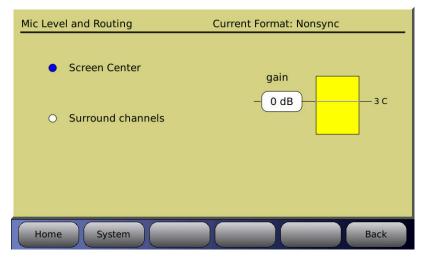

Figure 50. Mic Level with Nonsync

If Enable Mic is selected in the Nonsync level and routing screen, you can adjust mic level and routing by going to Mic Level and Routing screen.

Note this is used with the Nonsync format and Microphone option, if using just the Microphone format see section 4.3.6.4

# 4.3.6.4 Mic Level and Routing

This screen is available for Mic Pre input source only.

# Menu (System) > Formats > Format Options > Mic Level and Routing

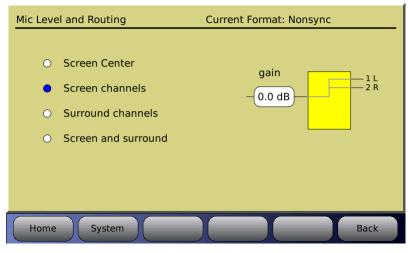

Figure 51. Mic Level & Routing

Adjust the Mic gain by selecting the box under gain and turning the fader knob.

Mic Input can be sent to:

- Screen Center
- Screen channels
- Surround channels
- Screen and surround

# 4.3.6.5 Digital Cinema Format Options

This screen is available for Digital ch 1-8, Digital ch 1-16 and Digital 9-16 input sources only.

# Menu (System) > Formats > Format Options > Digital Cinema Format Options

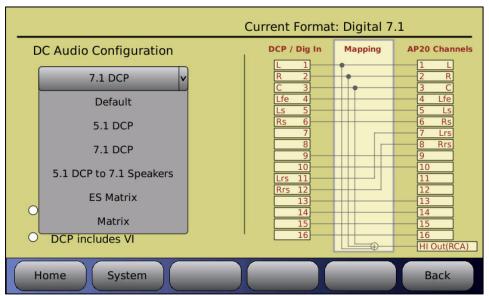

Figure 52. Digital Cinema Format Options

**Default** - Digital In mapping is straight through to the AP20 channels. The HI Out on the AP20 RCA jack is mixed from L, R, C inputs.

- **5.1 DCP** Digital In mapping is straight through to the AP20 channels Out.
  - DCP includes HI Select to route DCP HI In on pin 7 to the AP20 RCA jack. If disabled, HI Out is mixed from DCP In L, R, C..
  - DCP includes VI Select the DCP VI-N on pin 8 to AP20 channel 16. This channel becomes a fixed level, not affected by fader value. Channel 15 becomes unavailable.
- 7.1 Select when playing a 7.1 DS DCP in which the left/right back surround channels come in on channels 11 and 12. When selected the back surround channels are routed to the AP20 channels 7 and 8. The AP20 channels 11 and 12 are not available with this option. Input channels 7 and 8 are not routed unless one of the following options is selected:
  - DCP includes HI Select to route DCP HI In on pin 7 to the AP20 RCA jack. If disabled, HI Out is mixed from DCP In L, R, C.
  - DCP includes VI Select to route DCP VI-N on pin 8 to AP20 channel 16. This channel becomes a fixed level, not affected by the fader value. Channel 15 becomes unavailable.
- **5.1 DCP to 7.1 Speakers** Select to play 5.1 DCP in a theater set for 7.1 playback. The side surround channels (5 and 6) are copied to the back surround channels (7 and 8). The undefined channels 9-16 are mapped directly to the AP20 channels 9-16.
- Note: In this mode the surround Offset should be adjusted down by typically 2dB to achieve proper surround level.

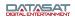

- DCP includes HI Select to route DCP HI In on pin 7 to the AP20 RCA jack. If disabled, HI Out is mixed from DCP In L, R, C.
- DCP includes VI Select to route DCP VI-N on pin 8 to AP20 channel 16. This channel becomes a fixed level, not affected by the fader value. Channel 15 becomes unavailable.
- **ES Matrix** Select to play in an Extended Surround (ES) 5.1 configuration. Matrixed surround format is a digital soundtrack format used in film and not a standard DCP format. The surround channels from inputs 5 and 6 are matrix decoded to create a center back surround channel that is routed to the back surround channels, or AP20 channels 7 and 8. The undefined channels 9-16 are mapped directly to the AP20 channels 9-16.
- Matrix Select to expand 2-channel mix to 5 channels or 5.1. Digital In channels 1 (L) and 2 (R) are sent through a matrix and output to AP20 channels Out 1-6 (L, R, C, Lfe, LS, RS) and HI Out is mixed from DCP In L, R, C. The undefined channels 9-16 are mapped directly to the AP20 channels 9-16..
- Enable Bass Enhancement Select to add bass enhancement is added to the matrix in which the low frequencies are routed to AP20 channel 4.

# 4.3.6.6 Decoder Setup

This screen is available for the following input sources:

- Digital ch 1,2
- Digital ch 9,10
- TosLink A or B
- S/PDIF Coax
- HDMI 1-4

The AP20 accepts a DTS, DTS-HD, DTS-HDMA or Dolby® Digital audio stream from a DVD, Game Console, Satellite link or other source device. The Encoded bit stream is automatically detected and decoded internally by the AP20 software. The decoded stream is routed to the first eight channels internally on the AP20.

The following digital inputs accept DTS or Dolby® Digital audio streams:

- HDMI (ports 1-4)
- S/PDIF1 (TosLink A)
- S/PDIF2 (TosLink B)
- S/PDIF3 (Coax)

# **Operation**

The AP20 monitors the selected input signal from one of the S/PDIF or HDMI ports to determine the type of audio signal received. If a DTS, DTS-HD or Dolby Digital bitstream is detected, the AP20 decodes the audio and places it on the first 8 channels (see Table 1).

If an un-encoded digital signal is received (i.e. 2-channel PCM), the signal is routed to the first two channels in the AP20 (Left and Right) and the others remain muted. The HDMI also supports 6 or 8 channel un-encoded PCM signal. The AP20 will switch between stream types as the signal type changes. This occurs automatically within the AP20.

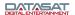

| Table 13: | Decoder | Channel | <b>Assignments</b> |
|-----------|---------|---------|--------------------|
|-----------|---------|---------|--------------------|

| CHANNEL NUMBER | CHANNEL NAME                           |  |
|----------------|----------------------------------------|--|
| 1              | Left                                   |  |
| 2              | Right                                  |  |
| 3              | Center                                 |  |
| 4              | LFE                                    |  |
| 5              | Left Surround                          |  |
| 6              | Right Surround                         |  |
| 7              | Back Surround (only with 6.1 playback) |  |
| 8              |                                        |  |

# **Decoder Setup Options**

Additional Decoder options are available to set the speaker configuration and phantom center option. These options are accessed through the **Decoder Setup** screen. (Note: You must first select a format with HDMI, TosLink or S/PDIF as the source).

# Menu (System) > Formats > Format Options > Decoder Setup

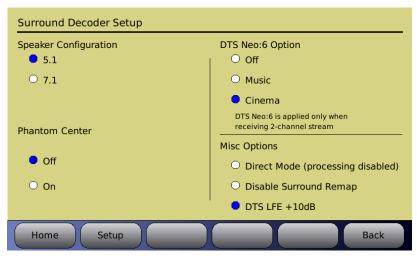

Figure 53. Decoder Setup Screen

# **Speaker Config**

- **5.1** 6.1 and 7.1 content is mapped to a 5.1 speaker configuration and 5.1 content is unmodified.
- 7.1 –5.1 and 6.1 content is mapped to a 7.1 speaker configuration and 7.1 content is unmodified.

# **Phantom Center**

Off – Normal operation with a center channel speaker.

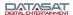

• On – Use when center channel speaker is not available. The information from the center channel plays on the left and right channels. Note: This is only in effect while playing audio through the decoder.

# **DTS Neo:6 Option**

- Off
- Music Neo:6 Music keeps the front left and right channels intact while synthesizing the center and surround channels from the 2-channel source.
- Cinema Neo:6 Cinema creates 6.1-channels, from 2-channel movie sources, by removing
  in-phase information from the Left/Right signals and using it to create the center channel;
  and extracting out-of-phase information which is sent to the surround channels.

*Note: DTS Neo:*6 *is applied only when receiving 2-channel stream.* 

# **Misc Options**

- Direct Mode Processing is disabled.
- **Disable Surround Remap** When enabled, this option will not remap the playback of 5.1 content to 7.1 speaker configuration.
- **DTS LFE** +**10dB** Removes the +10dB LFE boost applied to the LFE channels when playing DTS decoded audio. This option may be required for older DTS audio discs.

# 4.3.7 EQ Setup

Menu (System) > Formats > Audio EQ Setup

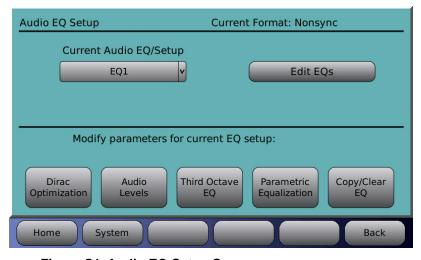

Figure 54. Audio EQ Setup Screen

# 4.3.7.1 Current Audio EQ

This drop-down list allows you to select from the list of available EQ setups. The selection will become the current audio equalization setup.

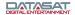

#### 4.3.7.2 Edit EQs

Selecting the Edit EQs button from the Audio EQ Setup screen will open the screen below.

### Menu (System) > Formats > Audio EQ > Edit EQs

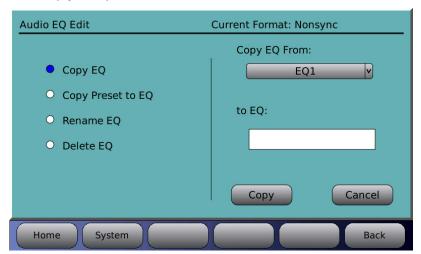

Figure 55. Audio EQ Edit Screen

Available options are:

- Copy EQ Use an existing EQ setup as a template for a new one. Select the EQ you wish to copy from by selecting it from the drop down box. Then, touch the "to EQ" box to bring up the virtual keyboard and enter a name for the new EQ. Press the Copy button to complete the process, or press Cancel to quit.
- Copy Preset to EQ Select a preset EQ setup and use it as a template for a new one. Press the Copy button to complete the process, or press Cancel to quit.
- **Rename EQ** Give an existing EQ setup a new name. Select an existing EQ setup from the drop-down list on the right side of the screen. Touch the "To" box to bring up the virtual keyboard and enter a new name for the EQ setup. Press the **Rename** button to complete the process, or press **Cancel** to quit.

**Note**: The EQ name is changed for all formats that use the EQ.

■ **Delete EQ** – Select an existing EQ setup from the drop-down list on the right side of the screen. Press the **Delete** button to complete the process, or press **Cancel** to quit.

# 4.3.7.3 Dirac Optimization

The Dirac Live setup procedure must be used to copy Dirac configuration setup files to the AP20 before this screen becomes functional. Ignore this screen if you are not using Dirac Live software to setup the AP20.

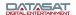

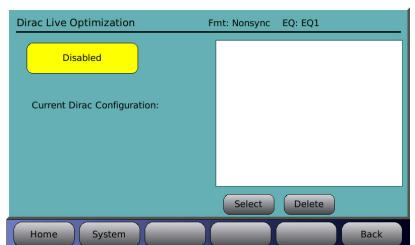

# Menu (System) > Formats > Audio EQ Setup > Dirac Optimization

Figure 56. Dirac Optimization Screen

- Dirac Room Optimization Enabled/Disabled Touching the button will toggle between enabling and disabling the Dirac Optimization.
- Current Dirac Configuration Displays the name of the current Dirac configuration.
- Select Select a configuration from the list of saved configurations in the box above, then touch the **Select** button. This configuration will now become the current Dirac configuration.
- Delete Select a configuration from the list of saved configurations in the box above, then touch the **Delete** button. The configuration will be deleted from the list and from the memory of the AP20.

## 4.3.7.4 Third Octave EQ

Selecting the **Third Octave EQ** button from the **EQ Setup** screen will bring up a screen similar to that shown below. See the topic *A note about Third Octave EQ* in section 2.10 for a usage example.

# Menu (System) > Formats > Audio EQ Setup > Third Octave EQ

In the upper left-hand portion of the RTA section, the current Format and current master fader value are shown. In the upper right-hand portion, the current audio level and the 0 dB reference are displayed.

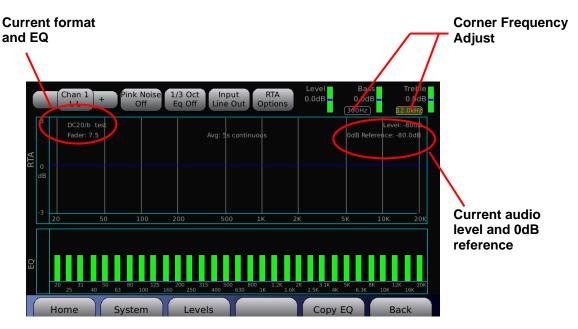

Figure 57. 1/3 Octave EQ Screen

• Channel Number Selection – Touch the **Chan** button to bring up a display of all sixteen channels. Select the channel you would like to equalize. You may also select the next channel by touching the "+" sign button to the right of the Chan button, or select the previous channel by touching the "-" sign button left of the Chan button.

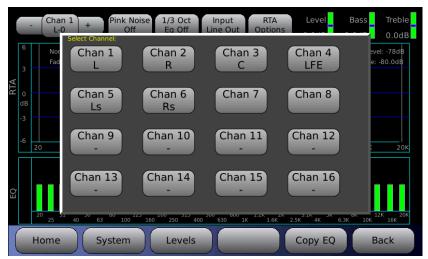

Figure 58. Channel Number Selection Screen

- **Pink Noise** On/Off Turns Pink Noise on or off.
- 1/3 Octave Eq. On/Off Turns 1/3 octave equalization on or off. This affects all channels.
- Input LineIn/LineOut/Mic LineIn means that the signal source for the RTA is from the current input channel and does not have any processing (Dirac, EQ, etc). LineOut means that the signal source for the RTA is from the current output channel, so you would see the effects of the Dirac, EQ, etc. If you are using the internal RTA to check the room tune, then you would select Mic.

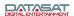

- Note: When the Input field is **LineIn**, the RTA selects the input channel. The controls for EQ, bass, treble, and trim represent what is applied to input channel and their effects will not show up on the RTA display.
  - When the Input field is **LineOut** the RTA displays the output channel. Channel tuning should not be modified while the RTA input is in Line Out, but LineOut can be used to monitor the effect of the EQ settings currently applied.
- When the input field is set to Mic, the RTA selects the Mic input which will show the effects of the EQ settings as well as the room. Channel tuning should be done in this input or with an external RTA.

# RTA Options:

# Menu (System) > Formats > Audio EQ Setup > Third Octave EQ > RTA Options

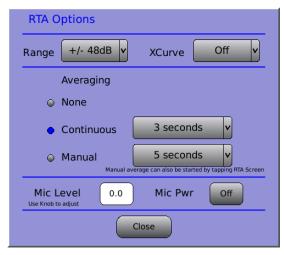

Figure 59. RTA Options Screen

- Range select a range for the RTA. Touch to open the drop down list, then use the adjustment knob to select. Choices begin at  $\pm 3$ dB, doubling each time to a maximum of  $\pm 64$ dB
- O **XCurve** Off/Display/Offset See *A note about XCurve* in section 2.10.2.1 for details on the XCurve function.
- Averaging select None, Continuous (1 to 30 seconds), or Manual (5 to 30 seconds). Select times from drop down lists.
- ✓ The averaging settings (for continuous or manual times) are persistent the values are retained when the AP20 is cycled off/on.
- ✓ Manual averaging can also be started by touching the RTA screen.
  - o **Mic Level** use the adjustment knob to change the microphone level
  - o Mic Pwr On/Off
- If Mic Power is ON, it remains ON when you leave this screen and go to other screens. However, Mic Power is automatically disabled when the AP20 resets. This Mic Power setting is independent of the Mic power that is part of Format.
- **Trim/Bass/Treble** adjustments Touch the Trim, Bass, or Treble bar and adjust it using the adjustment knob.

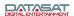

- Corner Frequency adjustments Touch the corner frequency box for treble or bass and adjust using the adjustment knob. The corner frequency for bass can be set from 50Hz to 300Hz. The corner frequency for the treble can be set from 1.5kHz to 12kHz. The corner frequency cannot be set for individual channels—the setting affects all channels in the current EQ set.
- Levels a button linking to the Audio Levels screen is provided on the menu bar. See
   4.3.9 Audio Levels below.
- **Copy EQ** a button linking to the Copy/Clear EQ screen is provided on the menu bar. See 4.3.7.6 Copy/Clear EQ below.

# 4.3.7.5 Parametric Equalization

Parametric filters allow you to adjust not only the gain or cut, but also the center frequency, and how wide or narrow the filter is. This allows you to tune in on room modes that show up in a spectrum analysis. Parametric filters allow you to add subjective bumps or dips to the filter.

Parametric EQ allows you to adjust the three (per channel) 20Hz to 200Hz parametric filters. Please see the topic *Subwoofer EQ – Parametric EQ* in section 2.11 for a detailed explanation of this function.

# 4.3.7.6 Copy/Clear EQ

Depending on the selection, the screen content will change.

# Menu (System) > Formats > Audio EQ Setup > Copy/Clear EQ

• Copy EQ Settings (1/3 octave EQ bass, treble, and parametric filters) from one channel to another channel. Select the channel you wish to copy from by selecting it from the drop down list. Then, select the destination channel from the "To Channel" drop down list. Press the Copy button to complete the process, or press Cancel to quit.

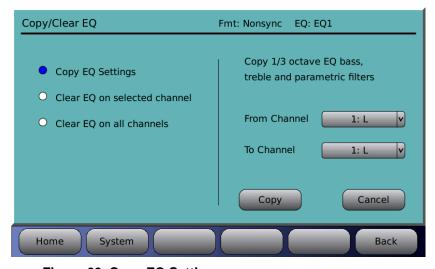

Figure 60. Copy EQ Settings

• Clear EQ on selected channel includes two check boxes to enable which settings are included in the clear function (1) third octave EQ including bass and treble and/or (2) parametric filters. The text on the right will reflect the selection on the left. Select the channel using the drop down list, then touch Clear to complete the process.

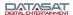

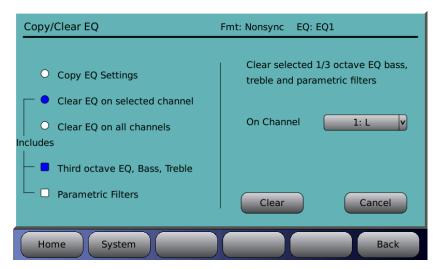

Figure 61. Clear EQ on selected channel

 Clear EQ on all channels clears third octave, bass, treble and parametric filters on all channels.

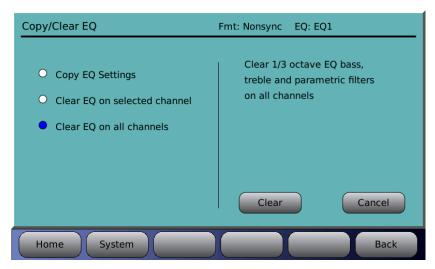

Figure 62. Clear EQ on all channels

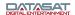

### 4.3.8 Channel Profile

#### Menu (System) > Formats > Channel Profile

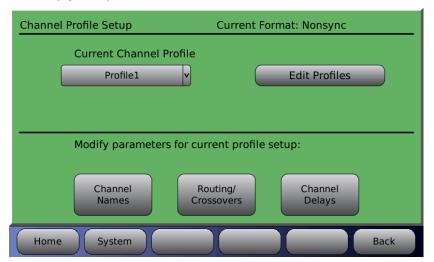

Figure 63. Channel Profile Setup Screen

## 4.3.8.1 Current Channel Profile

The current channel profile is displayed in the drop-down box under the label "Current Channel Profile". Before making changes to the profile, always verify that you are in the desired format (check the upper right corner of the Channel Profiles screen).

To select a different profile, touch the down arrow and select a profile from the list. Any changes made to the Channel Names, Routing/Crossovers and Channel Delays will be for this profile only, but will affect other formats with this same profile assigned.

#### 4.3.8.2 Edit Profiles

## Menu (System) > Formats > Channel Profile > Edit Profiles

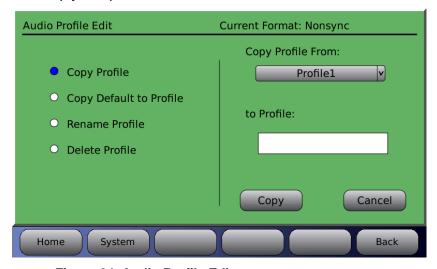

Figure 64. Audio Profile Edit

■ Copy Profile – Use an existing audio profile as a template for a new one. Select the audio profile you wish to copy from by selecting it from the drop down box. Then, touch the "to

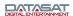

Profile" box to bring up the virtual keyboard and enter a name for the new profile. Press the **Copy** button to complete the process, or press **Cancel** to quit.

- Copy Default to Profile Select the default audio profile and use it as a template for a new one. Select the profile you wish to copy from by selecting it from the drop down box. Then, touch the "to Profile" box to bring up the virtual keyboard and enter a name for the new profile. Press the Copy button to complete the process, or press Cancel to quit.
- Rename Profile Give an existing audio profile a new name. Select an existing profile from the drop-down list on the right side of the screen. Touch the "To" box to bring up the virtual keyboard and enter a new name for the profile. Press the Rename button to complete the process, or press Cancel to quit.
  - **Note**: The Channel Profile name is changed for all Formats that use the Channel Profile.
- **Delete Profile** Select an existing audio profile from the drop-down list on the right side of the screen. Press the **Delete** button to complete the process, or press **Cancel** to quit.

#### 4.3.8.3 Channel Names

Depending how the AP20 is connected, sixteen channels are available. Channel assignments can be different in other profiles. The top title bar displays the current format and profile.

Note: In general, the **default assignments** must be preserved for the first 6 channels in order to maintain compatibility with the HDMI input channel assignments, and with the Hearing Impaired output channel. Default channel names are indicated in Table 8 page 37.

The profile channel name refers to the input channel only. The channel name for the output channel (if used) will be a combination of the corresponding input and the crossover letter (for example, Left-H).

**Channel Names** Fmt: Nonsync Prof: Profile1 Ch 1: Vu Vu Ch 9: Vu Ch 2: R (Vu Ch 10: Ch 3: C Vu Ch 11: Vu Vu Vu Ch 4: LFF Ch 12: Vu Ch 5: Ls Vu Ch 13: (Vu) Vu Ch 14: Ch 6: Rs (Vu) Vu Ch 7: Ch 15: Vu Ch 8: Ch 16: System Home

Menu (System) > Formats > Channel Profile > Channel Names

Figure 65. Assign Channel Names Screen (with Presets)

To change or enter a new channel name select the white field next to the desired channel. A keyboard will appear allowing you to enter text. Type in the channel name then select **OK**. The channel name will now appear in the field and in the Home Screen (in yellow text just below the channel numbers).

When a Vu button is highlighted green, that channel will display Vu bars on the Home screen.

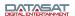

To turn off the VU meter in the Home Screen simply touch the green VU symbol next to the channel name. It will change to grey color and will no longer be displayed on the Home Screen.

## 4.3.8.4 Routing Crossovers

Crossover use can be attributed to the inability of most drivers to reproduce the entire audio spectrum smoothly and efficiently. Because of this, most speaker systems are comprised of several drivers, each of which is dedicated to the reproduction of a specific range of frequencies.

These frequencies are routed to the appropriate driver by a crossover network. This device divides the audio spectrum into two or more frequency bands. By doing this, each driver will receive only the frequencies that it can reproduce properly. The crossover network also prevents potentially damaging low-frequency energy from reaching the midrange or tweeter drivers.

This frequency division process is accomplished by using high-pass and low-pass filters. A high-pass filter passes frequencies above a pre-determined frequency and attenuates those below. This pre-determined frequency is called the crossover point. Conversely, a low-pass filter passes frequencies below the crossover point and attenuates those above. By cascading high-pass and low-pass filters, a band-pass filter can be realized. Filters of this type attenuate all frequencies outside of the pass-band created by the high and low-pass filters.

The rate at which the attenuating process takes place is dependent upon the slope of the crossover. A typical slope for cinema sound systems is 24dB/octave. Higher numbers indicate a much steeper cutoff rate while the lower numbers indicate a more gradual roll-off.

# 4.3.8.4.1. Signal flow

When implementing crossovers or implementing different internal routing on the AP20, the input channel numbers do not match the output channel numbers. The following explanation clarifies how the menus operate regarding the channel numbers.

1. From a user perspective, the channel mapping occurs near the last stage of the signal processing. Only high pass and low pass filters are applied after the signal routing occurs. This is illustrated in the diagram below.

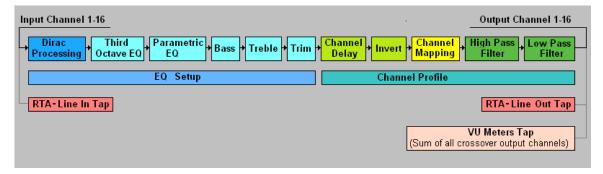

Figure 66. Signal Processing Flow Diagram

2. VU meters on the Home page show the input channel name while showing the VU level of the sum of the outputs for that crossover channel.

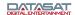

## 4.3.8.4.2. High Pass and Low Pass Shelf

The High Pass and Low Pass Shelves are for active crossover systems. The High Pass is the portion of the sound spectrum that is going to find its way to the top-end compression driver. The Low Pass is the portion of the sound spectrum that is going to find its way to the midwoofer.

Since there are 16 output channels available, you have the option to use them any way you like. Suppose you actually have six channels of incoming sound, then you have 10 other D/A converted outputs that can be used as crossovers. All you need to do is identify which channels will be used as crossovers. Setting up your system in this way, lets you do away with passive crossovers. Although you would need more amplifiers, it does give you much tighter control of your system.

You can also decide how steep the High Pass or Low Pass cut-off is. The conventional values are 6, 12, 18, and 24 dB. As the numbers go up, the cut-off is steeper.

✓ **Note:** Set up the crossovers before you run the Dirac software. The Dirac software will fine-tune the characteristics of the crossover point. If a driver has issues with time alignment, or encounters an aberration of some sort that can be measured, it will do its best to correct for it. It will also adjust all the amplitudes to their appropriate values to get a smooth response within that range.

#### 4.3.8.4.3. Routing/Crossover setup screen

# Menu (System) > Formats > Channel Profile > Routing/Crossovers

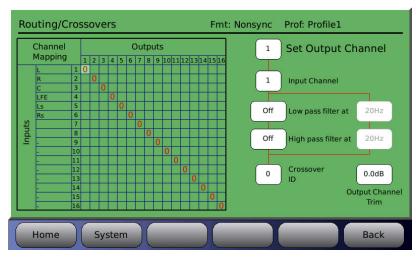

Figure 67. Crossover Setup Screen

The matrix on the left displays the input channel – to – output channel mapping.

To make assignments, first dial in the output channel, then edit the input channel and other options.

- 1. Dial in the output channel number. Touch the field and use the adjustment knob to change the setting.
- 2. Then edit the input channel. Input channel may be assigned 1-16. Output channels may share the same input.
- 3. Set Low pass filter. Options are Off, 6, 12, 18, and 24 dB/octave and from 20Hz to 20kHz. Low pass filters can be used even if crossover is not selected.

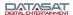

- 4. Set High pass filter. Options are Off, 6, 12, 18, and 24 dB/octave and from 20Hz to 20kHz. High pass filters can be used even if crossover is not selected.
- 5. Set Output Channel Trim. The Output channel trim may be set from 0dB to -10dB in 0.5dB increments. The output trim may be used to balance the levels of crossover channels.
- Note: The output channels are assigned one of the following letter IDs (Crossover ID): W, L, M, H, and 0-9. This is used for reference for the output channel and has no functional purpose at this time.

## 4.3.8.4.4. Example Crossover Setup

When setting up the AP20 crossovers, you will need to identify the speaker model used and obtain its technical specifications. Speaker technical specifications can usually be found on the manufacturer's web site.

In this example, we are setting up the AP20 **Left channel**, input 1, for 3-way crossover using the model JBL 2632-T speaker. There are three main steps to this process, as shown below. The specification sheet for the JBL 2632-T lists its frequency range as 30Hz to 20kHz and crossover frequencies as 350Hz and 1.2kHz.

# **Low Frequency**

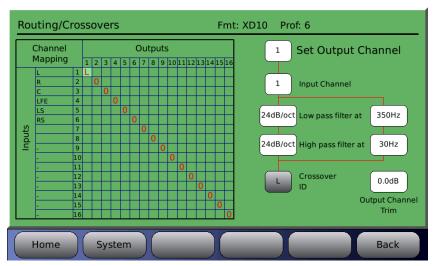

Figure 68. Example – Low Frequency Crossover Setup

As shown in Figure 68, set <u>output</u> channel 1 for the low frequency driver. To make changes select a box by touching it and use the fader to change it's value.

The low pass filter should be set to the upper crossover point of the low frequency driver which in this case (for JBL 2632-T) is **350Hz**.

If the manufacturer indicates a particular slope then use it. In this case, JBL didn't list a slope so we chose **24dB/octave**.

Depending on the speaker, you may choose to add a high pass filter to block low frequencies. In this case, we chose to put a high pass filter to **30Hz**, to block frequencies below the lower capabilities of this driver although this is not deemed necessary by the manufacturer.

Set the crossover ID for easy identification. Here we set the crossover ID for channel 1 output L which identifies it as the low frequency output for channel one (1). This is only a label for easy identification and does not affect the crossover itself.

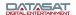

## **Mid Frequency**

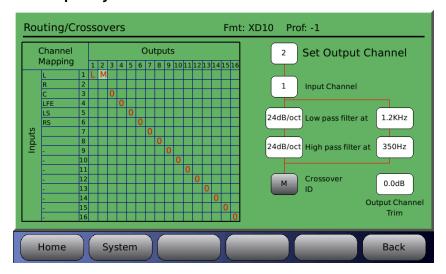

Figure 69. Example - Mid Frequency Crossover Setup

As shown in Figure 69, set <u>output</u> channel 2 for the mid range driver. Make sure the input channel is still set to 1 (or left channel, remember, left = channel 1 in the example).

Set the low pass filter to the mid range driver's upper crossover point, which in this case is **1200Hz**.

Set the high pass filter to the mid range driver's lower crossover frequency, which in this case is **350Hz**.

Set the slope to 24dB/octave.

Set the crossover ID to M to identify it as the midrange frequency output for channel two (2).

# **High Frequency**

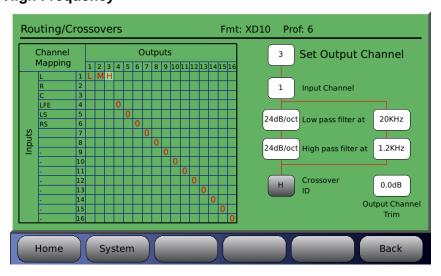

Figure 70. Example – High Frequency Crossover Setup

As shown in Figure 70, set  $\underline{\text{output}}$  channel 3 for the high range driver. Make sure the input channel is still set to 1 (or left channel, remember, left = channel 1 in the example).

Set the high pass filter to the high range driver lower crossover frequency, 1200Hz.

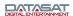

Set the slope to 24dB/octave.

Set the Crossover ID to **H** to identify it as the high frequency output for channel three (3). Note: We also set the low pass filter to **1.2kHz**, the upper range of the speaker, for added protection although it was not specified as necessary by the manufacturer.

- ✓ The **main fader level adjust** will change the level on the input channel, in this example = left channel. When adjusting the fader, all output channels assigned to an input channel will change by the same amount.
- ☑ The **output channel** trim can be used to lower an individual output channel.

Figure 71 below shows a typical example of a completed routing/crossover setup in which the screen channels (left, right, center) have been tri-amped. The LFE, LS and RS channels have been routed to output channels 10, 11, and 12 (no low or high pass filters have been applied to these channels).

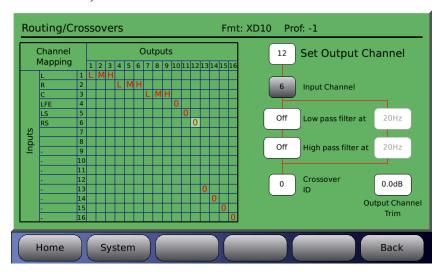

Figure 71. Example - Crossover Setup

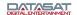

# 4.3.8.5 Channel Delays

Menu (System) > Formats > Channel Profile > Channel Delays

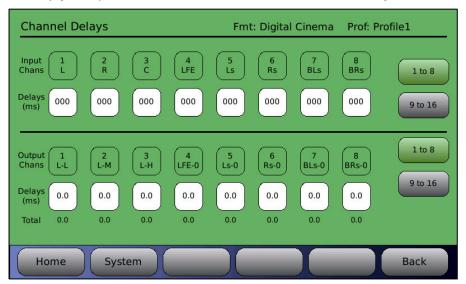

Figure 72. Channel Delays

Delays can be set for each of the 16 channels. Touch the Delays box under the desired channel. Enter the delay by dialing in the correct value using the front panel adjustment knob. Touch the right selection tabs to switch between input/output channels 1-8 or 9-16, and notice that the individual channel numbers will change per your selection in the channel boxes.

- Input Delays may be set in 1 millisecond increments (000-999ms). The input delay is applied to the channel before the crossover/routing point.
- Output Delays may be set in 0.1 millisecond increments (000-41.3ms). The output delay is applied to the channel after the crossover/routing point.

The Total delay (Input + Output) for each channel is shown at the bottom of the screen.

Surround delays (channels 5, 6, 7 & 8) should normally be set as a format option for each individual format.

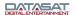

#### 4.3.9 Audio Levels

# Menu (System) > Formats > Audio Levels

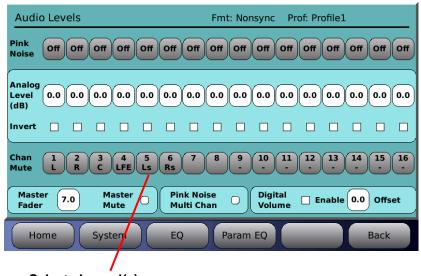

Select channel(s)

Figure 73. Audio Levels

The Audio Levels screen is used for these functions:

- Set the levels. You can turn on the pink noise on any single channel to check and adjust the level. This assumes that you have a SPL meter. The adjustment is usually made when the Master Fader is set to 7.0.
- Set surround delays. This is usually a known quantity based on the room size or speaker locations. Surround delays set in this screen become part of the profile, and will affect all formats associated with that profile. To set a delay that is specific to a format only, not Profile, use the Global Delay and Surround Offset screen. See section 4.3.6.1 for more information.
- Check channel phase. This is done by enabling the pink noise on more than one channel and checking the difference in sound level with an SPL meter or RTA.
- **General testing or troubleshooting**. The technician may diagnose a problem by muting selected channels while playing content, or playing pink noise on selected channels.
- Setting digital volume level.
- Note: The lighter blue areas contain settings that are saved in the configuration file. The darker areas contain settings that are not saved.

At the top right of the screen, the current Format and current Profile are displayed.

- **Pink Noise** Select to turn pink noise on for a selected channel (1-16). Pink noise is cleared when exiting the screen.
  - When operating with Pink Noise Multi Chan selected you can enable pink noise on multiple channels.
  - When operating with Pink Noise Multi Chan unselected, only one channel may be selected for pink noise, and any previous selection is cleared. Also, the analog level button for the pink noise channel is automatically selected to simplify adjusting the gain after selecting the pink noise.

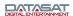

- Analog Level for channels 1-16 This affects only the analog output signal, not the digital output. The value is the same as that shown in the EQ screen. Range is from -20dB to +10dB in .5 dB increments. To change, first select the control, then use the front panel adjustment knob to adjust up or down.
- Invert Select control to enable/disable channel invert. Box turns blue when invert is enabled. (Invert is used primarily for test purposes.)
- Chan Mute for channels 1-16 Select the control to mute or unmute the selected channel. Multiple channels may be muted. Channels remain mute when exiting the screen. The mute will reset after a power cycle.
- Master Fader Select control and use the knob to change the master fader setting. Normally SPL meter readings are taken with the fader set to 7.0. This fader is the same as the one in the home page.
- Master Mute on/off control will mute/unmute all channels. This mute enable is the same as that on the home page. Use it in case of accidental loud noise.
- Pink Noise Multi Chan Enabling allows multiple channels of pink noise to be chosen. When multi-channel pink noise is disabled, selecting pink noise on one channel automatically disables pink noise from the other channels.
- **Digital Volume Enable** and **Offset** controls are present. When the digital volume is not enabled, the master fader will have no effect on the Digital Volume. Once Digital Volume is Enabled, the Digital Volume Offset, which may be set between 0.0 and 10.0, should be set to the fader level that is considered maximum. For example, if the Digital Volume Offset is set to 7.0, then the digital signal attenuates as expected when the master fader is set below 7.0. The digital signal volume will not increase if the fader goes above the Digital Volume Offset.
- Offset can be adjusted by touching it and using the adjustment knob. The volume level is in effect only if the enable/disable box is enabled (blue). Digital volume should be enabled only if the system is using the digital output on the AP20.
  - Note: Channels 1 through 16 on this screen refer to the input channels. In cases where the input is routed to a different output channel, the control represents only the input channel path. The same is true if the channel is routed to more than one output in a crossover configuration. For example, if L (Ch1) is routed to output channels 1 (Left-H) and 2 (Left-L), then if Ch1 is inverted the signal will be inverted on both output channels 1 and 2.
- **EQ** a button linking to the Third Octave EQ screen is provided on the menu bar.
- **Param EQ** a button linking to the Parametric EQ screen is provided on the menu bar.

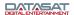

# 4.4 Network

# Menu (System) > Network

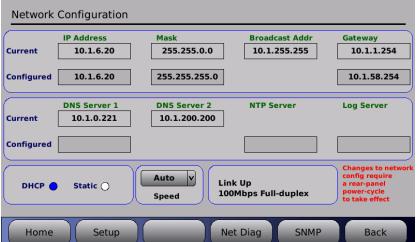

Figure 74. Network Screen

The Network screen displays the current network mode and IP address. It also displays whether or not the network connection is currently up or down. Use it to change between dynamic and static IP addressing.

- In static IP mode, you can enter values for the IP address, Netmask, and Gateway.
- To change or enter a value, touch the white box under the appropriate label.
- The DNS Server, NTP server and log file server can be entered whether using DHCP or Static modes.
- Speed may be set to Auto, 10Mb/s only or 100Mb/s only

## 4.4.1 SNMP

## Menu (System) > Network > SNMP

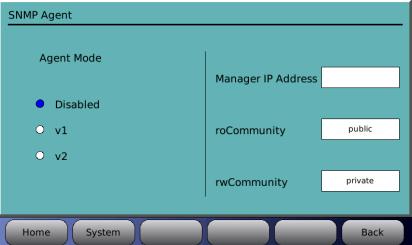

Figure 75. SNMP Setup Screen

**Agent Mode:** If set to disabled, the SNMP is turned off. When enabled the SNMP the agent mode may be set to v1 (SNMPv1) or v2 (SNMPv2) to match the SNMP server requirement.

Manager IP Address: Set this to the IP address to send SNMP trap messages.

**roCommunity**: This is the access code for SNMP read messages.

**rwCommunity**: This is the access code for SNMP write messages.

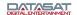

# 4.4.2 Network Diagnostics

Menu (System) > Network > Net Diag

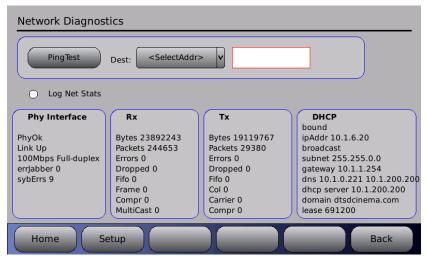

Figure 76. Network Diagnostics Screen

The Network Diagnostics screen shows current network statistics, and may be used for testing and troubleshooting network connectivity.

**Log Net Stats:** Saves the current network statistics in a log file. This file can be saved to a USB stick and then emailed to Datasat Tech Support for help with troubleshooting.

**Ping Test:** Use for testing connectivity of the AP20 with a server. Select a network device address from the drop down menu. If available, the device address should appear in the box to the right. An address may also be entered here by tapping in the box and bringing up the keyboard. Press the **Ping Test** button. If the connection is working this will return a result of **OK**, if not the result will be **FAIL**.

## 4.5 Automation

Menu (System) > Automation

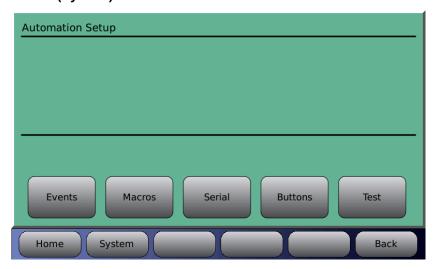

Figure 77. Automation Screen

The Automation menus provide the ability to add, edit and delete automation events. Automation events may be single actions, or may be linked to a macro. Events may then be

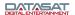

associated with an automation button. Menus to allow the creation of macros are provided. A Macro is a script used to perform multiple actions (see 4.5.2 Macros, page 105).

## **4.5.1 Events**

#### Menu (System) > Automation > Events

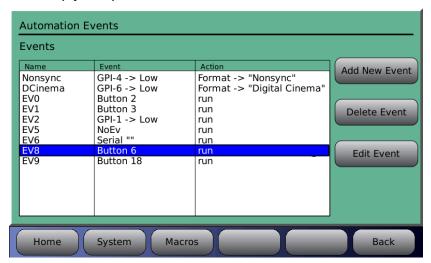

Figure 78. Automation Events Screen

Existing events will be displayed in the Automation Events screen. The front panel adjustment knob must be used to move the selection bar to an existing event for editing. The list will scroll when needed going past the end when there are more events in the list. The menu bar contains a "Macros" button to allow easy navigation between the Events screen and the Macros screen when building Macros.

#### 4.5.1.1 Add New Event

Selecting the Add New Event button takes you into the "Automation Edit Event" screen and automatically assigns a temporary event name, which is added to the event list.

Menu (System) > Automation > Events > Add New Event

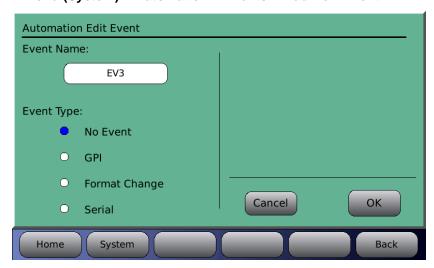

Figure 79. Automation Edit Event Screen

**Event Name -** Touching the Event Name box will bring up the keyboard screen and allow editing of the event name. Choose a name that is meaningful.

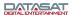

**Event Type** – When an event is first added the event type defaults to "No Event", this means the event type is not configured and should be replaced with one of the other event types.

GPI – Configure an input event

When GPI is selected, an input may be configured to run either a single action or a macro when it receives a signal.

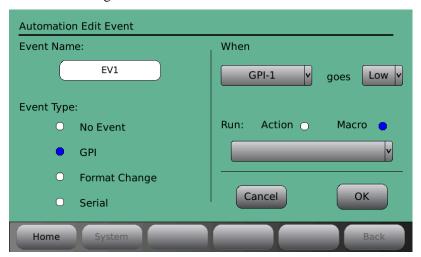

Figure 80. Automation Edit Event Screen - GPI

Select an input (GPI-1 thru 18 or Projector) from the dropdown list (under "When" on the right of the screen). Select the signal ("goes" Low or High). Select an Action or a Macro to run. If Macro is selected, choose a macro from the dropdown list. If Action is selected, tap/touch the name that appears in the white box. This will bring up the Automation Edit Action screen.

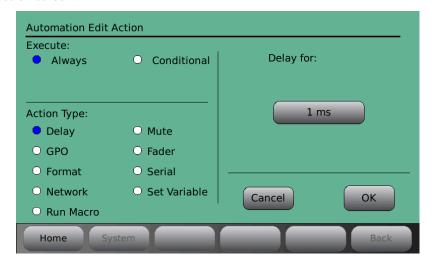

Figure 81. Automation Edit Action screen

#### Execute:

- Always The action is always executed.
- o **Conditional** The action is executed conditionally based on a previous event.

# Action Type:

o **Delay** – Delay is set in milliseconds with a range of 0-10000ms (10 seconds)

- o **GPO** Select a GPO to set (GPO 1-20 or Projector) by touching the dropdown menu next to "Set". Then select an action for that GPO from the dropdown menu next to "To". Selections are Pulse, Low, and High. When Pulse is selected, the pulse width can be set between 100ms and 1000ms in 5ms increments, using the front panel adjustment knob.
- o **Input** Select from the "Change Input To:" drop down menu.
- Network Type in the IP Address, TCP Port and Data information by touching the associated box to bring up the keyboard screen.
- Run Macro This event can be used to nest macros, i.e. run a separate macro from within a macro. Up to 5 levels of macros can be nested.
   Tap/touch the Macro Name white box that appears on the right and a keyboard will appear. Type Macro Name and select OK when finished.
- Mute Select between on and off.
- Volume control The master volume control can be either Set to a specified value, or it can be incremented or decremented (Adjust) through automation.
- **Serial** A specified string of characters can be transmitted on the serial port as an automation action.
- o **Set Variable** Enter the Variable Name and set the variable to either True or False Touch OK when finished, or touch Cancel to cancel this task.

Setting up a Conditional Action Execute:

The following describes the steps to implement a conditional action.

A variable with an arbitrary name can be set to the value TRUE or FALSE based on an action. In Figure 82 below the variable Test\_A is set to TRUE.

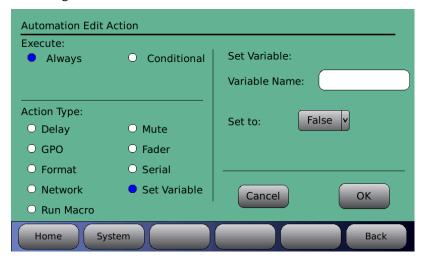

Figure 82. Automation Edit Action screen – Set Variable

A subsequent action is defined in a separate Automation Edit Action screen and the option Conditional is selected. Then enter the previously defined variable name and whether it should be TRUE or FALSE before the action is executed.

This is shown in Figure 83. The Action to pulse GPO-1 will occur only if the variable Test\_A has been set as FALSE.

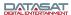

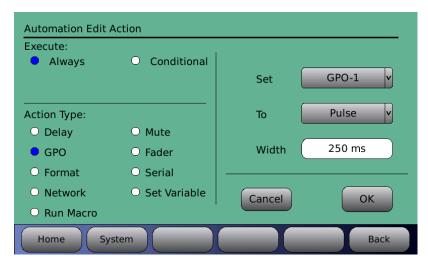

Figure 83. Automation Edit Action screen – Conditional GPO

- ☑ Use descriptive variable names.
- Try to keep variable names short and simple. The conditional action will not work as expected if the name does not match exactly.
- ☑ If the conditional action occurs and the variable has not been set as TRUE or FALSE, the variable is presumed to be FALSE.
- **Format Change** Configure an event when a format is changed.

When Format Change is selected, an action or macro is run when the format changes to one selected from the dropdown list. Select an Action or Macro to run. If Macro is selected, choose a macro from the dropdown list. If Action is selected, touch the white box that appears below it. This will bring up the Automation Edit Action screen (for a description of options available, see Figure 81, and text following it, above). In Figure 84 below, when the format changes to "Digital Cinema" the Digital Cinema macro is run.

Touch OK when finished, or touch Cancel to cancel this task.

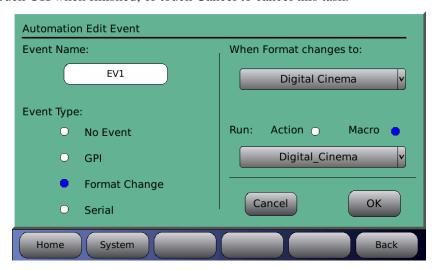

Figure 84. Automation Edit Event screen – Format Change

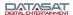

#### Serial

The AP20 can be configured to allow an external device to send an RS232 command to the AP20, which, when receiving the specified serial command, will then execute any predefined action or macro.

- The baud rate and number of stop bits must be set in the Automation Serial page to match the settings used by the external RS232 device. See 4.5.5 Automation Serial Port Setup below.
- o The RS232 device must be connected to the Control port on the back of the AP20.

In the example below a serial command named "Test<cr>" is created to switch the AP20 to the Digital Cinema format. In this example the macro named Digital\_Cinema already exists to switch the AP20 to the Digital Cinema format.

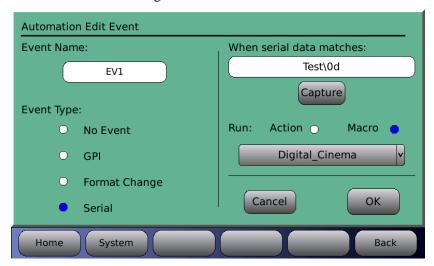

Figure 85. Automation Edit Event screen - Serial

Enter the serial command that will trigger the macro. The maximum size of the serial command is 36 characters.

- Option 1: Select the text box and the keyboard screen will appear. Type in the serial command.
- Option 2: Select the Capture button to automatically capture a command received from the serial port. This assumes that there is an external serial control device connected that can be manually triggered to send a single command.

Press the green **StopCap** button to complete the capture of the serial command. All serial data that has been received between **Capture** and **Stop Cap** will be displayed in the text bar. If more than the maximum characters have been received, then the data is truncated.

✓ **Note**: Non-ASCII characters may be entered by a back slash (\) followed by their hex value. For example, a CR character is 0D hex and can be included in the string as "\0d". Touch OK when finished, or touch Cancel to cancel this task.

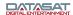

#### Fire Alert Event

A Fire Alert event will shut down the AP20 audio and display a popup on the home screen that says "Fire Alert Mode Activated" will be seen (as shown below). The AP20 audio and menus are disabled until the unit is reset from the back power button.

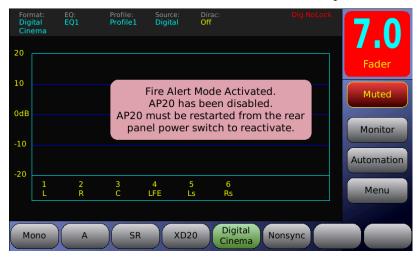

Fire Alert event is activated by an event that sets the variable FIRE to TRUE (In the Automation Edit Action screen set Action Type = Set Variable, Variable Name = FIRE, and Set to = TRUE).

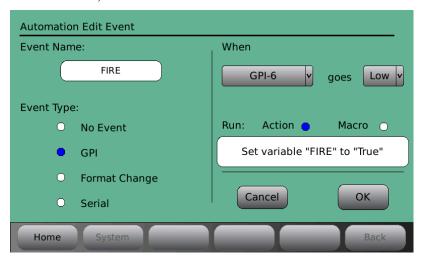

Example: The Fire Alert event programmed to occur when GPI-6 goes low.

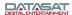

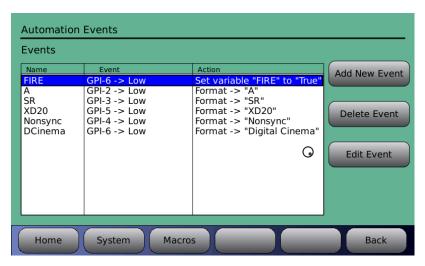

Once a Fire Alert event is programmed it will be sene in the Events screen. From here you can edit or delete the event.

Once the Fire Alert Mode is activated, the AP20 must be restarted from the rear panel power switch to reactivate normal operation. If the Fire Alert Mode pop up reappears after the restart, then GPI-6 must still be low. When GPI-6 goes high and the AP20 is restarted from the rear power switch, the AP20 should reactivate to normal operation.

#### Power On macro

When the AP20 is powered on, it will automatically run actions in a POWERON macro.

To set this up, go to Menu -> Automation -> Macros

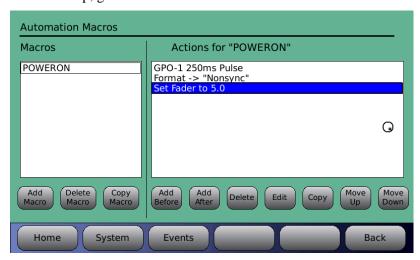

Example: AP20 to pulse GPO-1 (start CD player), switch to NONSYNC format and adjust fader level to 5.0.

To start, choose "Add Macro" and name it POWERON (as shown above). Be sure to match case and spelling.

Next, add the actions required in the right "Actions for POWERON" column. Note: to add the first action, choose "Add After" and then the action desired. Continue adding actions until all are listed. More information on macros can be found in Section 4.5.2.

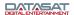

Test by powering off the AP20 from the back, wait 10 seconds and power it back on. The events you programmed in the POWERON macro should have occurred. Note: you will not see POWERON in the EVENTS screen. It can only be seen in the Macros screen.

#### 4.5.1.2 Delete Event

To delete an existing event, highlight the event on the list and select Delete Event.

#### 4.5.1.3 Edit Event

To edit an existing event, highlight the event on the list and select Edit Event. This will bring up the Automation Edit Event screen. Editing choices are the same as those described above in 4.5.1.1 Add New Event.

## 4.5.2 Macros

The Macros menus allow you to create a script of multiple actions. A Macro may then be assigned to an Event. The menu bar contains an "Events" button to allow easy navigation between the Events screen and the Macros screen when building Macros and assigning them to Events.

When the Macros menu is selected, a list of existing Macros are displayed. Scroll through the list of Macros using the front panel adjustment knob. When an existing Macro is highlighted the actions making up that Macro are displayed. The example in Figure 86 shows the "Digital\_Cinema" Macro.

# Automation Macros Macros Actions for "Digital Cinema" GPO-2 250ms Pulse Delay 3000ms Format -> "Digital Cinema" Add Delete Copy Macro Macro Macro Macro Macro Macro Macro Macro Macro Macro Macro Macro Macro Macro Macro Macro Macro Macro Macro Macro Macro Macro Macro Macro Macro Macro Macro Macro Macro Macro Macro Move Up Move Up Move Down Move Move Up Down Move Move Down Move Move Down Macro Macro Macr

Menu (System) > Automation > Macros

Figure 86. Automation Macros screen

#### 4.5.2.1 Add Macro

To add a Macro, select the "Add Macro" button. The keyboard screen will appear allowing a Macro name to be typed in. Choose a name that is meaningful. A name of up to 15 characters will be displayed. The new Macro name will appear on the list and its "Actions" list will be blank.

Touch the box under "Actions for <macro name>. Actions may now be added. Select "Add After" to enter the first action. This will bring up the Automation Edit Action screen (for a description of options available, see Figure 81, and text following it, above).

Continue to define the Macro script by adding Actions before or after existing Actions (highlight existing actions using the front panel adjustment knob). Existing Actions may also be highlighted and edited (select the "Edit" button) or removed (select the "Remove" button).

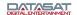

#### 4.5.2.2 Delete Macro

To delete a macro, highlight it on the list and select the "Delete Macro" button.

Any actions contained in the Macro script must be removed before it can be deleted. Highlight the actions on the list and select the "Remove" button.

Caution. A macro may be deleted even if it is associated with an Event and assigned to an Automation button.

# 4.5.2.3 **Copy Macro**

This feature is useful to create a macro similar to an existing macro without reentering all the events. After the macro is copied, just change or edit events that should be different.

To copy a Macro, first highlight the source macro, then press the Copy Macro button. A keyboard will appear to enter the name of the new macro. After entering the new macro name, press OK to return to the Macro list with the new macro added.

#### 4.5.2.4 Actions For "Macro name"

Allows you to edit action items in the specified macro. Tap in the box below the *Actions For* " 'label and, by turning the front panel fader, select the desired Macro item. The Marco name appears between the quotes (" "). Now, tap the desired command button below the event box.

Available commands for macro events are:

- Add Before: Add a new event before the highlighted selection.
- Add After: Add a new event after the highlighted selection.
- **Delete:** Delete the highlighted event. Select OK after popup message appears to confirm.
- **Edit:** Edit the currently selected event
- **Copy:** Copy the currently selected event. A copy of the selected event will appear below the current event on the list.
- Move Up: Move the placement of the selected event one position up the list.
- Move Down: Move the placement of the selected event one position down the list.

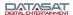

#### 4.5.3 Automation Buttons

The Automation Buttons screen shows existing buttons assigned to an Event. Information on the associated event appears below each configured button.

## Menu (System) > Automation > Buttons

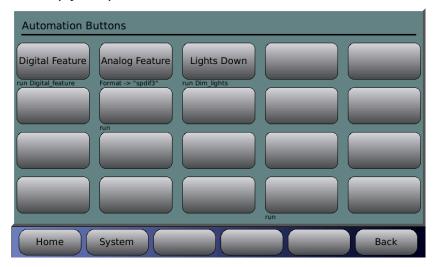

Figure 87. Automation Buttons

To configure a button, touch the button to select it.

A screen will open that allows both the button title and the event assignment to be configured.

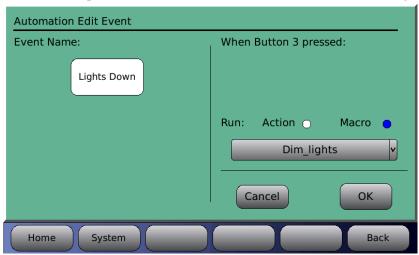

Figure 88. Button Assignment

- To enter or change the button title, touch the Event Name box to select. A keyboard screen will open allowing you to type in a new title for this button.
- To assign a macro to the button, select the Macro button, touch the Macro drop down list and select from the listing. Touch OK when finished, or touch Cancel to cancel this task.
- To assign an Action to the button, select the Action button and touch the white box that appears below it. This will bring up the Automation Edit Action screen. See page 99 above.
- Touch OK when finished, or touch Cancel to cancel this task.

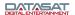

#### 4.5.4 Automation Test Screen

The Automation Test Screen provides an easy way to test that the automation signals to and from the AP20 are correctly wired and operational.

## Menu (System) > Automation > Test

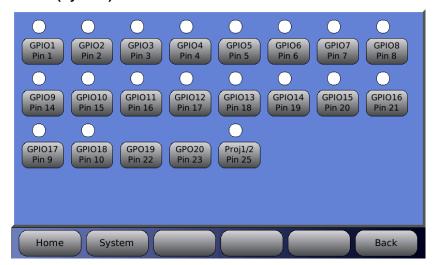

Figure 89. Automation Test

The screen displays a series of automation buttons, one for each automation output signal (GPO), and a circle above it that represents the signal input (GPI) state (GPO19 and 20 are outputs only and do not have an input indicator circle). The input indicator is white when the signal is high or just unconnected. The input indicator turns green when there is a low signal applied to the pin.

- To verify that the AP20 is properly receiving an input from an external source you would need to make the external device send a low signal on that pin. Then confirm that the signal is received by the AP20 by checking if the corresponding circle turns green.
  - Example: The button at right illustrates when receiving an input signal on GPIO1.
- To test an output signal, press the automation button. It creates a low pulse on the corresponding output pin. The button turns green in conjunction with the output signal being low.

Example: The button at right when GPIO1 has been selected. Note that the circle will also turn green after pressing the button, indicating that it is reading the low signal on the same pin.

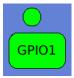

GPIO1

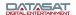

#### 4.5.5 Automation Serial

#### Menu (System) > Automation > Serial

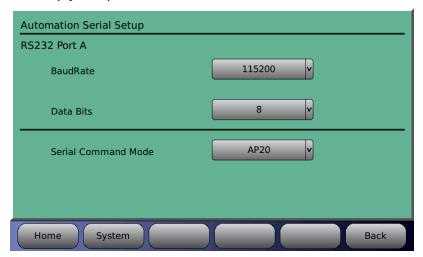

Figure 90. Automation Serial Port Setup

To setup the serial port, select the Baud rate and data bits settings for the automation interface. Touch the drop down list to open it, then use the adjustment knob to select.

Available baud rate selections are: 1200, 2400, 9600, 19200, 38900, 57500, or 115200.

Available data bits selections are 7 or 8.

There are four pre-programmed **Serial Command Modes** that may be selected from the drop down list: AP20, Panastereo, 6AD, and linked AP20.

- **AP20** Serial automation port can be used for any AP20 serial commands as defined by the AP20 document TM-H392. Additionally, any command defined by a serial event will be processed (see section 4.5.1.1 *Automation Edit Event: Serial*).
- Panastereo The serial automation port will process fader commands using Panastereo compatible command set. This is intended to work with preexisting automation systems that support the Panastereo command set. Additionally, any command defined by a serial event will be processed (see section 4.5.1.1 *Automation Edit Event: Serial*). The format changes from the automation system must be programmed into the AP20 as automation events.
- **6AD** The serial automation port will process fader commands using 6AD compatible command set. This is intended to work with preexisting automation systems that support the DTS-6AD cinema processor command set. Additionally, any command defined by a serial event will be processed (see section 4.5.1.1 *Automation Edit Event: Serial*). The format changes from the automation system must be programmed into the AP20 as automation events.

The following commands are accepted in the 6AD serial mode:

Vxx<cr> Set volume to xx, where xx is replaced by characters representing a value from 00 to 99.

V+<cr> Increment the master fader volume by 0.1.

V-<Cr> Decrement the master fader volume by 0.1.

V<cr> Return the current volume value (00-99).

M+<cr> Mute the master fader.

M-<cr> Unmute the master fader.

M<cr> Return the current mute status (+ or -).

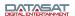

The current fader and mute status is returned by the AP20 after each fader or mute command.

- **Linked AP20** When two AP20s are being used together to control one auditorium the serial automation port will match:
  - o fader command volume level on both AP20s will be the same
  - o *format* selection the selected format will match on both AP20 as long as the format names are the same (note that only the format names must match).

# 5.0 Maintenance and Troubleshooting

Check the Datasat Digital Entertainment Online Support site, at <a href="www.datasatdigital.com">www.datasatdigital.com</a>, for the latest information on maintenance, troubleshooting, and AP20 software versions.

#### 5.1 Routine Maintenance

We recommend that every six months you vacuum the outside of the unit to remove dust, especially around ventilation holes.

Clean the touch screen as needed with a soft cloth and non-abrasive cleaning solution suitable for cleaning LCD screens.

# 5.2 Troubleshooting

The following table provides troubleshooting data for the AP20.

| PROBLEM                                      | SOLUTION                            |
|----------------------------------------------|-------------------------------------|
| The touch screen display is off-<br>centered | See Touch Screen Positioning, below |
| The Home screen displays NoLock              | See NoLock below                    |
| Fader not functioning                        | See Fader Not Functioning below     |

# **Touch Screen Positioning**

The AP20 LCD display position has been configured at the factory. If, for some reason, you should need to recalibrate the location of the screen, follow the steps outlined below (these steps are much like opening a combination padlock):

- 1. Cycle the power on the AP20 from the rear panel switch. You will only be able to enter touch screen calibration mode for 2 minutes after recycling the power.
- 2. From the Home screen, rotate the control knob counter-clockwise at least one full revolution.
- 3. Rotate the knob clockwise one click. (You will feel and hear the click and see the fader level increase by one decimal value.)
- 4. Rotate the knob counter-clockwise eight clicks, listening for the clicks as you turn.
- 5. Rotate the knob clockwise one click.
- 6. Rotate the knob counter-clockwise two clicks. (You are now in calibration mode.)
- 7. The display will go black, and a small crosshair in a box will appear in the upper corner. Using a fine-tipped stylus, touch as close as you can to the center of the crosshair. The cross hair will move to a new corner. Do not use a pencil or pen tip as this may cause damage to the touch screen surface. Use a non metallic stylus or similar tool for calibration.

- 8. Touch the center of the crosshair again. Repeat this process as each new crosshair appears.
- 9. The last crosshair will appear in the center of the screen. Once you have touched this one, the process of repositioning your display is complete. The system will immediately perform a "soft boot" to save the new position values.

#### **NoLock**

If the source is a digital input and there is no clock signal, then the display will show "No Lock" as shown below.

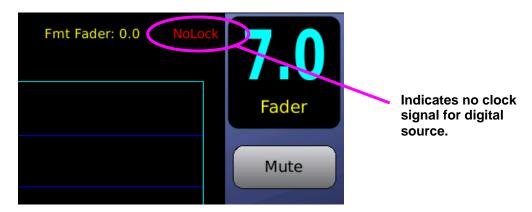

Figure 91. NoLock

# **Fader Not Functioning**

If the front panel fader becomes damaged, use the following work around until it can be replaced.

Using your finger, double-tap the fader level number displayed in the box at the top right corner on AP20's touch screen. Once you double-tap, a set of green arrows will appear that can be used to adjust the main volume up or down. To increase volume, touch the up pointing arrow. To decrease volume, touch the down pointing arrow. To make the green arrows disappear, simply double-tap the fader level number again.

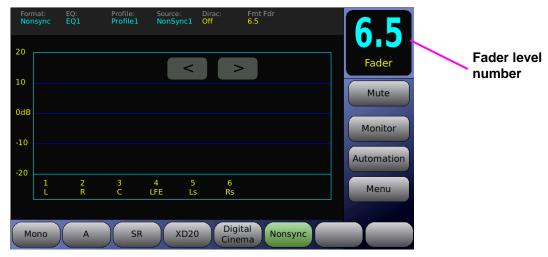

Figure 92. Fader Adjustment Work Around

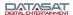

# 5.3 Error Messages

#### 5.3.1 Software Installation

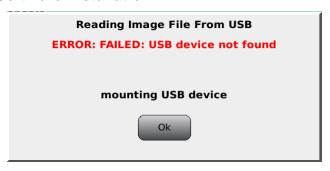

Figure 93. USB Device Not Found

If you encounter this error message, be sure you have inserted a USB device into the AP20. If a device is present, it may be malfunctioning. Replace the USB device with another to see if the problem is resolved. Also, if using an USB stick, be sure it has been formatted with FAT before copying a file.

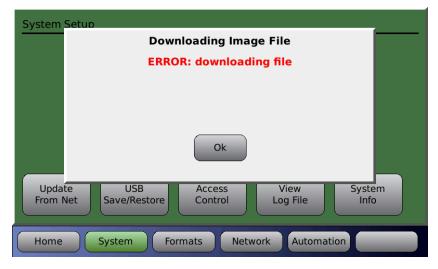

Figure 94. Downloading Error

You may encounter this message when attempting to upgrade the AP20 operating system software through an internet connection or USB.

- If the message appears when using the internet connection, the message usually indicates there is a problem with the physical connection between your processor and the outside world. Check your cables, router, modem, or IP addressing scheme, as applicable, to make sure all is in order.
- If the message appears when using an USB stick, it usually indicates that either your USB stick was not formatted before the file was loaded or you are attempting to load a file not useable by the AP20. Be sure the file is correctly named and if you continue to have problems, contact Datasat techsupport.

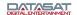

# 5.3.2 Error Booting the AP20

If, during boot up, an object (such as your finger) is in contact with the touch screen, the software will fail to load. The message below will appear, and continues to scroll past until power is recycled at the power entry module (hard boot).

| ***************************************                                 |
|-------------------------------------------------------------------------|
| mount: mounting /dev/sda1 on /tmp/usb failed: No such device or address |
| mount: mounting /dev/sda on /tmp/usb failed: No such device or address  |
| ********************                                                    |
| insert USB memory stick with ap20 image                                 |
| ************************                                                |

To solve this problem, reboot the AP20, making sure nothing is in contact with the touch screen during the boot-up process.

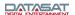

# **Appendix A. Connector Pin-outs**

This appendix lists the pin-out of all of the connectors on the back panel of the AP20 Audio Processor.

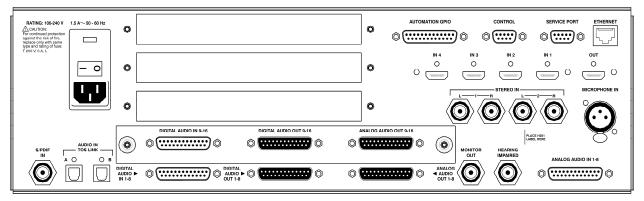

Figure 1. AP20 Rear Panel

| AUTOMATION GPIO – DB25F |                                |  |
|-------------------------|--------------------------------|--|
| Pin                     | Description                    |  |
| 1                       | GPIO 1 (Format 0)              |  |
| 2                       | GPIO 2 (Format 1)              |  |
| 3                       | GPIO 3 (Format 2)              |  |
| 4                       | GPIO 4 (Format 3)              |  |
| 5                       | GPIO 5 (Format 4)              |  |
| 6                       | GPIO 6 (Format 5)              |  |
| 7                       | GPIO 7 (Format 6)              |  |
| 8                       | GPIO 8 (Format 7)              |  |
| 9                       | GPIO 17 (Format Remote Fader   |  |
|                         | Enable)                        |  |
| 10                      | GPIO 18 (Format MUTE Enable)   |  |
| 11                      | N/C                            |  |
| 12                      | AP20 GND                       |  |
| 13                      | AP20 Ext. 5 volts (140mA. max) |  |
| 14                      | GPIO 9 (Format ID 0)           |  |
| 15                      | GPIO 10 (Format ID 1)          |  |
| 16                      | GPIO 11 (Format ID 2)          |  |
| 17                      | GPIO 12 (Format ID 3)          |  |
| 18                      | GPIO 13 (Format ID 4)          |  |
| 19                      | GPIO 14 (Format ID 5)          |  |
| 20                      | GPIO 15 (Format ID 6)          |  |
| 21                      | GPIO 16 (Format ID 7)          |  |
| 22                      | GPO 19 (Remote Fader Talley)   |  |
| 23                      | GPO 20 (MUTE Talley)           |  |
| 24                      | N/C                            |  |
| 25                      | PROJECTOR C/O (1 / 2)          |  |

N/C = No connection

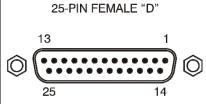

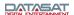

| CONTROL (RS232)- DB9F |                    |  |
|-----------------------|--------------------|--|
| Pin                   | Description        |  |
| 1                     | N/C                |  |
| 2                     | Data out - TXD     |  |
| 3                     | Data in - RXD      |  |
| 4                     | Connected to pin 6 |  |
| 5                     | Chassis GND        |  |
| 6                     | Connected to pin 4 |  |
| 7                     | Connected to pin 8 |  |
| 8                     | Connected to pin 7 |  |
| 9                     | N/C                |  |

N/C = No connection

| 9-PIN FEN | MALE "D" |
|-----------|----------|
| © (5)     | 1<br>6   |

| SERVICE PORT (RS232)- DB9F |                    |  |
|----------------------------|--------------------|--|
| Pin                        | Description        |  |
| 1                          | N/C                |  |
| 2                          | Data out - TXD     |  |
| 3                          | Data in - RXD      |  |
| 4                          | Connected to pin 6 |  |
| 5                          | Chassis GND        |  |
| 6                          | Connected to pin 4 |  |
| 7                          | Connected to pin 8 |  |
| 8                          | Connected to pin 7 |  |
| 9                          | N/C                |  |

N/C = No connection

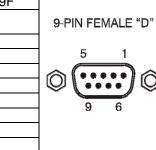

| ETHERNET – RJ45F |               |  |
|------------------|---------------|--|
| Pin              | n Description |  |
| 1                | TX D1 (+)     |  |
| 2                | TX_D1 (-)     |  |
| 3                | RX_D2 (+)     |  |
| 4                | Not used      |  |
| 5                | Not used      |  |
| 6                | RX_D2 (-)     |  |
| 7                | Not used      |  |
| 8                | Not used      |  |
|                  |               |  |

8-PIN FEMALE RJ45

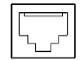

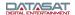

| HDMI IN 1-4, OUT – HDMI |                        |  |
|-------------------------|------------------------|--|
| Pin                     | Description            |  |
| 1                       | TMDS Data 2 (+)        |  |
| 2                       | TMDS Data 2 (Shield)   |  |
| 3                       | TMDS Data 2 (-)        |  |
| 4                       | TMDS Data 1 (+)        |  |
| 5                       | TMDS Data 1 (Shield)   |  |
| 6                       | TMDS Data 1 (-)        |  |
| 7                       | TMDS Data 0 (+)        |  |
| 8                       | TMDS Data 0 (Shield)   |  |
| 9                       | TMDS Data 0 (-)        |  |
| 10                      | TMDS Clock (+)         |  |
| 11                      | TMDS Clock (Shield)    |  |
| 12                      | TMDS Clock (-)         |  |
| 13                      | CEC                    |  |
| 14                      | N/C                    |  |
| 15                      | DDC Clock              |  |
| 16                      | DDC Data               |  |
| 17                      | Ground                 |  |
| 18                      | +5 V                   |  |
| 19                      | Hot Plug Direct        |  |
| NI/O                    | N.L. and a second con- |  |

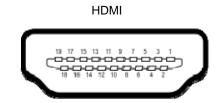

N/C = No connection

# Hearing Impaired, Monitor Out, Stereo Inputs 1&2, S/PDIF In - RCA

| RCA FEMALE |             |            |
|------------|-------------|------------|
| Pin        | Description | RCA FEMALE |
| Center     | Signal      |            |
| Outer      | Ground      |            |
|            |             |            |

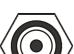

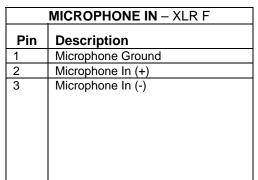

3-PIN XLR FEMALE

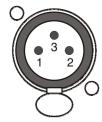

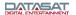

| DIGITAL AUDIO IN (CH 1 - 8) - DB25F |                |                        |
|-------------------------------------|----------------|------------------------|
| Pin                                 | Description    | Standard Ch Assignment |
| 1                                   | Chassis Ground |                        |
| 2                                   | AES 1/2 -      | L/R                    |
| 3                                   | AES 3/4 +      | C/LFE                  |
| 4                                   | Chassis Ground |                        |
| 5                                   | AES 5/6 -      | LS/RS                  |
| 6                                   | AES 7/8 +      | LC/RC                  |
| 7                                   | Chassis Ground |                        |
| 8                                   | N/C            |                        |
| 9                                   | Chassis Ground |                        |
| 10                                  | N/C            |                        |
| 11                                  | N/C            |                        |
| 12                                  | Chassis Ground |                        |
| 13                                  | N/C            |                        |
| 14                                  | AES 1/2 +      | L/R                    |
| 15                                  | Chassis Ground |                        |
| 16                                  | AES 3/4 -      | C/LFE                  |
| 17                                  | AES 5/6 +      | LS/RS                  |
| 18                                  | Chassis Ground |                        |
| 19                                  | AES 7/8 -      | LC/RC                  |
| 20                                  | Chassis Ground |                        |
| 21                                  | N/C            |                        |
| 22                                  | N/C            |                        |
| 23                                  | Chassis Ground | _                      |
| 24                                  | N/C            |                        |
| 25                                  | N/C            | _                      |

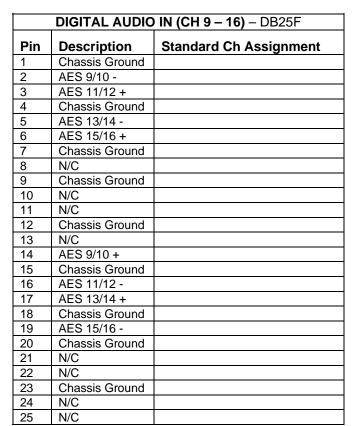

N/C = No connection

N/C = No connection

#### 25-PIN FEMALE "D"

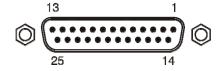

#### 25-PIN FEMALE "D"

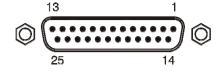

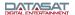

| DIGITAL AUDIO OUT (CH 1 - 8) - DB25M |                |                        |
|--------------------------------------|----------------|------------------------|
| Pin                                  | Description    | Standard Ch Assignment |
| 1                                    | Chassis Ground |                        |
| 2                                    | AES 1/2 -      | L/R                    |
| 3                                    | AES 3/4 +      | C/LFE                  |
| 4                                    | Chassis Ground |                        |
| 5                                    | AES 5/6 -      | LS/RS                  |
| 6                                    | AES 7/8 +      | LC/RC                  |
| 7                                    | Chassis Ground |                        |
| 8                                    | N/C            |                        |
| 9                                    | Chassis Ground |                        |
| 10                                   | N/C            |                        |
| 11                                   | N/C            |                        |
| 12                                   | Chassis Ground |                        |
| 13                                   | Word Clock Out |                        |
| 14                                   | AES 1/2 +      | L/R                    |
| 15                                   | Chassis Ground |                        |
| 16                                   | AES 3/4 -      | C/LFE                  |
| 17                                   | AES 5/6 +      | LS/RS                  |
| 18                                   | Chassis Ground |                        |
| 19                                   | AES 7/8 -      | LC/RC                  |
| 20                                   | Chassis Ground |                        |
| 21                                   | N/C            |                        |
| 22                                   | N/C            |                        |
| 23                                   | Chassis Ground |                        |
| 24                                   | N/C            |                        |
| 25                                   | N/C            |                        |

25-PIN MALE "D"

1 13

N/C = No connection

| DIGITAL AUDIO OUT (CH 9 - 16) - DB25M |                |                        |
|---------------------------------------|----------------|------------------------|
| Pin                                   | Description    | Standard Ch Assignment |
| 1                                     | Chassis Ground |                        |
| 2                                     | AES 9/10 -     |                        |
| 3                                     | AES 11/12 +    |                        |
| 4                                     | Chassis Ground |                        |
| 5                                     | AES 13/14 -    |                        |
| 6                                     | AES 15/16 +    |                        |
| 7                                     | Chassis Ground |                        |
| 8                                     | N/C            |                        |
| 9                                     | Chassis Ground |                        |
| 10                                    | N/C            |                        |
| 11                                    | N/C            |                        |
| 12                                    | Chassis Ground |                        |
| 13                                    | Word Clock Out |                        |
| 14                                    | AES 9/10 +     |                        |
| 15                                    | Chassis Ground |                        |
| 16                                    | AES 11/12 -    |                        |
| 17                                    | AES 13/14 +    |                        |
| 18                                    | Chassis Ground |                        |
| 19                                    | AES 15/16 -    |                        |
| 20                                    | Chassis Ground |                        |
| 21                                    | N/C            |                        |
| 22                                    | N/C            |                        |
| 23                                    | Chassis Ground |                        |
| 24                                    | N/C            |                        |
| 25                                    | N/C            |                        |

N/C = No connection

25-PIN MALE "D"

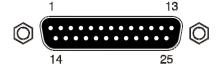

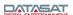

The digital audio output pin-out is compatible with the XD10P Cinema Audio Processor as well as with the Ultra Stereo JSD-80 cinema processor. The pin-out also matches the Dolby DMA8.

Datasat Digital Entertainment offers a DB25 male to female cable, 3-feet long, for hook-up (P/N 2503004100). If wiring your own cable, the following criteria must be met:

- 1. Cable must be double shielded to conform to FCC\CE RF radiation emission limits. Ground shield on the AP20 end.
- 2. Conductors must be 28-AWG or larger.
- 3. Choose a paired AES/EBU Digital Audio Cable (such as Belden 7890A). To prevent signal degradation, cable length should be kept as short as possible. If the cable is being run through conduit, it is recommended that it be tested before installing, especially if approaching the maximum length stated in the chosen cable's spec.

| ANALOG AUDIO OUT (CH 1 – 8)  DB25M |               |  |
|------------------------------------|---------------|--|
| Pin                                | Description   |  |
| 1                                  | ANALOG GND    |  |
| 3                                  | CHANNEL 1 (+) |  |
| 3                                  | CHANNEL 7 (-) |  |
| 4                                  | ANALOG GND    |  |
| 5<br>6                             | CHANNEL 3 (+) |  |
|                                    | CHANNEL 8 (-) |  |
| 7                                  | ANALOG GND    |  |
| 8                                  | CHANNEL 2 (+) |  |
| 9                                  | ANALOG GND    |  |
| 10                                 | CHANNEL 5 (-) |  |
| 11                                 | CHANNEL 6 (-) |  |
| 12                                 | CHANNEL 4 (-) |  |
| 13                                 | ANALOG GND    |  |
| 14                                 | CHANNEL 1 (-) |  |
| 15                                 | ANALOG GND    |  |
| 16                                 | CHANNEL 7 (+) |  |
| 17                                 | CHANNEL 3 (-) |  |
| 18                                 | ANALOG GND    |  |
| 19                                 | CHANNEL 8 (+) |  |
| 20                                 | CHANNEL 2 (-) |  |
| 21                                 | N/C           |  |
| 22                                 | ANALOG GND    |  |
| 23                                 | CHANNEL 5 (+) |  |
| 24                                 | CHANNEL 6 (+) |  |
| 25                                 | CHANNEL 4 (+) |  |

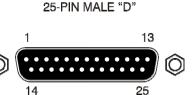

N/C = No connection

| ANALOG AUDIO OUT (CH 9 – 16)<br>DB25M |                |  |  |
|---------------------------------------|----------------|--|--|
| Pin                                   | Description    |  |  |
| 1                                     | ANALOG GND     |  |  |
| 2                                     | CHANNEL 9 (+)  |  |  |
| 3                                     | CHANNEL 15 (-) |  |  |
| 4                                     | ANALOG GND     |  |  |
| 5                                     | CHANNEL 11 (+) |  |  |
| 6                                     | CHANNEL 16 (-) |  |  |
| 7                                     | ANALOG GND     |  |  |
| 8                                     | CHANNEL 10 (+) |  |  |
| 9                                     | ANALOG GND     |  |  |
| 10                                    | CHANNEL 13 (-) |  |  |
| 11                                    | CHANNEL 14 (-) |  |  |
| 12                                    | CHANNEL 12 (-) |  |  |
| 13                                    | ANALOG GND     |  |  |
| 14                                    | CHANNEL 9 (-)  |  |  |
| 15                                    | ANALOG GND     |  |  |
| 16                                    | CHANNEL 15 (+) |  |  |
| 17                                    | CHANNEL 11 (-) |  |  |
| 18                                    | ANALOG GND     |  |  |
| 19                                    | CHANNEL 16 (+) |  |  |
| 20                                    | CHANNEL 10 (-) |  |  |
| 21                                    | N/C            |  |  |
| 22                                    | ANALOG GND     |  |  |
| 23                                    | CHANNEL 13 (+) |  |  |
| 24                                    | CHANNEL 14 (+) |  |  |
| 25                                    | CHANNEL 12 (+) |  |  |

1 13

25-PIN MALE "D"

N/C = No connection

| ANALOG AUDIO IN – DB25F |             |  |
|-------------------------|-------------|--|
| Pin                     | Description |  |
| 1                       | Left (-)    |  |
| 2                       | R/S (+)     |  |
| 3                       | R/S (-)     |  |
| 4                       | L/S (-)     |  |
| 5                       | R/E (-)     |  |
| 6                       | Right (-)   |  |
| 7                       | L/E (-)     |  |
| 8                       | Center (-)  |  |
| 9                       | GND         |  |
| 10                      | GND         |  |
| 11                      | GND         |  |
| 12                      | Sub (-)     |  |
| 13                      | GND         |  |
| 14                      | Left (+)    |  |
| 15                      | L/S (+)     |  |
| 16                      | R/E (+)     |  |
| 17                      | Right (+)   |  |
| 18                      | L/E (+)     |  |
| 19                      | GND         |  |
| 20                      | Center (+)  |  |
| 21                      | N/C         |  |
| 22                      | GND         |  |
| 23                      | GND         |  |
| 24                      | Sub (+)     |  |
| 25                      | N/C         |  |

N/C = No connection

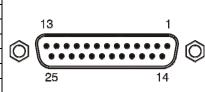

25-PIN FEMALE "D"

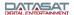

# H338 Optical Film Card Option (Rear panel plug in board).

| PROJECTOR 1 INPUT (Optional)-<br>DB9F |  |  |
|---------------------------------------|--|--|
| Pin Description                       |  |  |
| LT (+)                                |  |  |
| LT / RT (-)                           |  |  |
| LT/ RT (-)                            |  |  |
| RT (+)                                |  |  |
| LT / RT (-)                           |  |  |
| LT / RT Analog GND                    |  |  |
| N/C                                   |  |  |
| N/C                                   |  |  |
| LT / RT Analog GND                    |  |  |
|                                       |  |  |

9-PIN FEMALE "D"

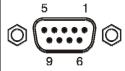

N/C = No connection

| PROJECTOR 2 INPUT (Optional)-<br>DB9F |                    |  |
|---------------------------------------|--------------------|--|
| Pin                                   | n Description      |  |
| 1                                     | LT (+)             |  |
| 2                                     | LT / RT (-)        |  |
| 3                                     | LT / RT (-)        |  |
| 4                                     | RT (+)             |  |
| 5                                     | LT / RT (-)        |  |
| 6                                     | LT / RT Analog GND |  |
| 7                                     | N/C                |  |
| 8                                     | N/C                |  |
| 9                                     | LT / RT Analog GND |  |

9-PIN FEMALE "D"

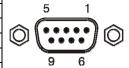

N/C = No connection

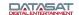

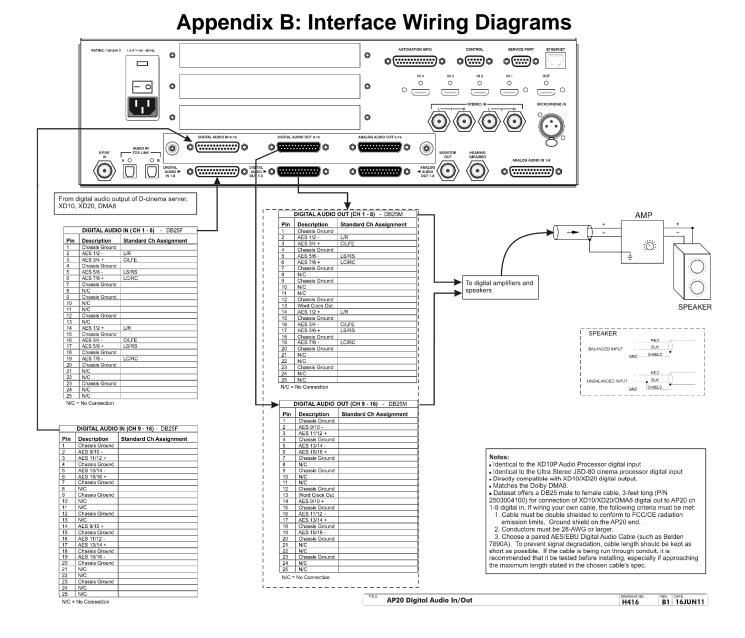

Appendix B: Interface Wiring Diagrams

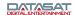

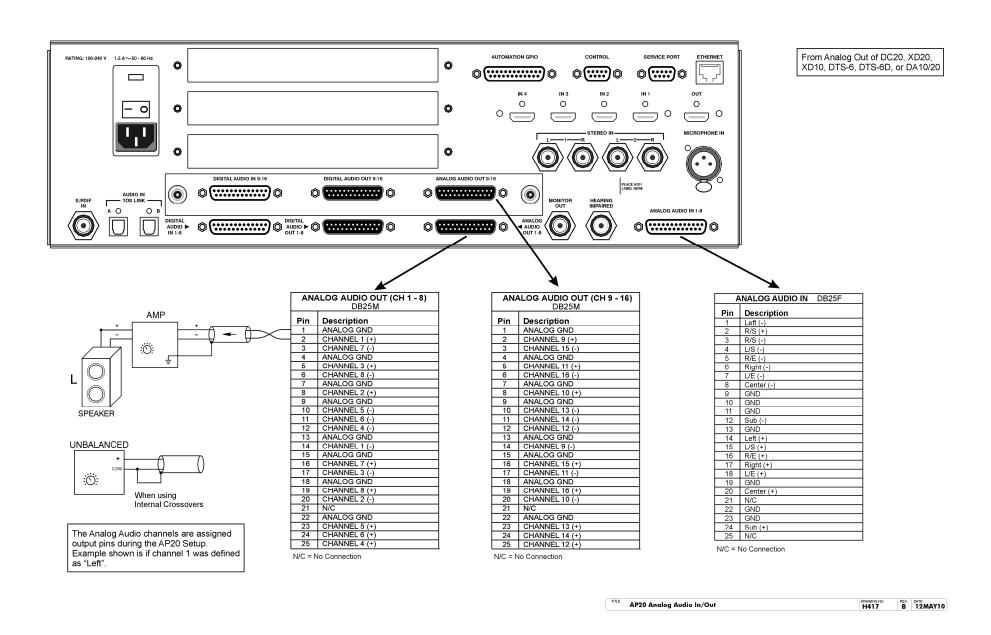

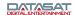

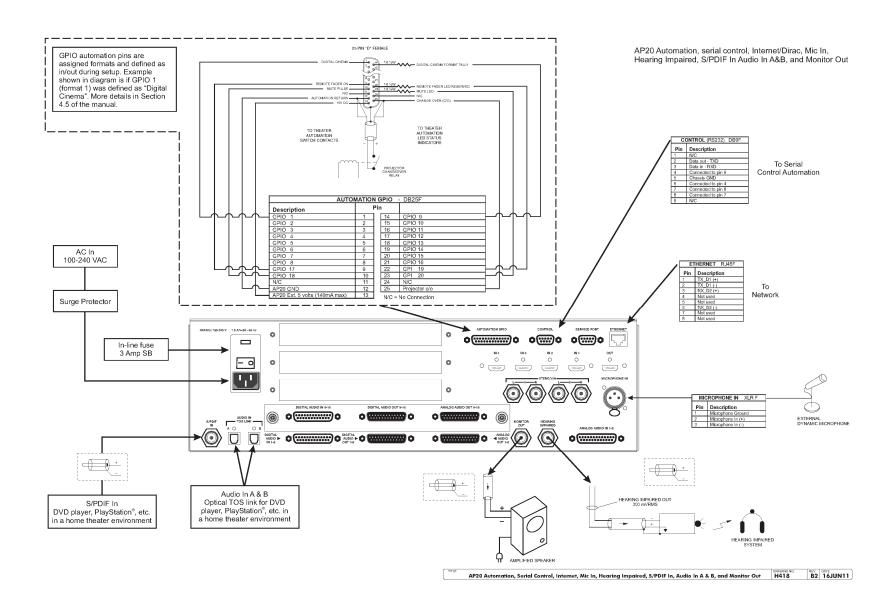

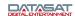

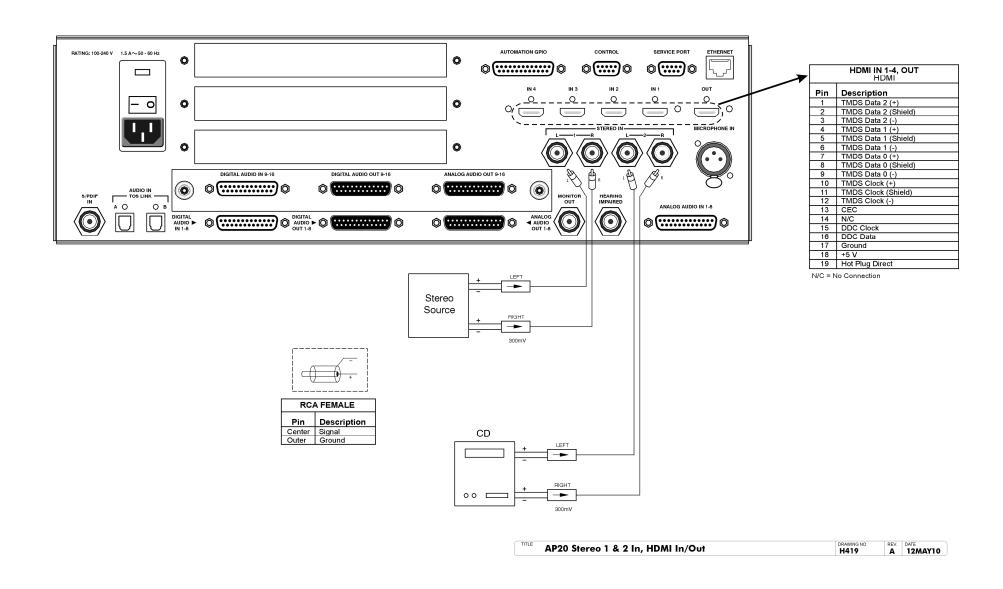

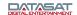

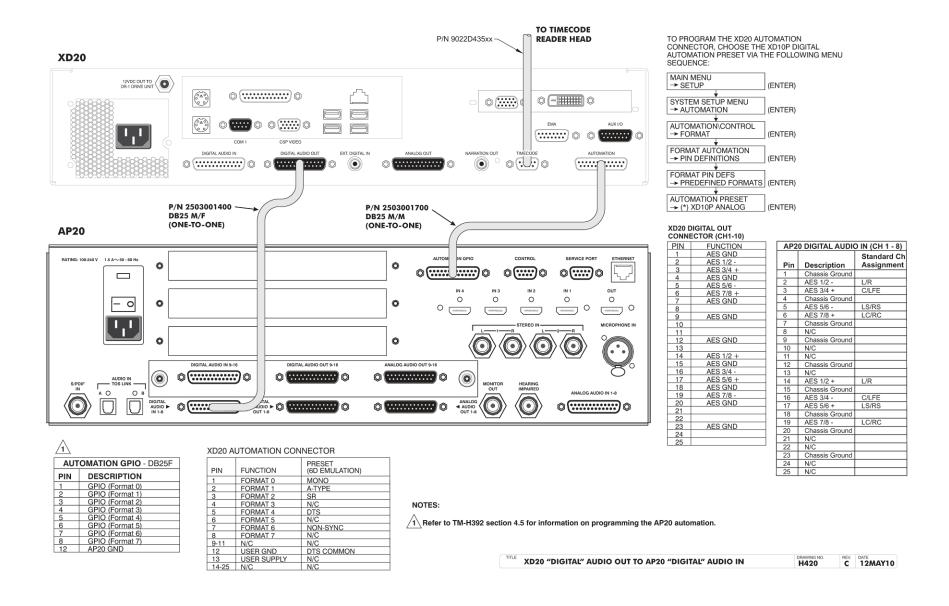

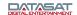

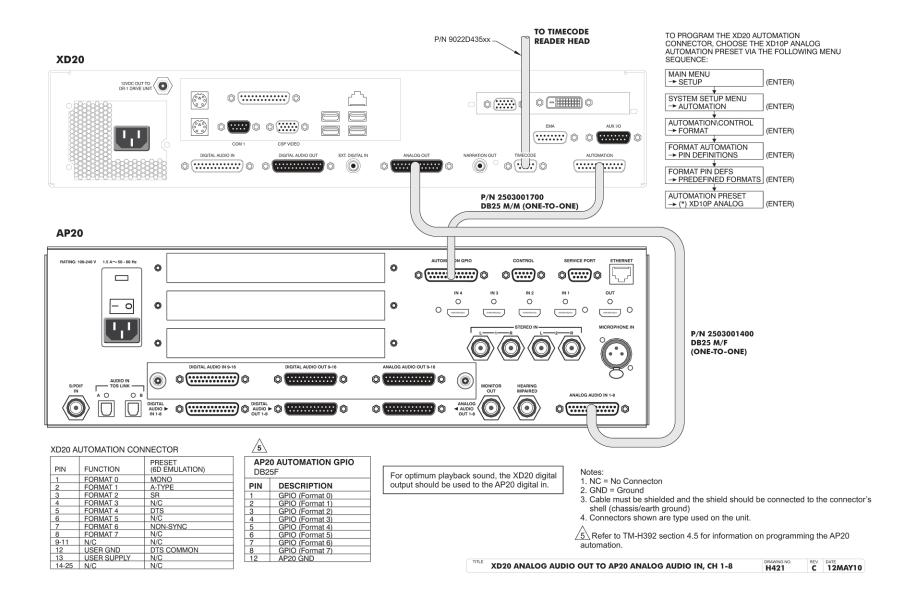

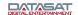

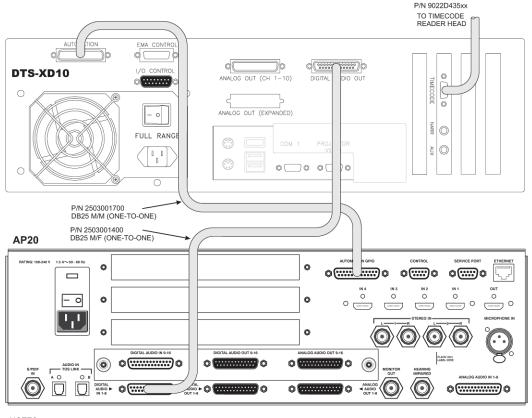

NOTES:
1. THE XD10 MUST HAVE THE DIGITAL OPTION INSTALLED WHEN CONNECTING TO THE AP20 DIGITAL CONNECTOR.

2. REFER TO TM-H392 SECTION 4.5 FOR INFORMATION ON PROGRAMMING THE AP20 AUTOMATION.

XD10 "DIGITAL" AUDIO OUT TO AP20 "DIGITAL" AUDIO IN, CH 1-8

REV. DATE
16MAY10

TO PROGRAM THE XD10 AUTOMATION CONNECTOR, CHOOSE THE XD10P DIGITAL AUTOMATION PRESET VIA THE FOLLOWING MENU SEQUENCE:

| MAIN MENU                             |         |
|---------------------------------------|---------|
| → SETUP                               | (ENTER) |
| +                                     |         |
| SYSTEM SETUP MENU                     |         |
| → AUTOMATION SETUP                    | (ENTER) |
| +                                     |         |
| AUTOMATION\CONTROL                    |         |
| → FORMAT                              | (ENTER) |
| +                                     |         |
| FORMAT AUTOMATION                     |         |
| → PIN DEFINITIONS                     | (ENTER) |
| +                                     |         |
| FORMAT PIN DEFS                       |         |
| → PREDEFINED FORMATS                  | (ENTER) |
|                                       |         |
| +                                     |         |
| AUTOMATION PRESET                     |         |
| AUTOMATION PRESET  → (*) XD10P ANALOG | (ENTER) |

|     |                | Standard Ch |
|-----|----------------|-------------|
| Pin | Description    | Assignment  |
| 1   | Chassis Ground |             |
| 2   | AES 1/2 -      | L/R         |
| 3   | AES 3/4 +      | C/LFE       |
| 4   | Chassis Ground |             |
| 5   | AES 5/6 -      | LS/RS       |
| 6   | AES 7/8 +      | LC/RC       |
| 7   | Chassis Ground |             |
| 8   | N/C            |             |
| 9   | Chassis Ground |             |
| 10  | N/C            |             |
| 11  | N/C            |             |
| 12  | Chassis Ground |             |
| 13  | N/C            |             |
| 14  | AES 1/2 +      | L/R         |
| 15  | Chassis Ground |             |
| 16  | AES 3/4 -      | C/LFE       |
| 17  | AES 5/6 +      | LS/RS       |
| 18  | Chassis Ground |             |
| 19  | AES 7/8 -      | LC/RC       |
| 20  | Chassis Ground |             |
| 21  | N/C            |             |
| 22  | N/C            |             |
| 23  | Chassis Ground |             |
| 24  | N/C            |             |
| 25  | N/C            |             |

| PIN | ECTOR (CH1-10)<br>FUNCTION |
|-----|----------------------------|
| 1   | AES GND                    |
|     | AES 1/2 -                  |
| 3   | AES 3/4 +                  |
| 4   | AES GND                    |
| 5   | AES 5/6 -                  |
| 6   | AES 7/8 +                  |
| 7   | AES GND                    |
| 8   |                            |
| 9   | AES GND                    |
| 10  |                            |
| 11  |                            |
| 12  | AES GND                    |
| 13  |                            |
| 14  | AES 1/2 +                  |
| 15  | AES GND                    |
| 16  | AES 3/4 -                  |
| 17  | AES 5/6 +                  |
| 18  | AES GND                    |
| 19  | AES 7/8 -                  |
| 20  | AES GND                    |
| 21  |                            |
|     | AES GND                    |
| 23  | AES GIND                   |
| 25  |                            |

| 2                            |                   |  |  |
|------------------------------|-------------------|--|--|
| AP20 AUTOMATION GPIO - DB25F |                   |  |  |
| Pin                          | Description       |  |  |
| 1                            | GPIO 1 (Format 0) |  |  |
| 2                            | GPIO 2 (Format 1) |  |  |
| 3                            | GPIO 3 (Format 2) |  |  |
| 4                            | GPIO 4 (Format 3) |  |  |
| 5                            | GPIO 5 (Format 4) |  |  |
| 6                            | GPIO 6 (Format 5) |  |  |
| 7                            | GPIO 7 (Format 6) |  |  |
| 8                            | GPIO 8 (Format 7) |  |  |
| 12                           | AP20 GND          |  |  |

N/C = No Connection

| PIN   | FUNCTION    | PRESET         |  |
|-------|-------------|----------------|--|
|       |             | (6D EMULATION) |  |
| 1     | FORMAT 0    | MONO           |  |
| 2     | FORMAT 1    | A-TYPE         |  |
| 3     | FORMAT 2    | SR             |  |
| 4     | FORMAT 3    | NC             |  |
| 5     | FORMAT 4    | DIGITAL        |  |
| 6     | FORMAT 5    | NC             |  |
| 7     | FORMAT 6    | NON-SYNC       |  |
| 8     | FORMAT 7    | NC             |  |
| 9-11  | N/C         |                |  |
| 12    | USER GND    | DTS COMMON     |  |
| 13    | USER SUPPLY |                |  |
| 14-25 | N/C         |                |  |

XD10 AUTOMATION CONNECTOR - DB25F

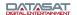

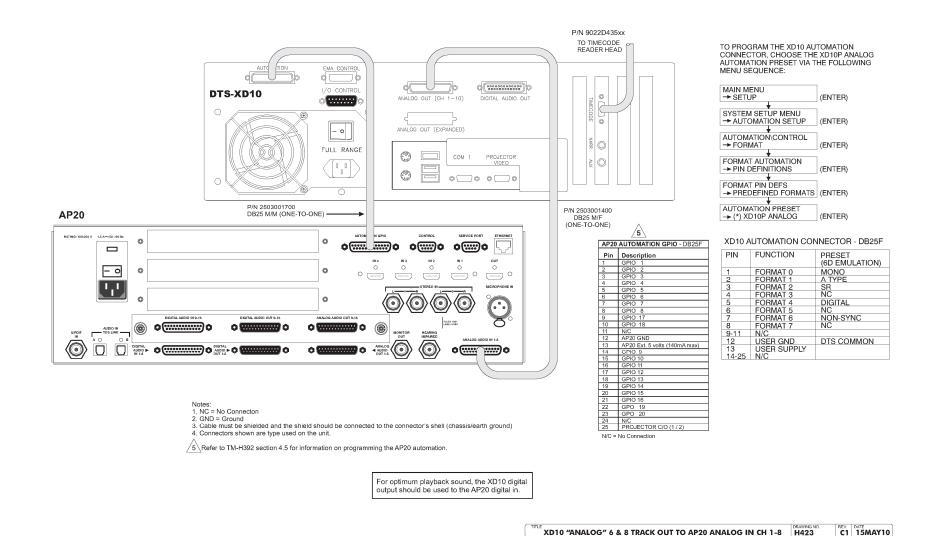

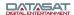

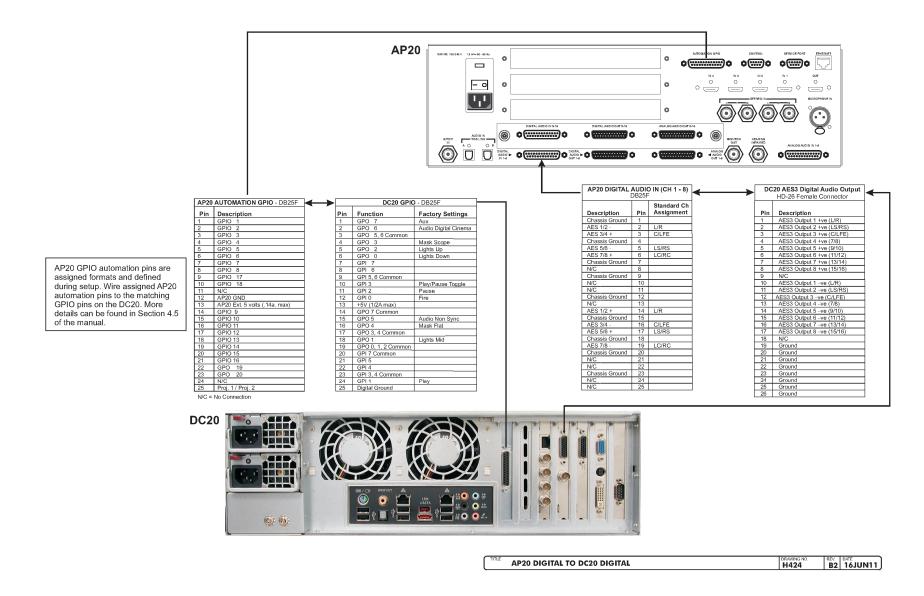

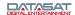

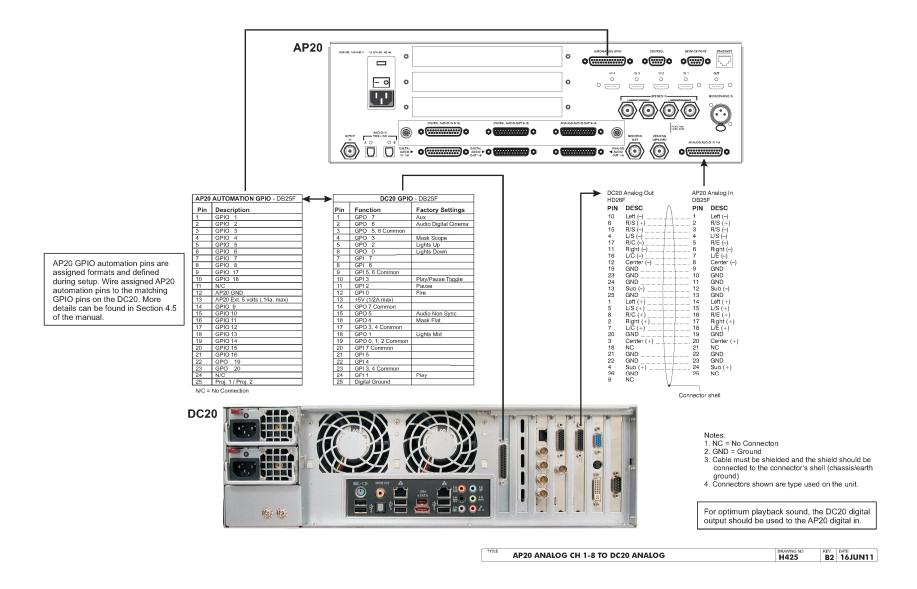

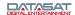

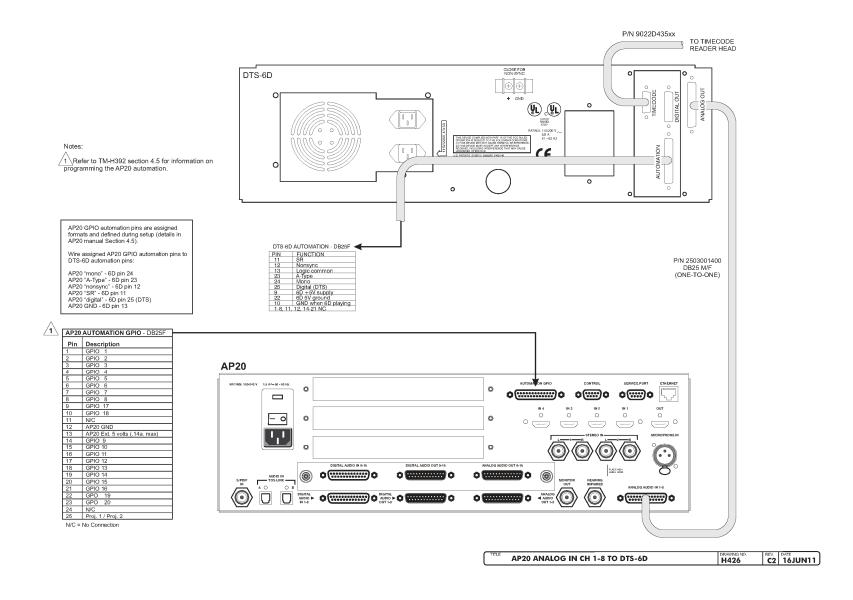

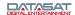

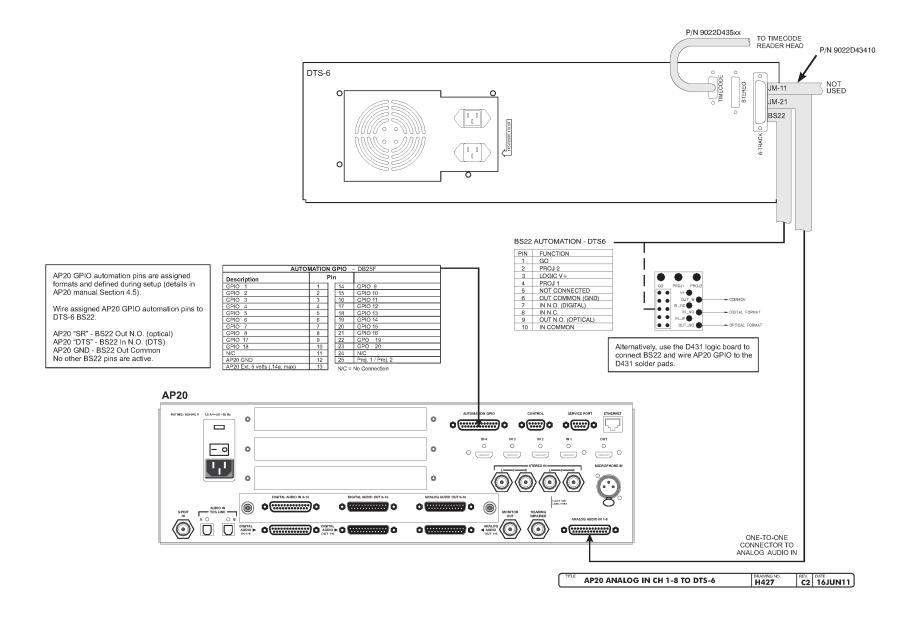

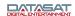

# Appendix C: AP20 Wiring and Block Diagrams AUDIO PROCESSOR BLOCK DIAGRAM

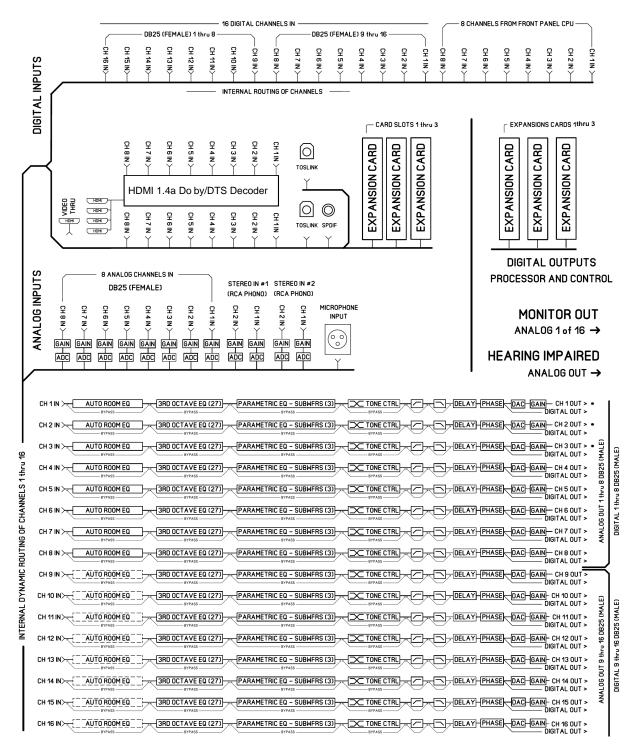

#### NOTES:

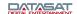

# **Appendix D: AP20 Product Specifications**

# **Digital Audio Decoders**

#### **Dolby**

Dolby AC3

#### DTS

DTS-HD Master Audio / DTS ES / DTS 5.1 / Neo:6

# **Signal Inputs**

# **Digital Audio Inputs**

• Channels: 16

Connectors: Two DB25 Female (Ch1-8 and 9-16)

Digital Format: AES/EBU

Sample Rates: 44.1kHz, 48kHz, 96 kHz and 192kHz

# **Other Digital Audio Inputs**

Connectors: Two TOSLINK (optical S/PDIF) and 1 coaxial (S/PDIF)

## **Analog Audio Inputs**

• Channels: 8 balanced, can be connected unbalanced

Connector: DB25 (Female)

Impedance: 10k ohms

Sensitivity: 300mv RMS

#### **Other Analog Audio Inputs**

Channels: 2 stereo single ended input pairs

Connector: 4 RCA jacks

Impedance: 10k ohms

Sensitivity Adjustable: -16dBv to -4dBv

#### **Microphone Input**

• Single channel -68dBv to -8dBv input with switchable +48V phantom power

Connector: XLR female

#### **HDMI Audio & Video Inputs**

- Audio Channels: Up to 8 (LPCM, DTS-HD Master Audio & Dolby AC3)
- Connectors: 5 HDMI connectors (4 switched as inputs and 1 as output)
- HDMI 1.4a compliant digital audio with video pass-thru

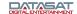

# **Signal Outputs**

#### **Digital Audio Outputs**

• Channels: 16, fully routable as to input

Connectors: Two DB25 Male (Ch1-8 and 9-16)

Digital Format: AES/EBU

Sample Rates: 48kHz, 96 kHz and 192kHz

#### **Analog Audio Outputs**

- Channels: 16 (fully routable as to input), common mapping with Digital Outputs
- Balanced (can be connected unbalanced or single ended)
- Connectors: Two DB25 Male (Ch1-8 and Ch9-16)
- Level: 300mV with Fader at 7, +26dBu max (balanced)
- Connector: 1 single ended RCA output, channel-selectable to drive an external monitor.
   Adjustable Levels, to 300mV RMS
- Connector: 1 single ended RCA output, summed output for the hearing impaired. Fixed Level Out, 300mV RMS

#### Audio EQ

## **Dirac Live® Room Optimization**

- 12-Channel Dirac Live® room optimization (16-channel Dirac to be available in future release)
- Installer kit required to install Dirac Live®

#### 3rd Octave EO

- 16 channels 31 user-adjustable bandpass filters
- Gain +/-6dB adjustable in 0.5dB steps
- Frequencies range from 20Hz to 20kHz.

#### **Parametric**

- 16 channels with 3 user-adjustable parametric filters for shaping Subwoofer response.
- Adjustable from 20 to 200Hz, gain +/-6dB in 0.1dB steps
- Q range from 0.7 to 5.

#### Hi/Low/Bandpass Active Crossovers

Adjustable from 20Hz to 20kHz; adjustable slope of 6, 12, 18 or 24dB per octave (12 and 24dB filters are Linkwitz-Riley crossover)

#### Bass/Treble tone control

- Adjustable +/-6dB at 150Hz and 5.5kHz
- Corner frequency for bass adjustable from 50Hz to 300Hz
- Corner frequency for treble adjustable from 1.5kHz to 12.0kHz

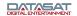

# **Audio Delays**

#### **Individual Channel Delays**

■ 0 - 1000ms

#### **Global Delay**

-0.000ms)

Note: Total delay per channel not to exceed 1000ms

# 35mm Film Optical Soundtrack Audio Processing (with optional H338 PCB)

- Built-in processing for mono, A-Type and SR noise reduction.
- Matrix decoding LT/RT to left, center, right and surround
- Optical bass extension with adjustable low-pass filter and gain.
- 2 projector inputs for change-over operation.
- Automation control for change-over.
- BNC connectors for external RTA and oscilloscope.
- Graphical user interface for A-chain alignment including optical gain, slit-loss EQ, and azimuth.

# **Automation Inputs/Outputs**

- Connector: DB25 Female
- 16 bi-directional GPIO's, optically isolated, mute and fader inputs
- External +5v@140mA

# Management

#### **Remote Control**

- RS232 DB9 Female
- 10/100Mbps Ethernet
- Can be controlled by smart phone, iPad, Android based devices via iRule or VNC
- Crestron Integrated Device

#### **Setup/Operation Profiles**

- Named profiles identifying inputs, output, filter and channel gain settings
- Touchscreen or automation format switching
- Export/Load of user profile to additional cinema processors with identical room setups (via USB)

#### **Setup/Operation Profiles**

- Configurable for up to 20 user defined named input selections. Input selections include processing options along with a selected named set for EQ and output channel profile.
- Configurable for up 20 user defined named EQ sets which include definitions for Dirac optimization, third octave EQ, parametric EQ, bass and treble controls.
- Configurable for up to 20 user defined output channel profiles which include output channel names, output routing, crossover high/low pass filters.
- User defined input selections controllable by Touchscreen, GPIO, or ethernet
- Export/Load of user configurations via USB

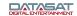

# **Power Requirements**

100-240 VAC, 50-60Hz, auto-switching 60w power consumption

#### **Hardware Dimensions**

3U 19" rackmount standard

Imperial - 5.25"(H) x 19.0"(W) x 15.0"(D) Shipping Weight: 30lbs

Metric - 13.33 cm(H) x 48.25 cm(W) x 38.1 cm(D) Shipping Weight: 13.6kg

# **Regulatory Compliance**

UL CB Scheme FCC Part 15, subpart B Class A CE CCC

RoHS compliant

#### E&OE

All product specifications subject to change without notice. All trademarks are properties of their respective owners.

Document #: 9301H39200 Ver. 1.25

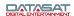

# Appendix E: 8-Channel AP20 Version and H332 Upgrade

#### Introduction

The 8-channel version of the AP20 (P/N MD10H33001) contains all features of the standard 16 channel version (P/N MD10H33000) with the exception of Digital Audio channels 9-16 in and out, and Analog Audio channels 9-16 out.

The 8 channel AP20 may be upgraded to 16 channels by adding the H332 circuit card (P/N 9030H33200). See page G5.

#### **AP20 8-Channel Screens**

The following screens differ from the standard 16-channel version. All other screens are the same as those in the standard 16-channel version, and are described in the other sections of this manual.

#### **Home Screen – Monitor Mix**

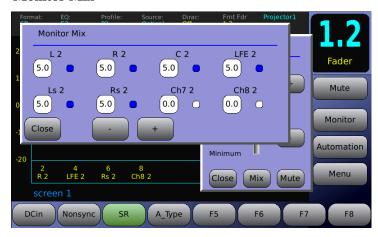

Figure 1 – Monitor Mix

Home → Monitor → Mix

Channel selection is limited to 8 channels.

## System Screen - Output Mapping not available

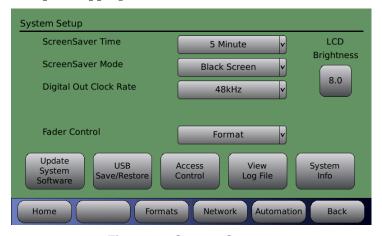

Figure 2 - System Screen

The Output Mapping feature found on the System setup screen of the 16-channel AP20 (**Menu (System)**  $\rightarrow$  **Output Mapping)** is not available on the 8 channel version.

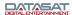

# **System Information Screen**

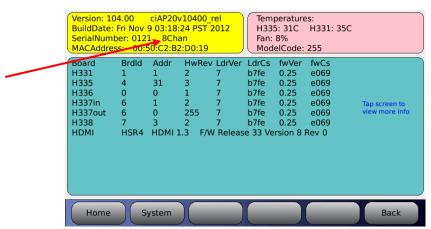

Figure 3 – System Info Screen
Menu (System) → System Info

The System Info screen will display 8Chan.

## **Routing/Crossovers**

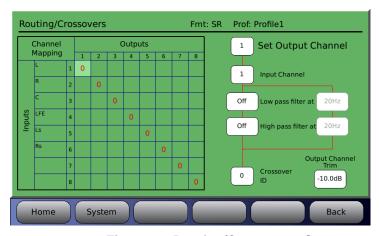

Figure 4 - Routing/Crossovers Screen

Menu (System)  $\rightarrow$  Formats  $\rightarrow$  Channel Profile  $\rightarrow$  Routing/Crossovers

Channel selection is limited to 8 channels.

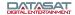

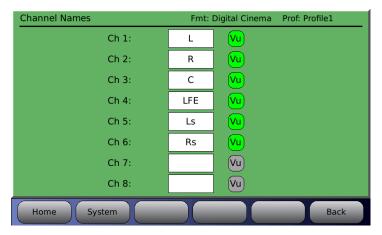

Figure 5 - Channel Names Screen

Menu (System)  $\rightarrow$  Formats  $\rightarrow$  Channel Profile  $\rightarrow$  Channel Names

Channel selection is limited to 8 channels.

# **Channel Delay Screen**

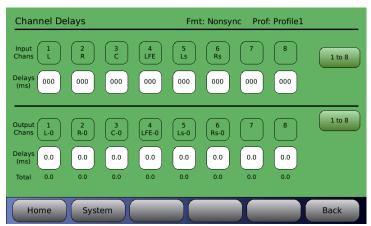

Figure 6 - Channel Delays Screen

Menu (System)  $\rightarrow$  Formats  $\rightarrow$  Channel Profile  $\rightarrow$  Channel Delays

Channel selection is limited to 8 channels.

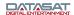

#### **Format Source Selection Screen**

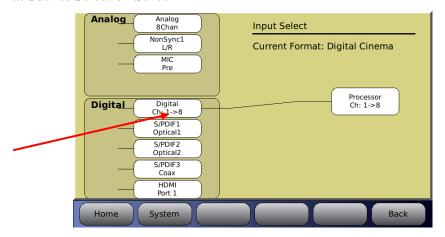

Figure 7 - Input Select Screen

# Menu (System) → Formats → Input Source

Only the Digital Ch 1-8 selection is available. Pressing the **Digital** button will not toggle to other choices. The factory default **Digital Cinema** format is 8 channel.

#### **Audio Levels Screen**

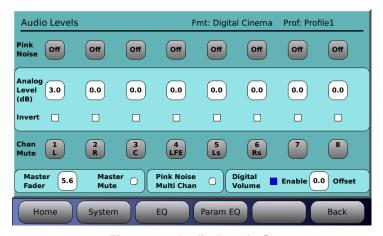

Figure 8 - Audio Levels Screen

Menu (System)  $\rightarrow$  Formats  $\rightarrow$  Audio EQ Setup  $\rightarrow$  Audio Levels

All selections in the Audio Levels Screen are limited to 8 channels.

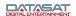

# 3<sup>rd</sup> Octave EQ Screen

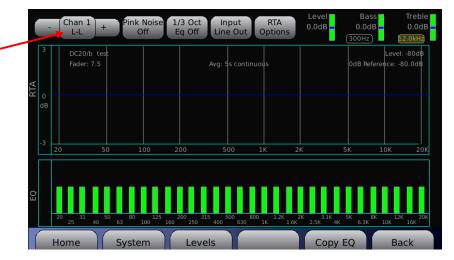

Figure 9 - Third Octave EQ

Menu (System)  $\rightarrow$  Formats  $\rightarrow$  Audio EQ Setup  $\rightarrow$  Third Octave EQ

Channel selection is limited to 8 channels.

## Parametric EQ Screen

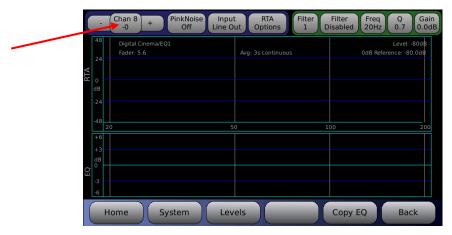

Figure 10 - Parametric EQ

 $\textbf{Menu (System)} \rightarrow \textbf{Formats} \rightarrow \textbf{Audio EQ Setup} \rightarrow \textbf{Parametric Equalization}$ 

Channel selection is limited to 8 channels.

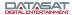

# 16-Channel Upgrade (H332 Card)

The 8 channel AP20 may be upgraded to 16 channels by adding the H332 circuit card. Order P/N 9030H33200 latest version.

#### H332 Card Installation

**Tools required:** Phillips head #2 screw driver

Caution: The H332 card contains parts that are static sensitive. Use caution when handling to avoid damage. Keep the card in the anti-static bag until needed. Just before removing the card from the bag, hold the bag and touch the chassis of the player. This will make your body the same electrical potential as the player (and will prevent static discharge). It is a good idea to stand on a linoleum or cement floor (not carpet) when handling the card.

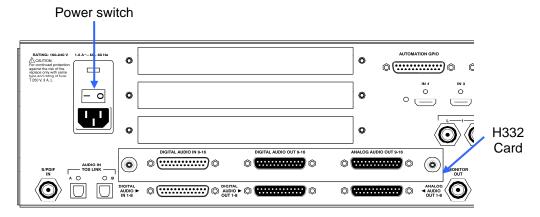

Figure 11 - AP20 Rear Panel - H332 Card Installed

- Turn off the AP20's rear panel power switch and unplug the power cord.
- Remove the large (bottom) cover plate from the AP20 rear panel.
- Slide the H332 card into the card guides of the option slot and gently push the card into its mating connector. Tighten the attached thumbscrews.
- Turn on the AP20's rear panel power switch. It should boot up and display the following message indicating that it has detected the H332 card.

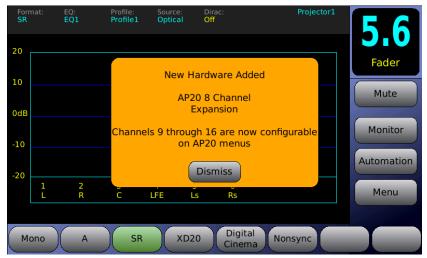

• Press "Dismiss". Channels 9-16 are now available for configuration and use.

# **Appendix F: Optical Film Card Option**

# F1. Introduction

The Optional Optical Film card (H338) will enable the playback of standard optical film soundtracks including Mono, A, and SR type. After the H338 card is installed, optical formats must be programmed before playing optical sound.

This card offers two inputs (Projector 1 & 2), see **Figure 1** below. Both inputs have an LED to indicate which input is active. The automation in the AP20 must be programmed to switch the inputs at the proper time. In addition to these inputs, there are two Lt/Rt test points. These are BNC type connectors that are used for alignment of the projectors optics.

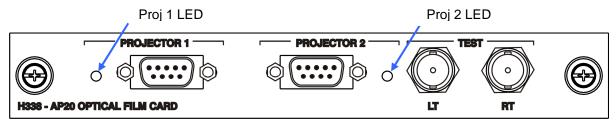

Figure 1 - H338 Optical Film Card

The remainder of this document is organized in 3 sections:

- Section F2: H338 card installation and verification of AP20 software version (this section may be skipped if the AP20 was purchased with the Optical Film Card option from the factory).
- Section F3: Setting up the AP20 menus for Optical formats. If the AP20 was purchased with the Optical Film Card option from the factory, then optical formats have already been added to the configuration and button assignments made. You may skip to Section F4 Alignment. Note: Factory settings for A-type and SR default to Matrix Bass Extension set "On". See Section F3.4 for more information on Matrix Bass Extension.
- Section F4: Alignment.

# F2. <u>H338 Card Installation and Software Update</u>

Note: Skip to section F3 if the AP20 was purchased with the Optical Film Card option installed in the factory

# F2.1. Software Update

Verify that the AP20 system software is at V1.02.00 or above. If an earlier version of software is installed, it must be updated before installing the H338 card. Failure to update software before installing the H338 card will cause the software to malfunction.

The current AP20 software version may be found by selecting  $Menu \rightarrow System \rightarrow System$  Info. The current version is displayed in the yellow box on the upper left of the screen. The example below shows the earliest acceptable software version.

Version: 102.00 BuildDate: Nov 1 2010

The latest software version will be included with the H338 card (if provided as part of the H458 field upgrade kit).

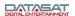

Check with Datasat Digital Entertainment Technical support at <a href="www.datasatdigital.com">www.datasatdigital.com</a> for the latest update that will include fixes for known issues and feature enhancements.

#### F2.2. H338 Card Installation

Tools required: Phillips head #2 screw driver

Caution: The H338 card contains parts that are static sensitive. Use caution when handling to avoid damage. Keep the card in the anti-static bag until needed. Just before removing the card from the bag, hold the bag and touch the chassis of the player. This will make your body the same electrical potential as the player (and will prevent static discharge). It is a good idea to stand on a linoleum or cement floor (not carpet) when handling the card.

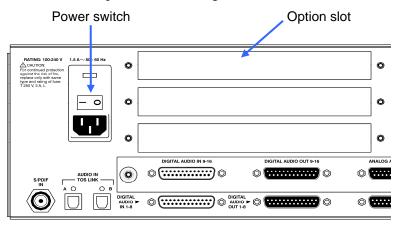

Figure 2 - AP20 Rear Panel

- Turn off the AP20's rear panel power switch and unplug the power cord.
- Remove one of the three cover plates from the AP20 option slots. All slots are identical.
- Slide the H338 card into the card guides of the option slot and gently push the card into its mating connector. Tighten the attached thumbscrews.

# F3. AP20 Optical Format and Analog Input Setup

When the H338 Optical Film Card is installed in the factory, the following factory presets are already included.

| Format<br>Name | Assigned<br>Button | Input<br>Source | Signal<br>Source | EQ Set | Channel<br>Profile | Comments                                                        |
|----------------|--------------------|-----------------|------------------|--------|--------------------|-----------------------------------------------------------------|
| Mono           | 1                  | Optical         | Projector 1      | EQ1    | Profile1           |                                                                 |
| А              | 2                  | Optical         | Projector 1      | EQ1    | Profile1           | Default is Matrix<br>Decoder and Optical<br>Bass Extension "on" |
| SR             | 3                  | Optical         | Projector 1      | EQ1    | Profile 1          | Default is Matrix<br>Decoder and Optical<br>Bass Extension "on" |

Table 1. AP20 Optical Film Card Factory Presets

The factory default film audio format selected is A-Type.

The default EQ set is named **EQ1** and includes all EQ settings <u>flat</u> and all filters <u>off</u>. This EQ set may be used and altered during the theater setup process. The default channel profile is **Profile1** which includes the default 6 channel assignments and trim values <u>flat</u>.

If the H338 card is not factory installed, Optical formats must be created in the AP20 before the H338 can be used. The optical format must have the analog input source selected as Optical. The H338 card supports standard optical film soundtrack formats: Mono, A-type and SR-type.

#### F3.1. Create Optical Formats

To create an optical format, copy an existing format. Go to:

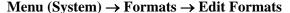

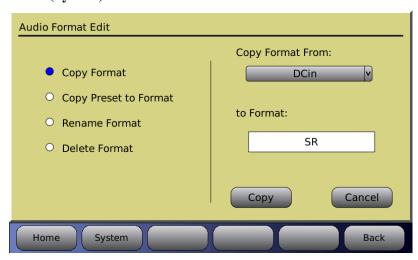

Figure 3- Copy Audio Format

Press the Copy Format button.

Select a format from the drop down menu of **Copy Format From** (in **Figure 3**, above, "DCin" is selected to copy)

Press the **to Format** box and type in a new format name: Mono, A-Type, or SR (in **Figure 3**, above, "SR" has been entered).

Press the **Copy** button. Repeat for other desired optical format(s).

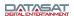

#### F3.2. Assign Optical Formats to Format Buttons

After creating the optical formats, they may be assigned to "Format Buttons". The format buttons will then appear on the Home screen and be available for selection. In **Figure 4** below, SR is selected.

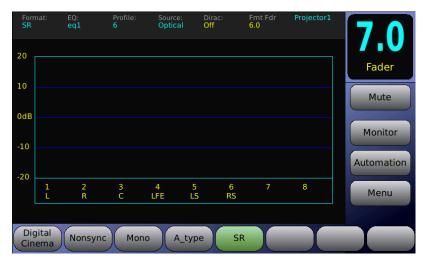

Figure 4 - Home Screen - SR format

To assign a format button, go to:

Menu (System)  $\rightarrow$  Formats  $\rightarrow$  Assign Buttons

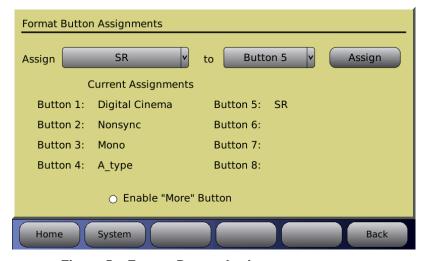

Figure 5 - Format Button Assignment

Select a Format to assign from the **Assign** drop down menu. Select a button to assign the format to from the drop down menu. Press the **Assign** button. In **Figure 5** above, SR has been assigned to Button 5. The current format assignments will be listed next to the button numbers. The newly selected format should now appear on the list.

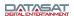

#### F3.3. Input Source Selection

Select the **Input Source** button. This will open the **Input Select** screen. Each of the optical formats must be set to have **Optical** selected as their input source. In the example in **Figure 6** below, SR will have its input source set to Optical. The right side of the screen should display "**Current Format: SR**". If it is not displayed, return to the Audio Format Setup screen and select **SR** in the **Current Audio Format** drop down menu. Return to the Input Select screen by pressing the **Input Source** button. Select **Optical** as the **Analog** Input Source. A line should appear from the selected source to the output

# Analog Analog 8Chan NonSync1 L/R MIC Pre Optical Digital Ch: 1->16 S/PDIF1 Optical1 S/PDIF2 Optical2 S/PDIF3 Coax HDMI Port 4 Home System Input Select Current Format: SR Processor Ch: 1->8 Processor Ch: 1->8 Back

Menu (System)  $\rightarrow$  Formats  $\rightarrow$  Input Source

Figure 6 - Select Input Source

# F3.4. Film Options Setup

The Optical Film Card Options allows you to setup the optical sound formats. Each format will need to be setup. In **Figure 7** SR is selected for setup.

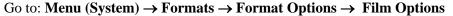

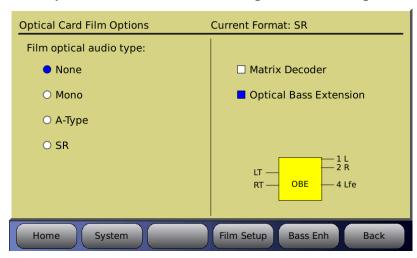

Figure 7 - Film Options Screen

Note: The Film Options button only appears for a format with Optical selected as the input source. If you do not see the Film Options button check that you are in the correct format and that the input source is selected for Optical.

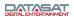

On the left side of the screen under "Film optical audio type" select the audio processing type for the current format, which is displayed on top right of this screen.

- None No processing is done. This is not a normal film format.
- Mono. This is for processing a mono optical film track. The Academy filter is applied.
- **A-Type** Apply A-type noise reduction. Should be used with the matrix decoder option enabled.
- SR Apply SR-type noise reduction. Should be used with the matrix decoder option enabled.

Screen right allows you to enable the matrix decoder or bass extension. The right screen also provides a pictorial of the resulting processing done for that format: Inputs from the film are on the left. The resulting channels are on the right side, and are internal to the AP20. Note that these are not necessarily the output channels as they and may be routed on the AP20 output (see Section **2.9.4 Assign Channels on AP20** in this manual).

- Matrix decoder enables matrix decoding for the selected optical sound format. When Matrix is enabled, center + surround channel are added. Note that matrix surround channels are not discrete outputs; instead they are decoded from Lt and Rt.
- Matrix Bass Extension (**Optical Bass Extension** (OBE)) enables bass extension for the desired format. When selected, **Lfe** will appear as an output in the pictorial discussed above. Selecting the **Bass Enh** button will take you to the Matrix Bass Extension setup screen.
- Note: Matrix Bass Extension parameter settings are global and will be the same for both nonsync and optical formats when enabled. Each format may enable or disable the Bass Extension independently.

Typical Setups for optical formats are shown below. While other combinations are possible they are not representative of what should be used with standard film formats.

#### When Mono is selected:

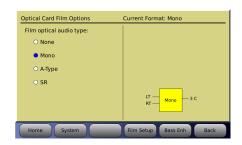

In this example, left total (LT) and right total (RT) are the inputs. Output is: 3C = channel 3 is center (your only audio out which is the sum of left total and right total). Notice Matrix and OBE are not available for Mono. The Academy curve is applied.

#### When **A-Type** is selected:

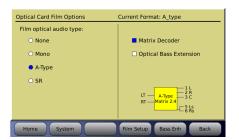

In this example, left total (LT) and right total (RT) are the inputs. Outputs are: 1L = channel 1 is left, 2R = channel 2 is right, 3C = channel 3 is center, 5Ls = channel 5 is left surround, and 6Rs = channel 6 is right surround.

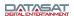

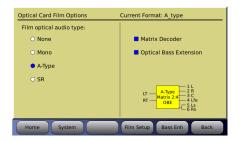

In this example, left total (LT) and right total (RT) are the inputs. Outputs are: 1L = channel 1 is left, 2R = channel 2 is right, 3C = channel 3 is center, 4Lfe = channel 4 is bass, 5Ls = channel 5 is left surround, and 6Rs = channel 6 is right surround.

#### When **SR** is selected:

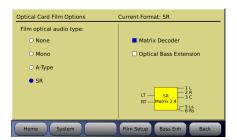

In this example, left total (LT) and right total (RT) are the inputs. Outputs are: 1L = channel 1 is left, 2R = channel 2 is right, 3C = channel 3 is center, 5Ls = channel 5 is left surround, and 6Rs = channel 6 is right surround.

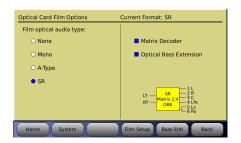

In this example, left total (LT) and right total (RT) are the inputs. Outputs are: 1L = channel 1 is left, 2R = channel 2 is right, 3C = channel 3 is center, 4Lfe = channel 4 is bass, 5Ls = channel 5 is left surround, and 6Rs = channel 6 is right surround.

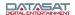

# F4. Alignment

A-Chain alignment consists of calibrating the projector(s) optical film path, the solar cell, and the optical preamp. These adjustments consist of both mechanical alignments on the projector(s) and software settings in the AP20. Adjustments on the projector(s) optical heads differ depending on the manufacturer; however the end results are the same. This section describes briefly the projectors optical head adjustment, for detail adjustments refer to that projector manufacturer's recommended procedure.

### F4.1. Materials and equipment required

For initial mechanical alignment of the projectors optical head, the following is recommended or required. These items are not supplied by Datasat Digital Entertainment.

- RTA Real Time Analyzer with Microphone
- Oscilloscope
- Voltage meter
- Cotton swabs
- PC (lap top) and wireless router to connect into the AP20 using VNC (optional)
- Miscellaneous tools needed to make adjustments on projector optics mechanical alignment.

Test Films (not supplied by Datasat Digital Entertainment):

- 50% tone (Cat 69T)
- Pink noise (Cat 69P)
- Buzz Track (P35-BT)
- L/R (Cat 97)
- Illumination uniformity (Cat 566) optional

# F4.2. Inspection and voltage check

Visually inspect the optical film path of the projector. Make sure all components are clean and in good working order. The items that need to be checked are rollers, lateral guides, bearings, dampener, etc. Use a cotton swab, lightly coated with lens cleaner, to wipe the optical lens. Check the LED voltage and adjust it if necessary, as per the manufacturer's recommended procedure.

# F4.3. Wiring and Connections

Projector 1 & 2 inputs on the AP20 are 9-pin female D-connectors. See **Figure 8** below for pin assignments. Input from the solar cell is a 9-pin Male D-connector.

| F | PIN NO. | DESCRIPTION       |                  |  |  |
|---|---------|-------------------|------------------|--|--|
|   |         |                   |                  |  |  |
|   | 1       | LEFT +            | 9-PIN FEMALE "D" |  |  |
|   | 2       | LEFT -            |                  |  |  |
|   | 3       | N.C.              | 5 1              |  |  |
|   | 4       | RIGHT +           |                  |  |  |
|   | 5       | RIGHT -           |                  |  |  |
|   | 6       | LEFT ANALOG GND.  | 9 6              |  |  |
|   | 7       | N.C.              |                  |  |  |
|   | 8       | N.C.              |                  |  |  |
|   | 9       | RIGHT ANALOG GND. |                  |  |  |

Figure 8 – Solar Cell input pin assignment

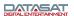

Prior to optical alignment, verify all wiring and connections are correct. Shielded cables such as Belden 8451 or similar should be used.

The right channel is nearest the edge of the film. To confirm proper wiring, while observing the projector output on a RTA or the AP20 setup screen, place a business card or similar object to block the side of the cell nearest the edge of the film. You should detect a large drop in the right channel level.

Although white light tungsten type exciter lamps have been replaced in projectors with Red LED readers the adjustment and calibrations remain similar. Making adjustments to the film optics will vary depending on the manufacturer; it is recommended that a review of the manufacturer's recommended alignment adjustments be reviewed prior to making any mechanical changes on the optical head on the projector.

## F4.4. Mechanical Optical Alignment

Connect the oscilloscope to the AP20 via the Left and Right BNC test connectors on the H338 optical card located on the back of the AP20. See **Figure 9**.

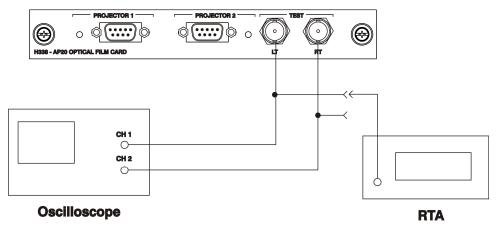

Figure 9 - Test connections

The **Film Setup** screen on the AP20 will be used during the alignment procedure. Go to **Menu** (System)  $\rightarrow$  Formats  $\rightarrow$  Format Options  $\rightarrow$  Film Options  $\rightarrow$  Film Setup.

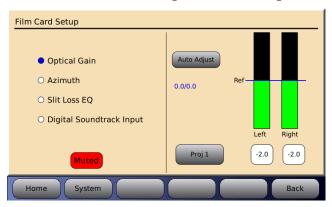

Figure 10 - Film Card Setup Screen

Note: When in the Film Card Setup screen, noise reduction (SR) is not active and all audio outputs are muted. Changing to another screen will enable any noise reduction and un-mute the audio. While in this screen you may also select the red **Muted** button to un-mute the audio. When un-muted, the button will turn gray and say **Mute**.

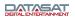

The Film Card Setup screen allows you to make needed adjustments in the selected optical format.

The left screen allows you to choose the adjustment you want to make.

- Optical Gain adjusts the optical gain.
- **Azimuth** allows the azimuth to be viewed.
- **Slit Loss EQ** adjusts the slit loss EQ.
- **Digital Soundtrack Input** sets the Digital Soundtrack Input source that will use Optical as its fallback. See section F4.4.6 for more information.

The right screen has a pictorial of adjustments that can be made and changes with the selections on the left.

#### F4.4.1. Optical Gain Adjustment

Items needed: 50% tone test film (CAT 69T), oscilloscope, and specific tools required to make adjustments, such as Allen/Hex Wrenches, small screw driver etc.

On the AP20 select one of the optical formats in the home screen, next select **Menu** (**System**)  $\rightarrow$  **Formats**  $\rightarrow$  **Format Options**  $\rightarrow$  **Film Options**  $\rightarrow$  **Film Setup**. You should now be in the Film Card Setup screen as shown in **Figure 11**. Select **Optical Gain**.

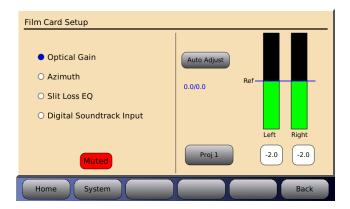

Figure 11 - Film card setup screen, Optical Gain

Thread the 50% tone test film (Cat69T) and run the projector. The signal should now be present on the scope and the AP20 Film Card Setup screen as shown in **Figure 11**.

Two vertical graphs indicate the optical level for the left and right channels. The goal is to adjust each signal to the reference level. The numbers in blue (under Auto Adjust) follow the graph. The numbers are separated into two readings (0.0 / 0.0) where the number on the left is left channel and number on right is the right channel.

A projector select button is provided: Projector  $1 = \mathbf{Proj1}$  and projector  $2 = \mathbf{Proj2}$ . Pressing the button makes the selection.

**Auto Adjust** enables auto (self) adjustment when pressed. When pressed, a count down will appear as adjustments are made. If no signal is present or is out of range, a pop-up message will appear:

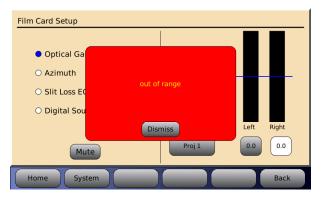

Figure 12 - Auto Adjust "Out of Range"

If this appears then either the signal is too great or (more likely) no signal or a very low signal is present. Be sure the test/alignment film is playing. Also check that projector's optical solar cell is connected and powered. Consult your projector's manual for more information.

To close this window, press **Dismiss**.

To manually adjust levels, select the button below the left input level bar and use the AP20 front panel adjustment knob to increase or decrease this level until it meets the reference line.

Note: When using a laptop to VNC into the AP20, use the up and down arrows to mimic the action of the AP20 adjustment knob.

Repeat this step for the Right channel by selecting the button below that level indicator. The numbers in the buttons indicate the adjustment made to meet the reference level in dB.

#### F4.4.2. Film path check

Items needed: Buzz Track test film, oscilloscope, and specific tools required to make adjustments, such as Allen/Hex Wrenches, small screw driver etc.

Thread up and play the Buzz Track test film. This test film has modulation beyond the scanned optical areas. If the alignment is off, the error can be seen on the oscilloscope and also heard on a monitor. The goal is to align the film path so that the slit image is centered on the soundtrack area of the film. This results in either a null response or equal level on both tracks. While observing the oscilloscope, make adjustments to the projector's optics to achieve the checked example shown below in **Figure 13**. Some adjustments are made by moving the projector's film guide laterally, while on others the lens and LED assembly is moved. Refer to the manufacturer's procedure regarding the proper adjustment for your model projector.

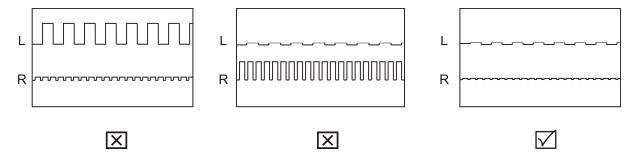

Figure 13 - Cell alignment viewed on Oscilloscope using Buzz Track test film

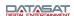

#### F4.4.3. Cell Alignment

Items needed: Left/Right test film (CAT 97), oscilloscope and specific tools required to make adjustments, such as Allen/Hex Wrenches, small screw driver etc.

Thread up and play the Left/Right test film (CAT 97). This test checks for crosstalk between the Left and Right channels. The goal is to have both channels at equal level. If necessary, make adjustments to the solar cell by moving it left or right across the film path to achieve results as seen in **Figure 14**. Refer to the projector manufacturer's procedure for this adjustment.

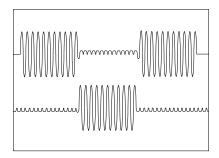

Figure 14 - Crosstalk using Cat 97 test film

✓ Note: while running the CAT 97 test film you can also select Azimuth in the AP20's optical set up screen. If alignment is correct you should be able to observe a cross on the screen as shown in **Figure 15**. The same applies to viewing on the oscilloscope in X/Y mode.

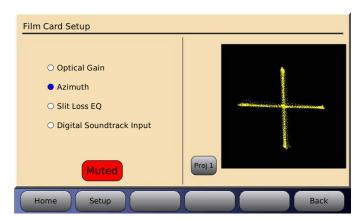

Figure 15 – Optimum LED to lens alignment

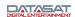

#### F4.4.4. Azimuth and Focus

Items needed: Pink Noise test film (CAT 69P) oscilloscope, RTA, and specific tools required to make adjustments, such as Allen/Hex Wrenches, small screw driver etc.

Thread Pink noise test film (CAT 69P) and start the projector. Using the oscilloscope in the XY mode, adjust the projector's optics (azimuth and focus controls) for the best diagonal trace, see. **Figure 16** 

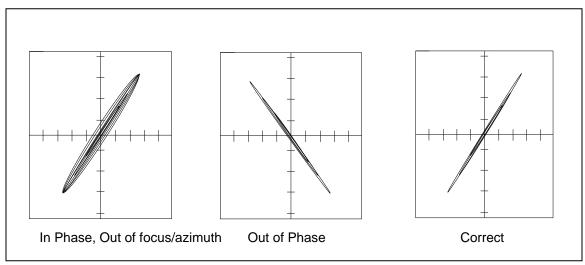

Figure 16 - Azimuth

This can also be viewed on the AP20 screen by going to Menu (System)  $\rightarrow$  Formats  $\rightarrow$  Format Options  $\rightarrow$  Film Options  $\rightarrow$  Film Setup and Selecting Azimuth (see Figure 15).

When Azimuth is selected, on the right a pictorial of the azimuth adjustment is shown.

A projector select button is provided: Projector  $1 = \mathbf{Proj1}$  and projector  $2 = \mathbf{Proj2}$ . Pressing the button makes the selection.

The pattern on the graph shows the azimuth adjustment.

Connect the RTA to one of the test BNC connectors on the H338 preamp card. While observing the response on the RTA, adjust the projector optics for the flattest response. This is achieved by moving the optical lens in or out for the sharpest focus and gently rotating it for straight azimuth. This is done while observing both the oscilloscope and RTA, see **Figure 16** and **Figure 17**.

Once set, move the RTA to the other test point and the results should be the same. Final slit loss correction will be done in the next step. Depending on the design of the projector's optics, both focus and azimuth can interact; refer to the projector's manufacturer for proper adjustment procedure of azimuth and focus.

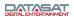

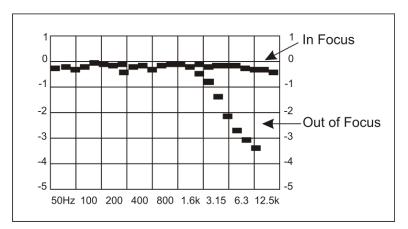

Figure 17 - Focus

After the flattest response is achieved by adjusting the projector optics, the final slit loss correction is made using the Parametric Filter Settings, see **Figure 18**.

#### F4.4.5. Slit Loss EQ

When Slit Loss EQ is selected a graph of the slit loss adjustment is shown on the right of the screen (see **Figure 18** below). The goal is to achieve a flat response. Each frequency level should meet reference ("db" on the graph) as shown. Note the roll-off after 12.5 kHz.

Menu (System)  $\rightarrow$  Formats  $\rightarrow$  Format Options  $\rightarrow$  Film Options  $\rightarrow$  Film Setup  $\rightarrow$  Slit Loss EQ

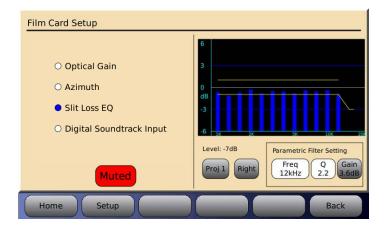

Figure 18 - Slit Loss EQ

A projector select button is located below the graph: Projector  $1 = \mathbf{Proj1}$  and projector  $2 = \mathbf{Proj2}$ . Press the button to select.

The **Level** number above the **Proj** button is a general indicator of the input signal level that can be used to confirm there is a valid signal. In **Figure 18** the Level is -7dB, which is typical when playing pink noise.

A button to allow switching between **Right** and **Left** channels is located to the right of the **Proj** button. Press this button to select the channel.

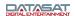

#### Parametric Filter Setting

The frequency (**Freq**) select button is used to scroll and select the desired frequency. Press the button and turn the fader to make the selection.

The **Q** button is used to select the bandwidth range when making an EQ adjustment. A smaller number adjusts frequencies closest to the Freq selected whereas a large number will expand the adjustment affect. Press the button and turn the main fader to make selection.

The **Gain** button is used to make level adjustments at the filter frequency. Press the gain button and turn the main fader as needed.

#### F4.4.6. Digital Soundtrack Input

Digital Soundtrack Input is used to allow a smooth cross-fade from the optical playback to another analog or digital input source (that is connected to the AP20 rear panel). If digital soundtrack for film is not used then keep the selection at None (factory default).

Menu (System)  $\rightarrow$  Formats  $\rightarrow$  Format Options  $\rightarrow$  Film Options  $\rightarrow$  Film Setup  $\rightarrow$  Digital Soundtrack Input

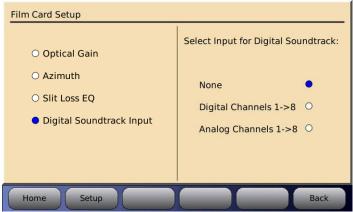

Figure 19 – Digital Soundtrack Input

**None** is use when the AP20 analog and digital input connectors are not used for the film digital soundtrack.

**Digital Channels 1->8** select this if the film digital soundtrack player is connected to the AP20 Digital Input channels 1-8 connector.

**Analog Channels 1->8** select this if the film digital soundtrack player is connected to the AP20 Analog Input channels 1-8 connector.

When the Digital Channels input is used for the digital soundtrack you must make sure that the **Input Source** selection is **Digital Ch: 1->8** as shown in **Figure 20** below. The other options, Digital Ch: 1->16 or Digital Ch: 9->16, should not be used because it eliminates the cross-fade function between digital and optical. Pressing the **Digital Ch:** button repeatedly allows you to change the digital channel selection.

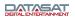

# Analog Analog 8chan NonSync2 L/R MIC Pre Digital Ch: 1->8 S/PDIF1 Optical1 S/PDIF2 Optical2 S/PDIF3 Coax HDMI

Menu (System)  $\rightarrow$  Formats  $\rightarrow$  Input Source

Figure 20 - Input Source Screen

#### F4.4.7. Matrix Bass Extension

Items needed: RTA with Microphone

System

Home

When Matrix/Optical Bass Extension (OBE) is selected, the left half of the screen allows you to enable pink noise on Center and/or LFE channels. The right half of the screen provides settings for the parameters of optical bass gain and low pass filter frequency.

Menu (System)  $\rightarrow$  Formats  $\rightarrow$  Format Options  $\rightarrow$  Film Options  $\rightarrow$  Bass Enh

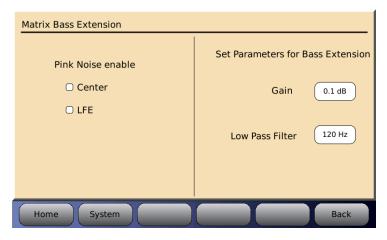

Figure 21 - Matrix Bass Extension

Gain allows you to set the gain for the optical bass. Press the button with the number displayed and rotate the main fader to adjust for the desired level.

**Low Pass Filter** allows you to choose the frequency of the filter. Press the button with the number displayed and rotate the main fader to adjust the desired frequency.

When adjusting the Bass Extension, set up a microphone in the auditorium. It is best to use a single microphone, or if using a multiplexer select single microphone only, and connect it to the RTA.

Select an optical format on the AP20, enable pink noise on the center channel, and note the level and low frequency roll off displayed on the RTA. Select the appropriate Low Pass Filter setting by pressing that button and using the fader knob to make any changes required to match the low pass filter to the roll off measured.

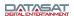

Next turn on the subwoofer channel, enable pink noise on the LFE channel, and then select the Bass Gain by pressing the <Gain> button. Use the AP20 fader knob, or up and down keys when using a laptop, to adjust the Bass Gain to match the Center channel level previously noted on the RTA display. The Bass Gain range is -10dB to +10dB.

#### F4.4.8. Optical Surrounds Delay Settings

✓ Surround delays are in addition to any channel delays.

To set surround delays for the optical formats, go to Menu (System)  $\rightarrow$  Formats  $\rightarrow$  Format Options  $\rightarrow$  Global Delay and Surround Offset

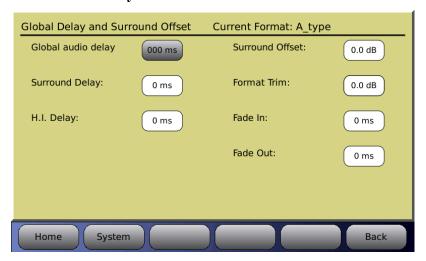

Figure 22 – Surround Delay

Select Surround Delay. Enter the desired delay (in milliseconds). The delay is entered by selecting the Surround Delay box and then dialing in the correct value using the front panel rotary encoder.

For more information on calculating the Surround Delay, see section 4.6.3.1 in this manual.

#### F4.4.9. Recheck Optical Gain Levels

See F4.4.1 above: Optical Gain Adjustment. If any adjustments were made it may be necessary to reset these levels. This will complete the optical alignment.

# F4.5. Trouble shooting

#### No activity seen on AP20 Film Card Setup Screen.

Confirm projector optical LED is on, next check connections from Projector to H338 card, confirm which Projector input is being used, and check that LED light is on next to input, if not select an optical format on the home screen.

# The AP20 mutes when switching from optical card to digital or analog input source

This may occur if the digital soundtrack input is not set correctly. Go to the Film Card Setup screen and select Digital Soundtrack Input, in this menu choose the input source in use, analog or digital.

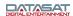

# **Appendix G: Connecting Two AP20 units**

Two AP20 units can be linked together serially. When this is done the two units work in unison locking their format, fader level, and mute selection.

Both AP20 units must have matching format names. The names must match exactly although their format profiles may be different.

A null modem cable is needed.

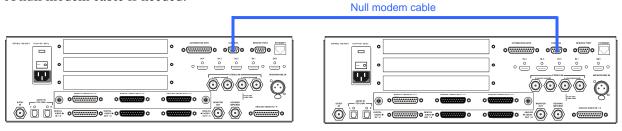

Connect a null modem cable to the Control connector of each AP20 unit.

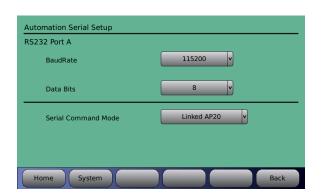

Program <u>both</u> AP20s to lock onto the other by selecting:

Automation > Serial > Serial Command Mode Select "Linked AP20"

#### AP20 #1

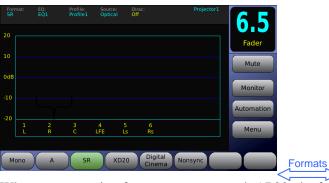

#### AP20 #2

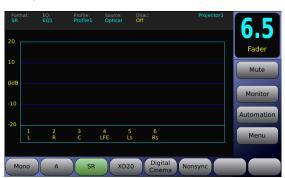

When programming format names on each AP20, the format names <u>match exactly</u>, as shown in the example above. When selecting any of the three available formats on either AP20, that format will be chosen on both AP20 units. The above shows SR as selected.

Note: If one of the AP20's Nonsync format was named "nonsync" or "Non sync" it would not work. Both must be named exactly as in the above example, AP20 #1 Nonsync, AP20 #2 Nonsync.